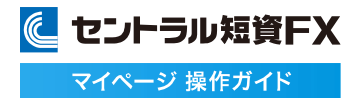

# マイページ 操作ガイド

# に セントラル短資FX

金融商品取引業者 関東財務局長 (金商) 第278号 加入協会:一般社団法人金融先物取引業協会

2025年02月3日版

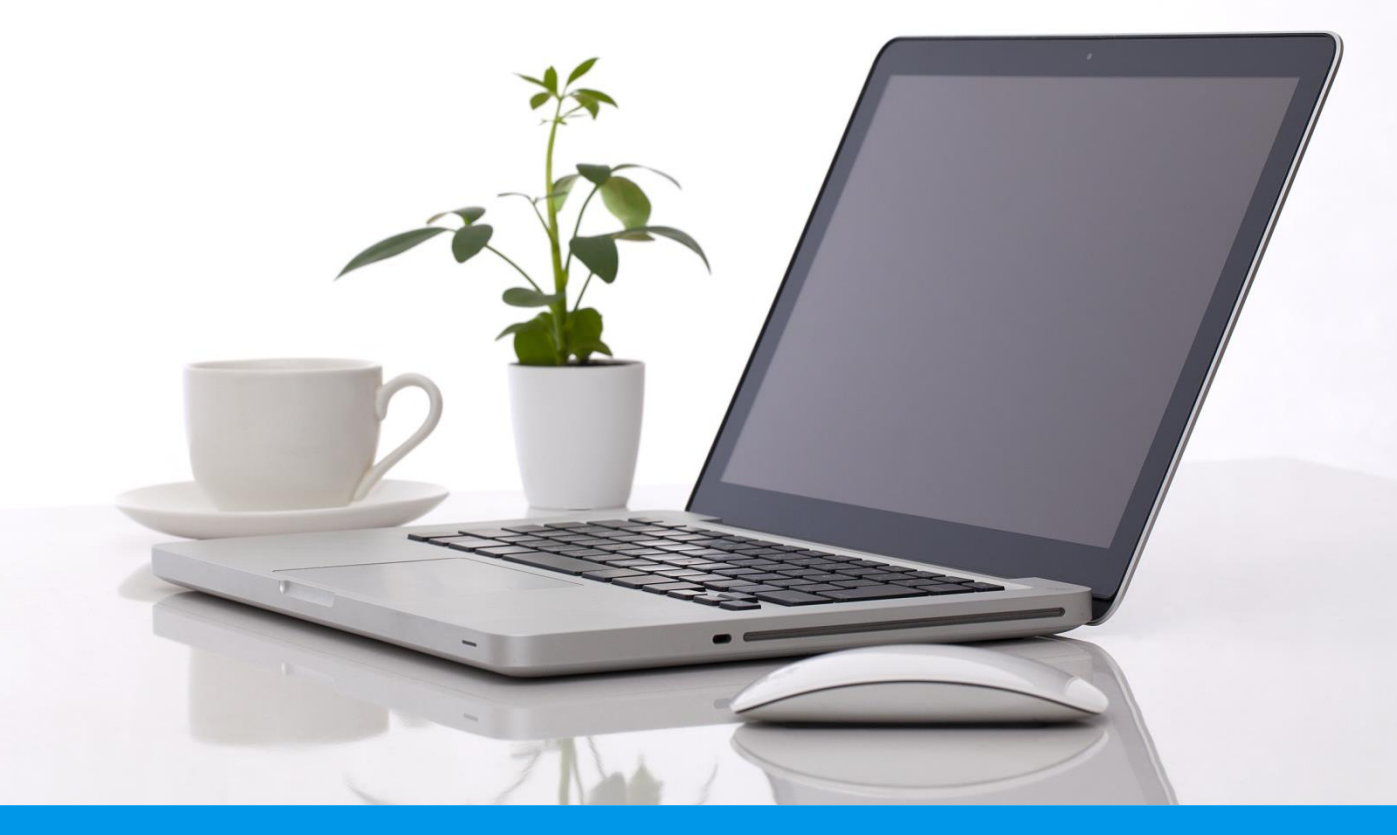

Copyright (c) Central Tanshi FX Co.,Ltd. All Rights Reserved.

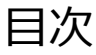

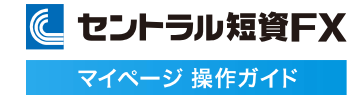

#### ●取引を始める前に・・・P2 ▪ 推奨環境を確認する

- ●ログイン/ログアウト・・・P3
	- ログインする
	- ログアウトする

### ●入金・出金する・・・P5

- 振込入金をする
- クリック入金サービスを利用する
- 出金を依頼する
- 出金の依頼を取消する
- 出金先銀行を登録する
- (参考)金融機関・支店名を選択する
- 出金先銀行を変更する
- 出金先銀行を取消する
- 入出金履歴を確認する

### **●商品へのログインについて・・・P21**

▪ 取引画面にログインする

#### ●資産を管理する・・・P22

▪ 口座内容照会を確認する

#### ●報告書・履歴を確認する・・・P23

- 取引報告書を確認する
- 残高報告書を確認する
- 建玉明細・残高を確認する
- 入出金明細を確認する
- 年次報告書を確認する
- キャッシュバック報告書を確認する
- 期間損益計算書を確認する
- · 履歴をCSV出力する
- ログイン履歴を確認する

#### ●情報を管理する・・・P32

- 登録情報を確認する
- マスクを解除する
- · メンバーズクラブ仮パスワードを再送信する
- 電話番号1を変更する
- 電話番号2を登録する
- 電話番号2を変更する
- 電話番号2を削除する
- マイナンバーを登録する
- メインメールアドレスを変更する
- サブメールアドレスを登録する
- サブメールアドレスを変更する
- サブメールアドレスを削除する
- 勤務先情報を変更する
- 投資情報を変更する
- メール通知設定を変更する
- 取引設定を変更する
- パスワードを変更する

### ●イベント情報を申込む・・・P55

- キャンペーン情報を申込む
- セミナー情報を確認する

### **●お問い合わせをする・・・P57**

- ・住所・名前・国籍等を変更依頼する
- 口座の解約を依頼する

#### ●取引に便利なツールを使う・・・P60

- パーソナルレコードを活用する
- · FXライブ!を見る
- 為替チャートを見る
- 為替レートを見る
- スワップ損益をシミュレーションする
- スワップポイントを見る
- マーケットニュースを見る
- 経済指標カレンダーを見る

**●注意事項及びリスク開示・・・P76** 

# **取引を始める前に**

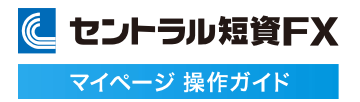

**推奨環境を確認する**

# **1** 対応OSとブラウザ

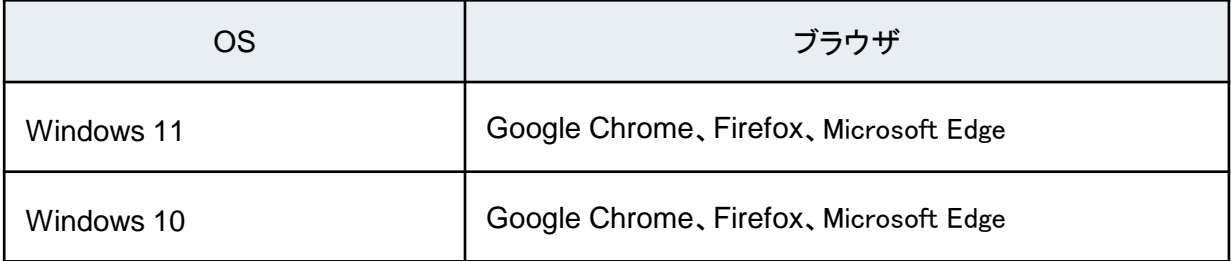

# **2** システム要件

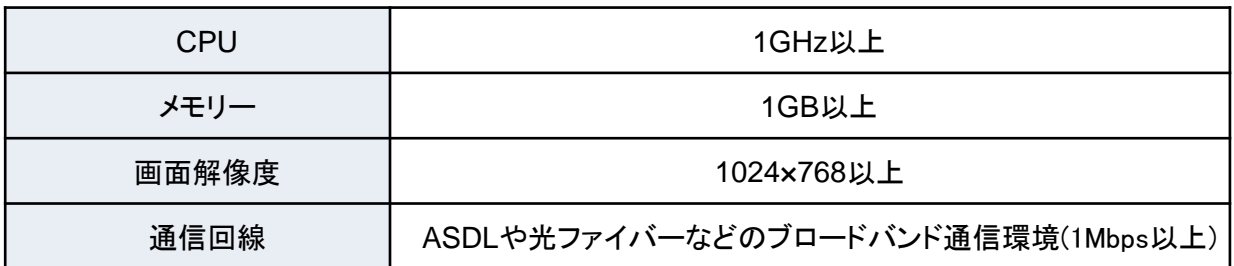

※顧客報告書をご覧いただくためには、PDFリーダーをインストールしていただく必要がございます。

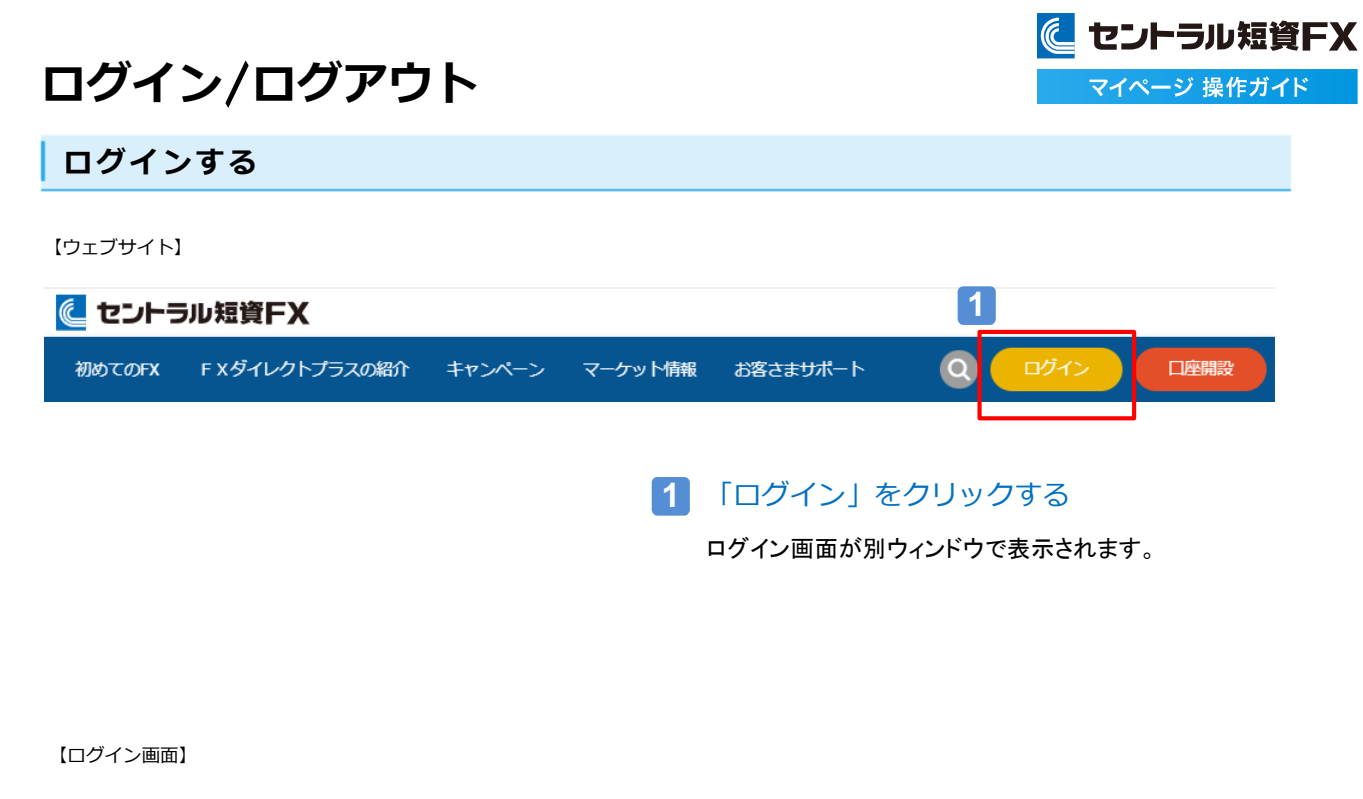

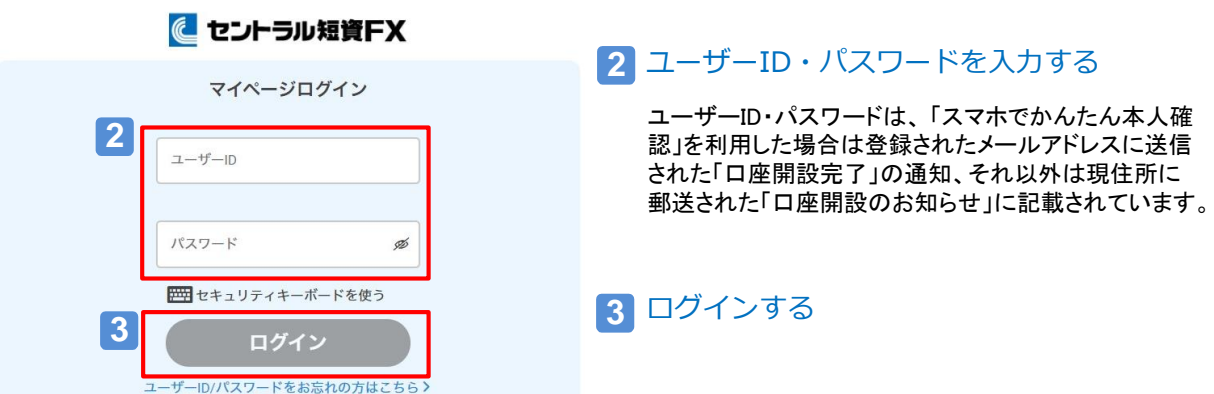

# **ログイン**/**ログアウト**

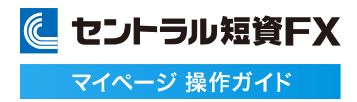

# **ログアウトする**

### マイページからログアウトする。

# **1** ログアウトする

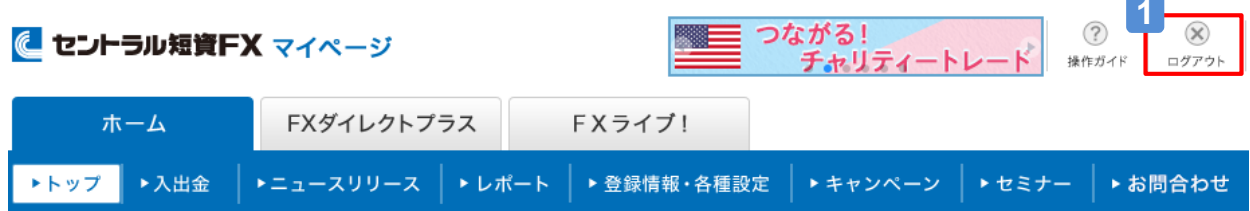

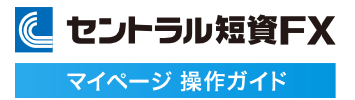

### **振込入金をする**

### 日本円の場合、お客さまごとに専用の振込先口座をご利用できます。外貨についてはウェブサイトでご確認ください。

### **1** 日本円の振込先口座を申込む

[入出金]から[振込入金] をクリックし、お客さま専用の振込先口座をお申込みください。

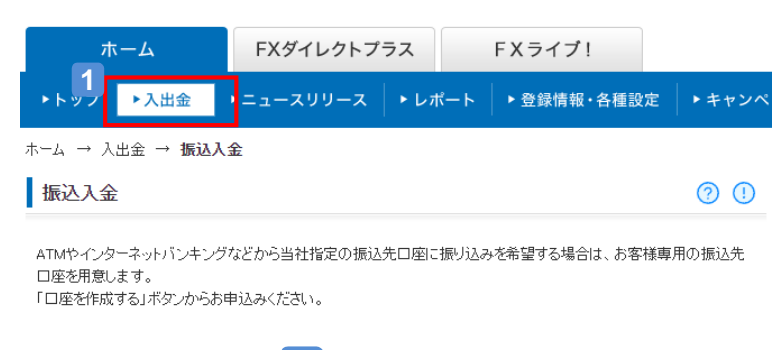

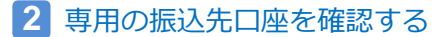

[入出金]から[振込入金] をクリックし、専用の振込先口座を表示します。

口座を作成する

**1**

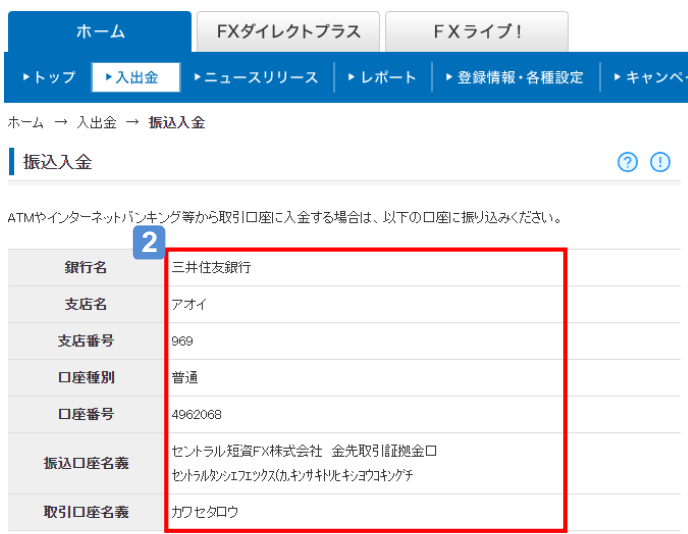

※振込依頼人名が取引口座名義と異なると入金できません。ご本人の銀行口座からお振込みください。

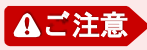

・振込先口座の口座番号はお客さまごとに異なります。お間違いのないよう、ご注意ください。

**クリック入金サービスを利用する**

### クリック入金サービスを利用して、FXダイレクトプラス口座に入金できます。

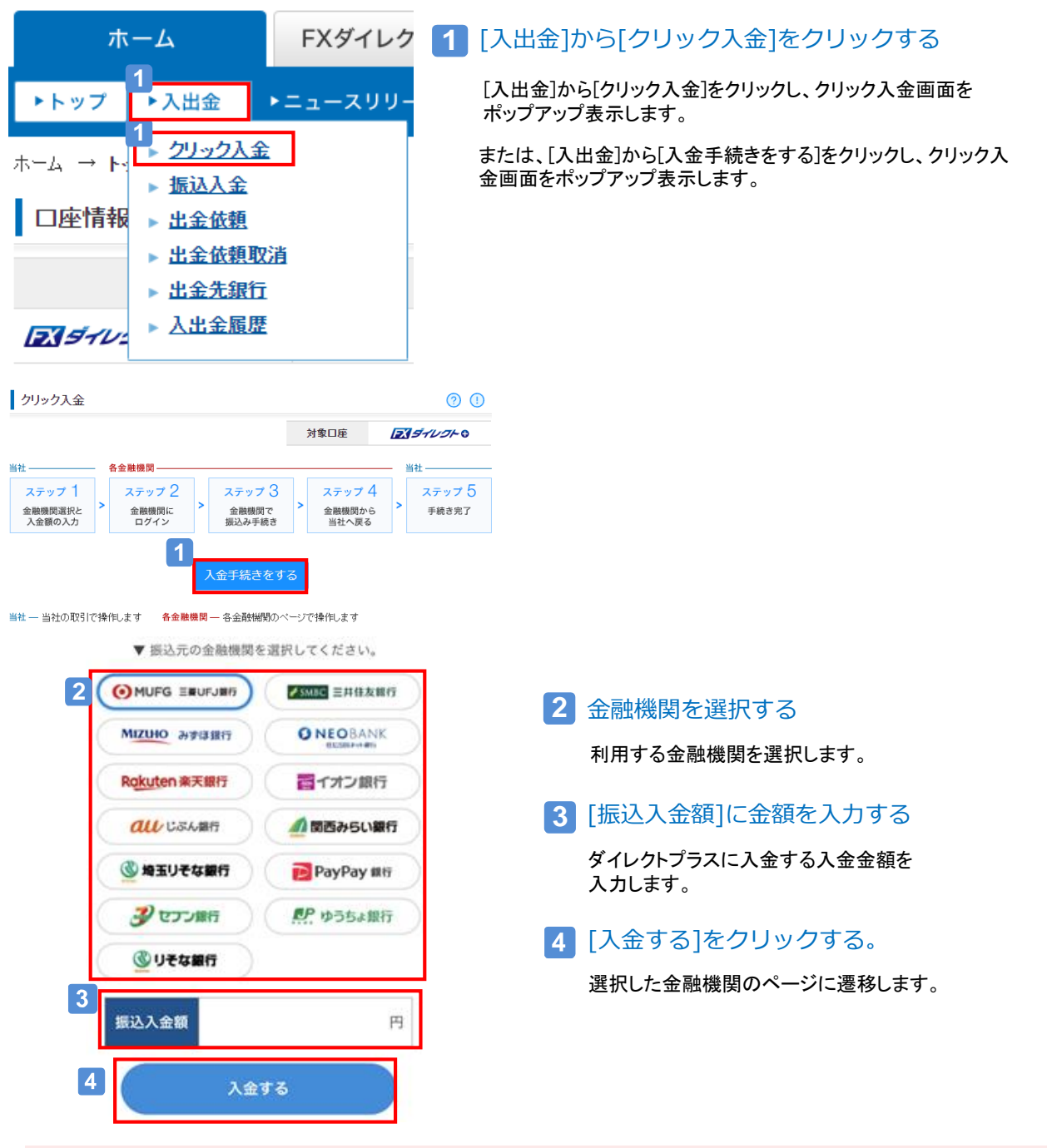

# ▲ご注え

・各金融機関サイトで最後に表示される振込完了画面内で「通知」ボタンをクリックせずに画面を閉じてしまうと、入金が当社の口座にリア ルタイムで反映されません。

・クリック入金手続きの不備により即時反映に失敗した場合は、入金は即時に取引口座に反映されず、翌銀行営業日以降、銀行からの入 金データの確認後に反映されます。

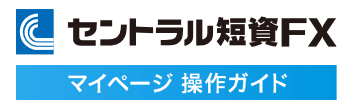

### **出金を依頼する①**

#### FXダイレクトプラス口座から出金を依頼できます。

# **1** [入出金]から[出金依頼]をクリックする

[入出金]にマウスカーソルを合わせると、入出金メニュー一覧が表示されます。 [出金依頼]をクリックして下さい。

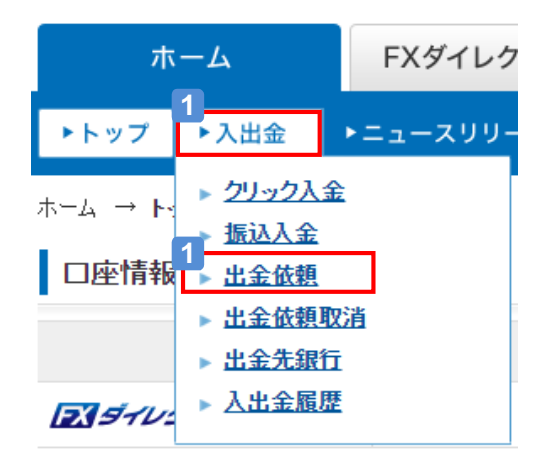

**2** セキュリティコードを入力する ※

ご登録の**電話番号1**に6ケタのセキュリティコードがSMS送信されますので、入力して下さい。 ※セキュリティコード認証は取引設定で二要素認証を設定しているお客様が対象です。 (設定していない場合、セキュリティコード認証画面が表示されず出金依頼画面が表示します。)

#### **3** 「認証する」をクリックする

セキュリティコードが正しい場合、出金依頼画面に遷移します。

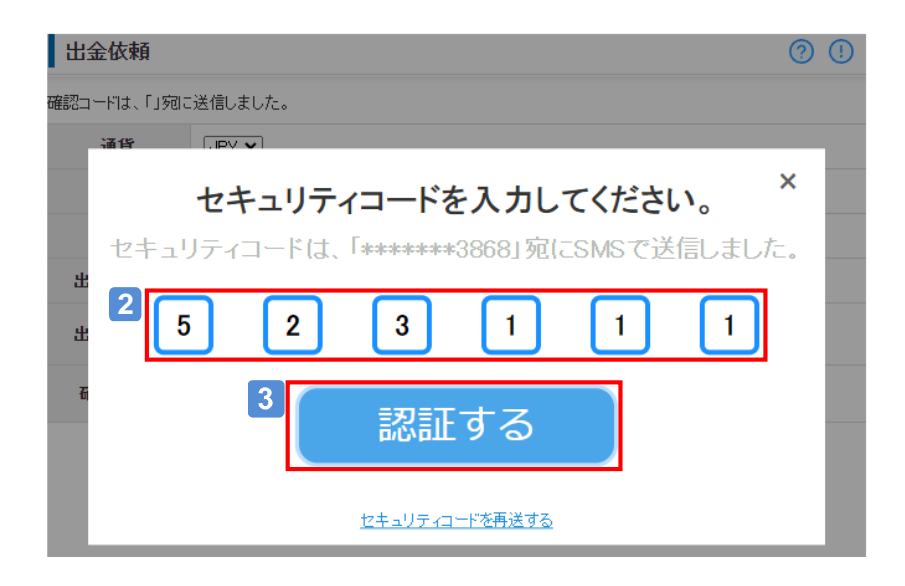

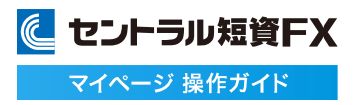

### **出金を依頼する②**

- $\boxed{4}$ 「通貨」を選択する
- $\boxed{5}$ 「出金依頼額」を入力する
- 6 「確認コード」を入力する

ご登録のメインメールアドレスに確認コードを送信しますので入力します。 確認コードは「確認コードを再送する」リンクから再送することもできます。

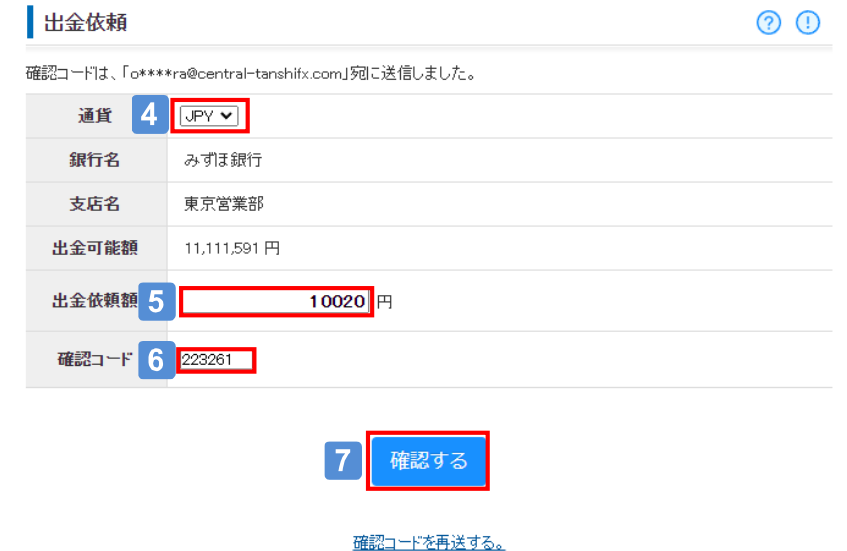

 $\vert 7 \vert$ 「確認する」をクリックする

確認コードが正しい場合、出金依頼確認画面に遷移します。

 $|8|$ 出金依頼内容を確認し「出金依頼する」をクリックする

内容を確認し、[出金依頼する]をクリックすると、出金依頼完了画面に遷移します。 ※出金依頼額を修正する場合は、[戻る]をクリックすると入力画面に戻ります。

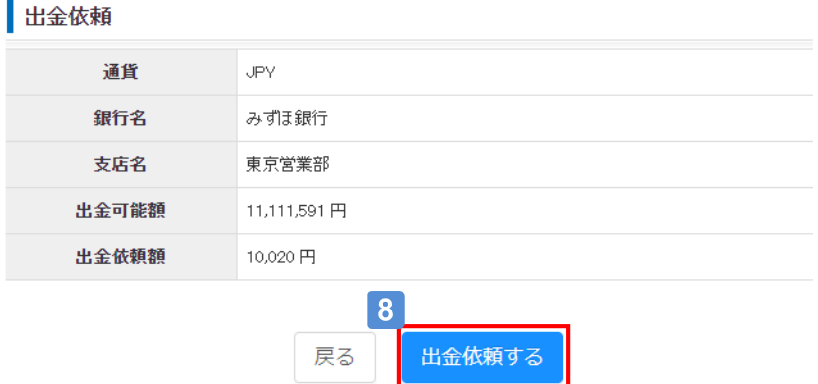

### **出金の依頼を取消する**

#### 出金依頼後、[手続状況]のステータスが[依頼]の時は、出金依頼を取消できます。

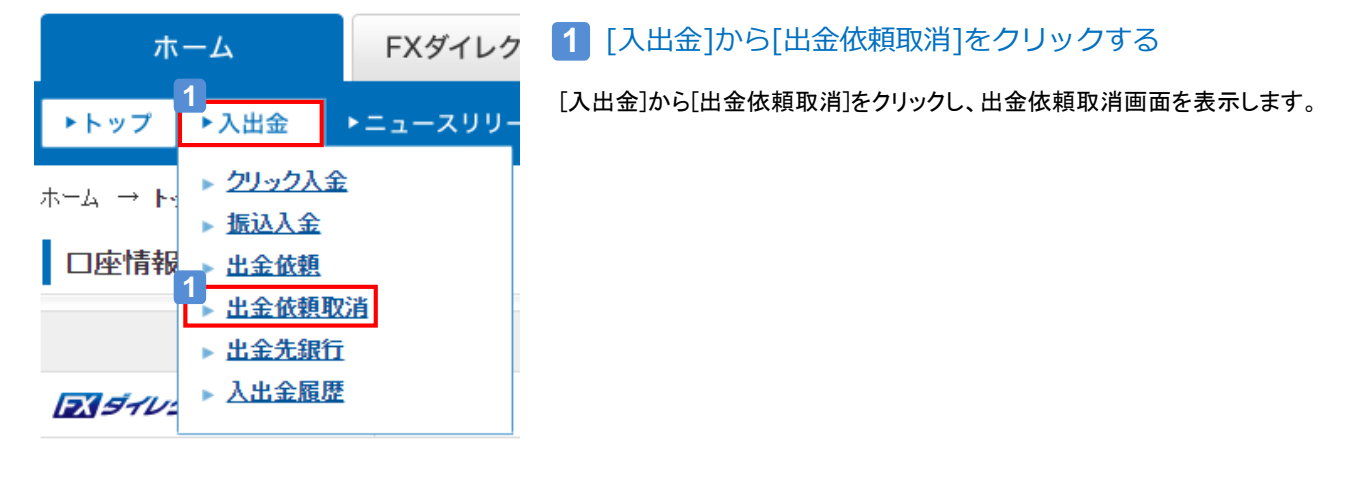

**2** [取消]をクリックする

該当する出金依頼の[取消]をクリックします。

ホーム → 入出金 → 出金依頼取消

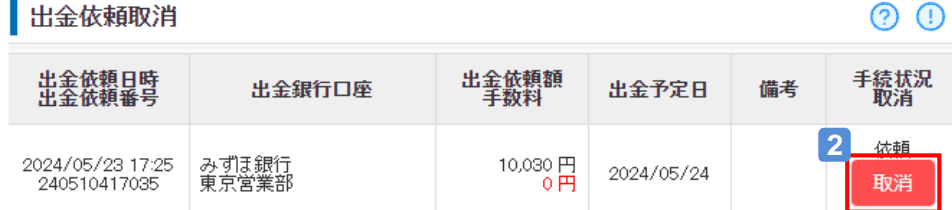

### **3** [取消する]をクリックする

出金依頼取消完了画面に遷移します。 ※取消を中止する場合は、[戻る]をクリックすると選択画面に戻ります。

ホーム → 入出金 → 出金依頼取消

出金依頼取消

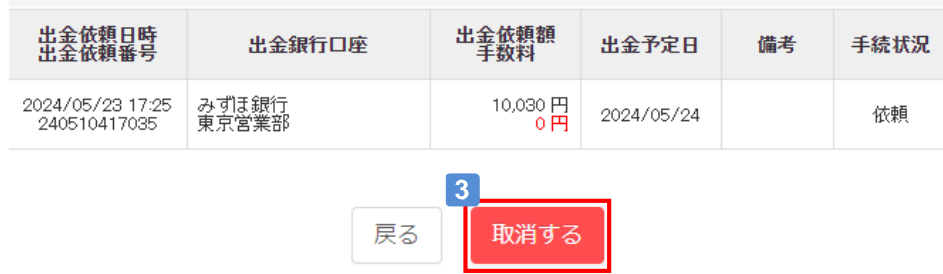

### **出金先銀行を登録する①**

### 出金先銀行は複数登録することができます。

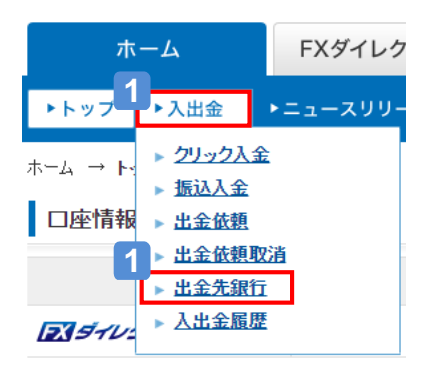

# **1** [入出金]から[出金先銀行]をクリックする

[入出金]から[出金先銀行]をクリックし、出金先銀行画面を表示します。

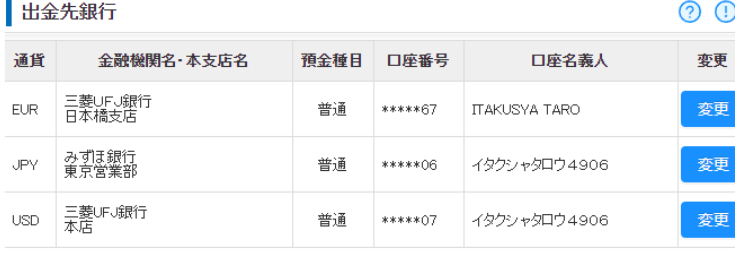

+ 外貨口座追加

セキュリティコードを入力してください。 セキュリティコードは、「\*\*\*\*\*\*\*\*3868」宛にSMSで送信しました。

認証する

セキュリティコードを再送する

確認コードを再送する

 $6\phantom{1}$ 

5

8

戻る

 $\odot$   $\odot$ 

×

 $\mathbf{3}$ 

**2**

### **2** [+外貨口座追加]をクリックする

# **3** セキュリティコードを入力する ※

ご登録の電話番号1に6ケタのセキュリティコードがSMS 送信されますので、入力して下さい。

※セキュリティコード認証は取引設定で二要素認証を 設定しているお客様が対象です。

(設定していない場合、セキュリティコード認証画面が 表示されません。)

#### 「認証する」をクリックする **4**

セキュリティコードが正しい場合 出金先銀行登録画面に遷移します。

**3**

出金先銀行登録

通貨

<br>確認コードは、「」宛に送信しました。

 $\overline{5}$ 

 $\boxed{\mathbf{v}}$ 

**4**

8

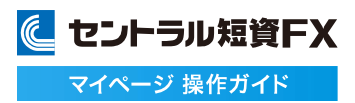

### **出金先銀行を登録する②**

### 出金先銀行登録

確認コードは、「o\*\*\*\*ra@central-tanshifx.com」宛に送信しました。

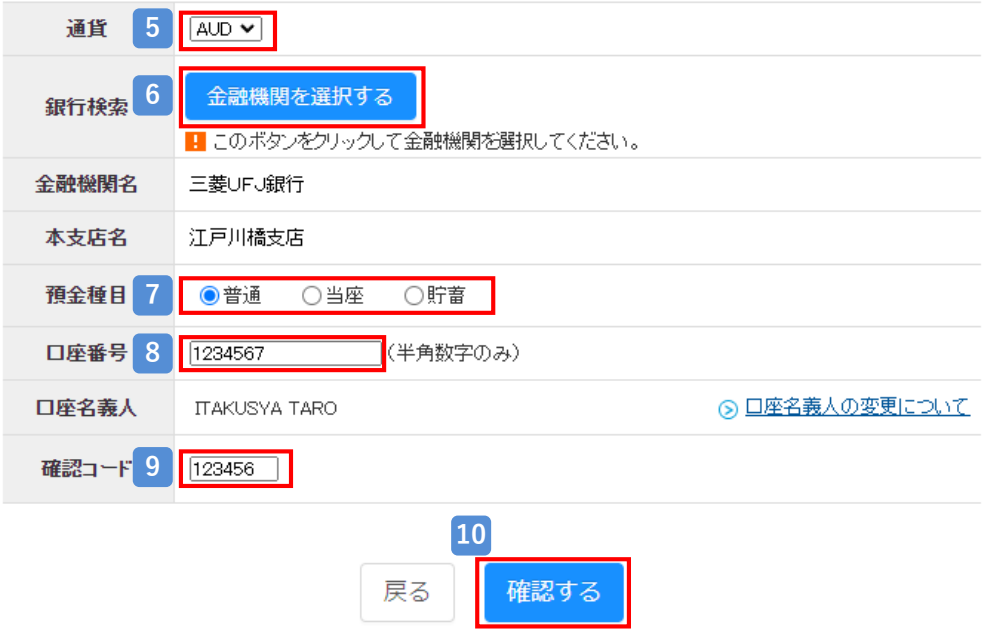

#### 確認コードを再送する

[通貨]を選択する **5**

通貨ごとに1つまで登録できます。登録済みの通貨は表示されません。

[金融機関を選択する]をクリックする **6**

銀行検索画面が表示されますので画面の案内に従い、選択して下さい。 金融機関名と本支店名の欄に選択した銀行名と支店名が表示されます。

[預金種目]を選択する **7**

**8** [口座番号]を入力する

出金先の銀行口座番号を入力してください。

9 | [確認コード]を入力する

ご登録のメインメールアドレスに6桁の確認コードが送信されますので、入力して下さい。 確認コードは「確認コードを再送する」リンクから再送することもできます。

[確認する]をクリックする **10**

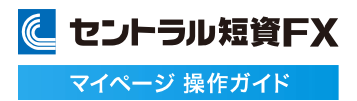

# **出金先銀行を登録する➂**

### **11** 登録内容をご確認の上、OKなら[登録する]をクリックする

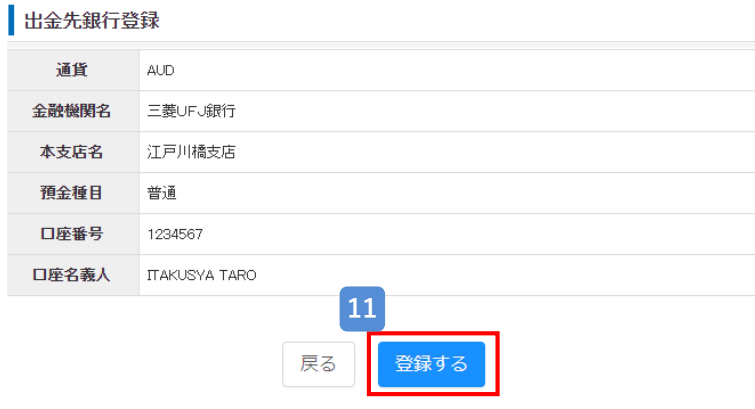

**12** [出金先銀行へ戻る]をクリックする

### 出金先銀行登録

出金先銀行の登録を受け付けました。 受付日時: 2024/05/24 16:46

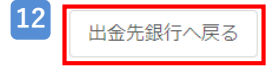

# **13** 新しい出金先銀行が追加されたことを確認する

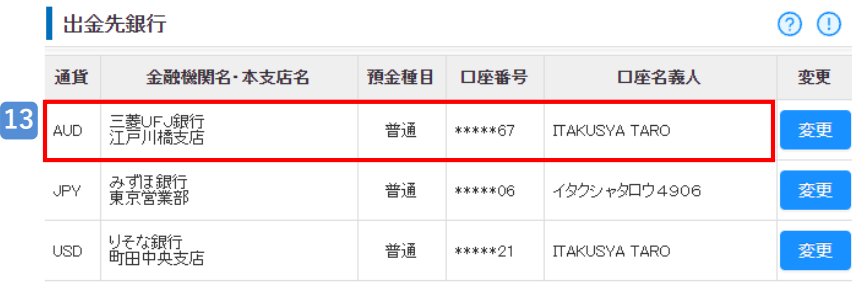

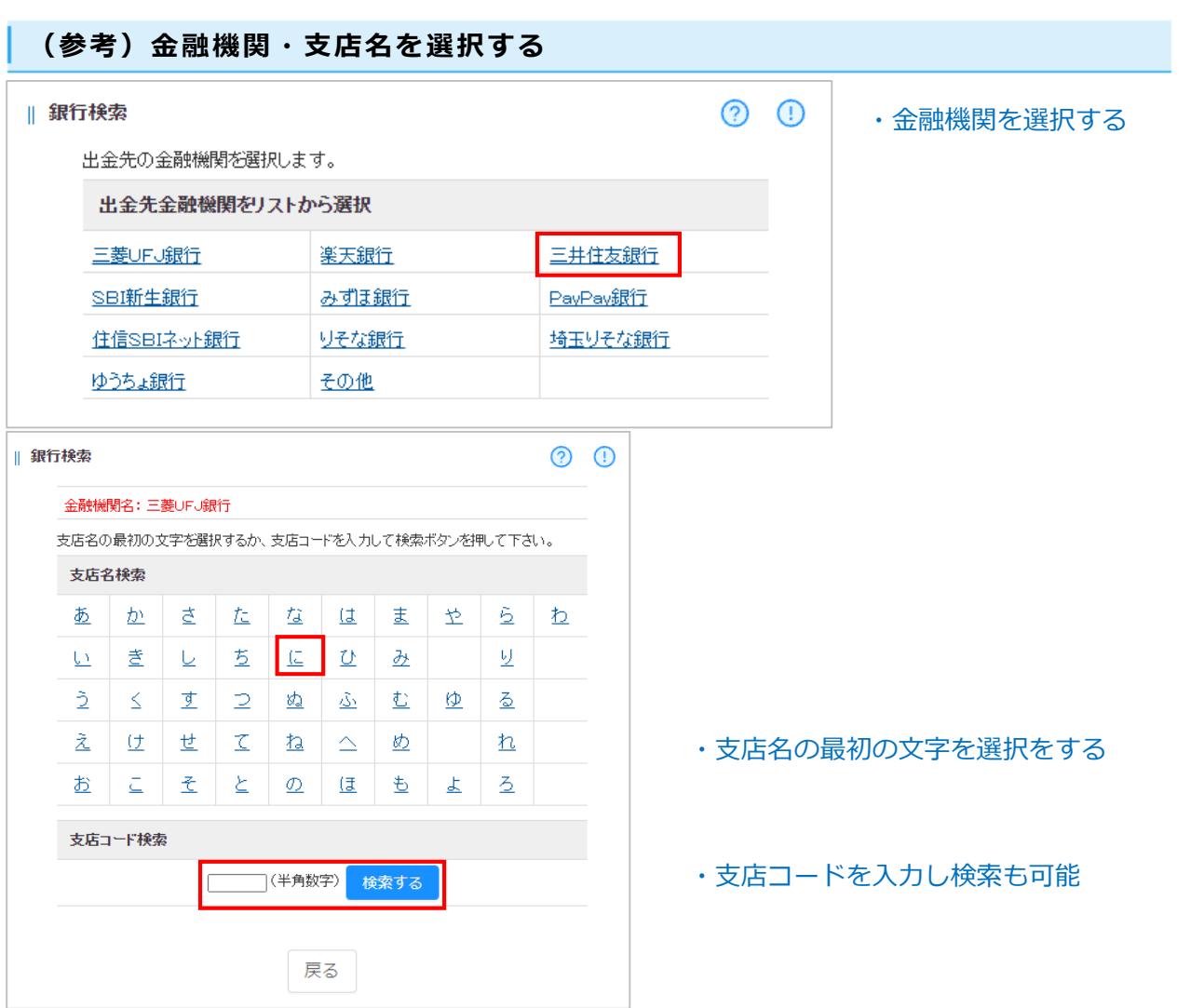

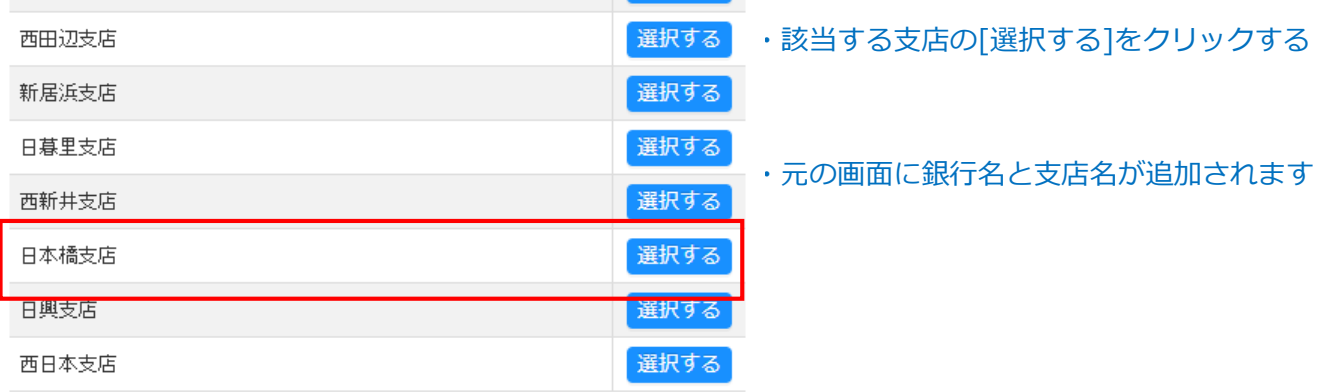

に セントラル短資FX マイページ 操作ガイド

### **出金先銀行を変更する①**

### 出金先銀行情報は変更・取消することができます。

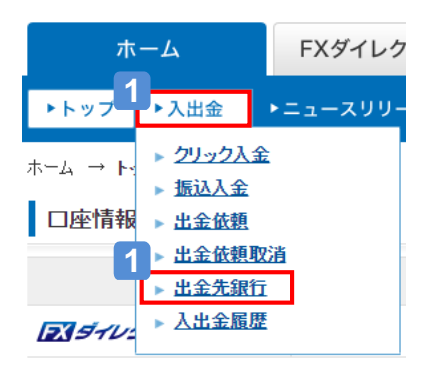

### **1** [入出金]から[出金先銀行]をクリックする

[入出金]から[出金先銀行]をクリックし、出金先銀行画面を表示します。

ホーム → 入出金 → 出金先銀行

**3**

出金先銀行変更 -<br>確認コードは、「」宛に送信しました。

通貨

**4**

戻る

1

 $\overline{2}$ 

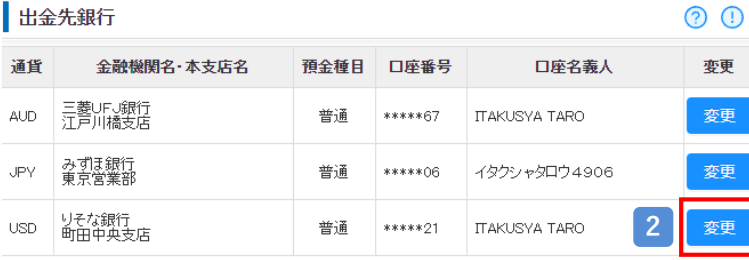

セキュリティコードを入力してください。 セキュリティコードは、「\*\*\*\*\*\*\*\*3868」宛にSMSで送信しました。

認証する

セキュリティコードを再送する 更内容を確認する

確認コードを再送する

6

1

取消内容を確認する

9

×

 $\overline{7}$ 

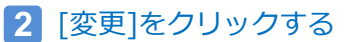

# **3** セキュリティコードを入力する ※

ご登録の電話番号1に6ケタのセキュリティコードがSMS 配信されますので、入力して下さい。

※セキュリティコード認証は取引設定で二要素認証を 設定しているお客様が対象です。

(設定していない場合、セキュリティコード認証画面が 表示されません。)

「認証する」をクリックする **4**

セキュリティコードが正しい場合 出金先銀行変更画面に遷移します。

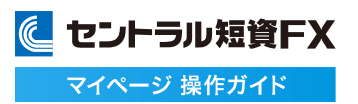

### **出金先銀行を変更する②**

### 5 | 金融機関を選択する]をクリックする

銀行検索のサブ画面が表示されますので画面の案内に従い、選択して下さい。 金融機関名と本支店名の欄に選択した銀行名と支店名が表示されます。

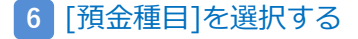

- **7** [口座番号]を入力する
- 8 | 確認コード]を入力する

ご登録のメインメールアドレスに6桁の確認コードが送信されますので、入力して下さい。 確認コードは「確認コードを再送する」リンクから再送することもできます。

### [変更内容を確認する]をクリックする **9**

### 出金先銀行変更

確認コードは、「o\*\*\*\*ra@central-tanshifx.com」宛に送信しました。

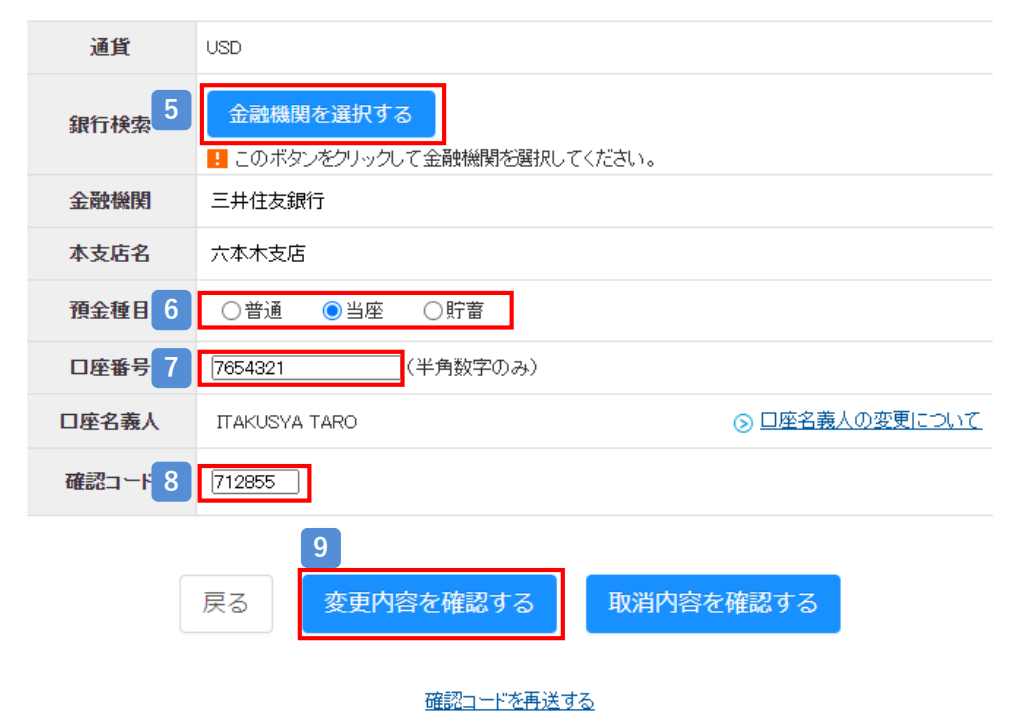

# **出金先銀行を変更する➂**

# **10** 変更内容を確認の上、OKなら[変更する]をクリックする

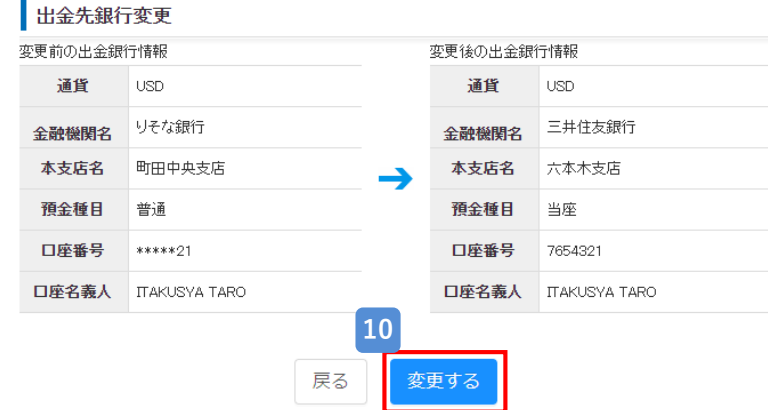

**11** [出金先銀行へ戻る]をクリックする

出金先銀行変更

出金先銀行の変更を受け付けました。 受付日時: 2024/05/24 19:09 出金先銀行へ戻る **11**

# **12** 出金先銀行が変更されたことを確認する

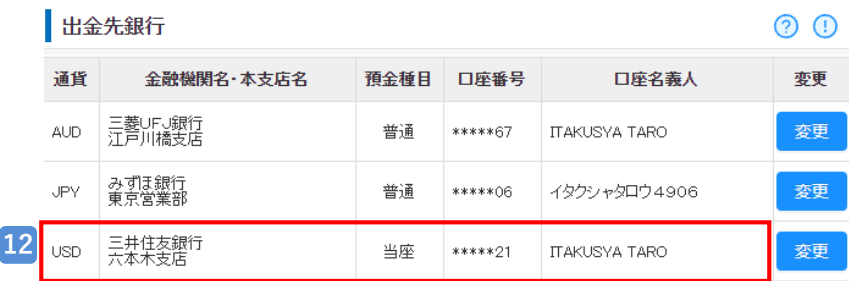

### **出金先銀行を取消する①**

### 出金先銀行情報は変更・取消することができます。

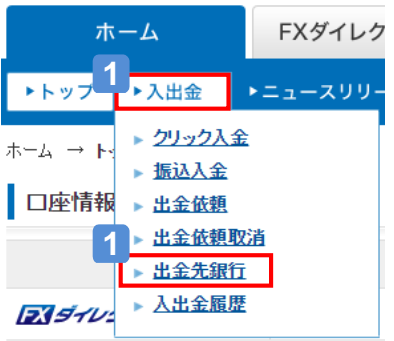

ホーム → 入出金 → 出金先銀行

### **1** [入出金]から[出金先銀行]をクリックする

ൈ

 $\overline{\mathsf{x}}$ 

 $\overline{7}$ 

[入出金]から[出金先銀行]をクリックし、出金先銀行画面を表示します。

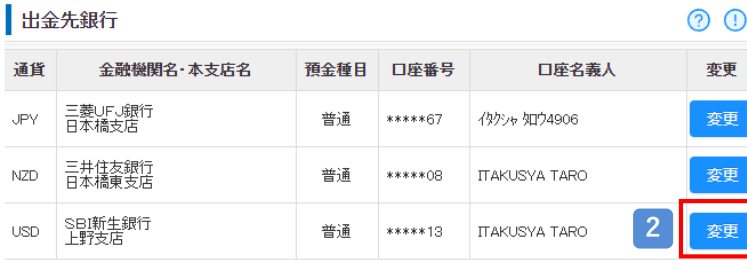

セキュリティコードを入力してください。 セキュリティコードは、「\*\*\*\*\*\*\*\*3868」宛にSMSで送信しました。

認証する

セキュリティコードを再送する

確認コードを再送する

6

1

取消内容を確認する

9

更内容を確認する

**2** [変更]をクリックする

# **3** セキュリティコードを入力する ※

ご登録の電話番号1に6ケタのセキュリティコードがSMS 送信されますので、入力して下さい。

※セキュリティコード認証は取引設定で二要素認証を 設定しているお客様が対象です。

(設定していない場合、セキュリティコード認証画面が 表示されません。)

「認証する」をクリックする **4**

セキュリティコードが正しい場合 出金先銀行変更画面に遷移します。

**3**

出金先銀行変更 -<br>確認コードは、「」宛に送信しました。

通貨

**4**

戻る

1

 $\overline{2}$ 

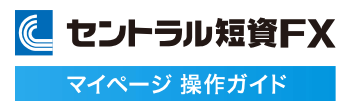

### **出金先銀行を取消する②**

- [金融機関を選択する]はそのまま **5** 選択は不要です。
- [預金種目]はそのまま **6**
- **7** [口座番号]は空欄のまま
- 8 「確認コード]は空欄のまま 入力は不要です。

### 9 「取消内容を確認する]をクリックする

### 出金先銀行変更

確認コードは、「o\*\*\*\*ra@central-tanshifx.com」宛に送信しました。

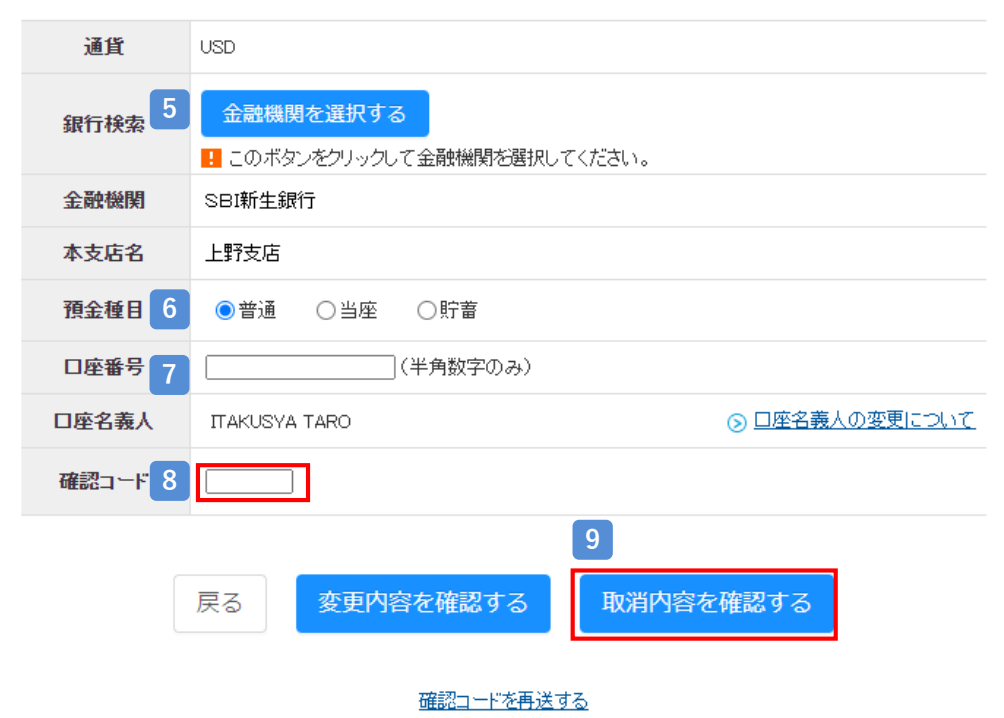

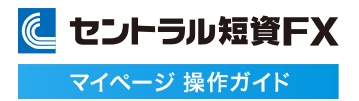

# **出金先銀行を取消する③**

# **10** 取消内容を確認の上、OKなら[取消する]をクリックする

#### 出金先銀行取消 通貨 **USD** 金融機関名 SBI新生銀行 本支店名 上野支店 預金種目 普通 口座番号  $****13$ 口座名義人 **ITAKUSYA TARO 10**取消する 戻る

# **11** [出金先銀行へ戻る]をクリックする

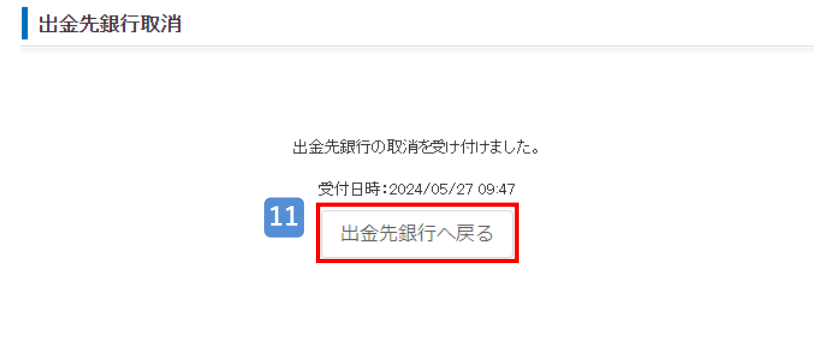

# **12** 出金先銀行が取消(削除)されたことを確認する

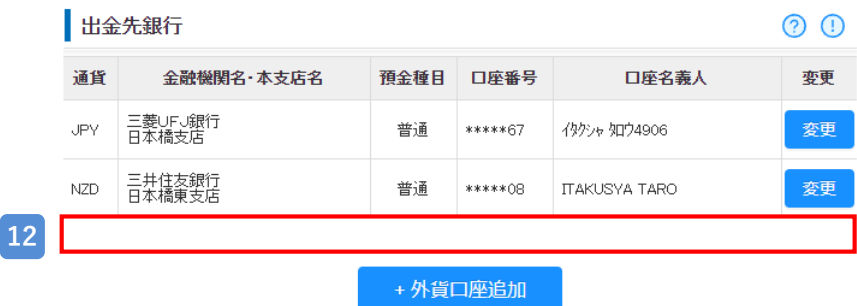

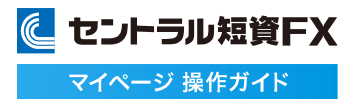

# **入出金履歴を確認する**

### 入金や出金の履歴を確認することができます。

[入出金]から[入出金履歴]をクリックする

[入出金]から[入出金履歴]をクリックし、入出金履歴画面を表示します。

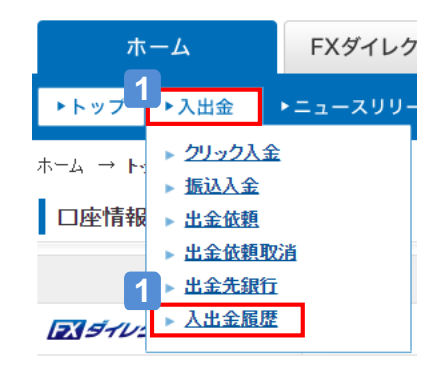

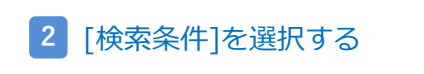

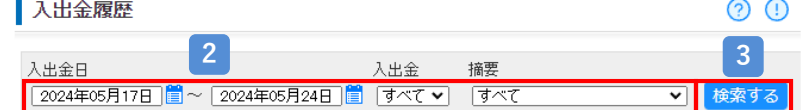

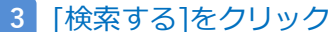

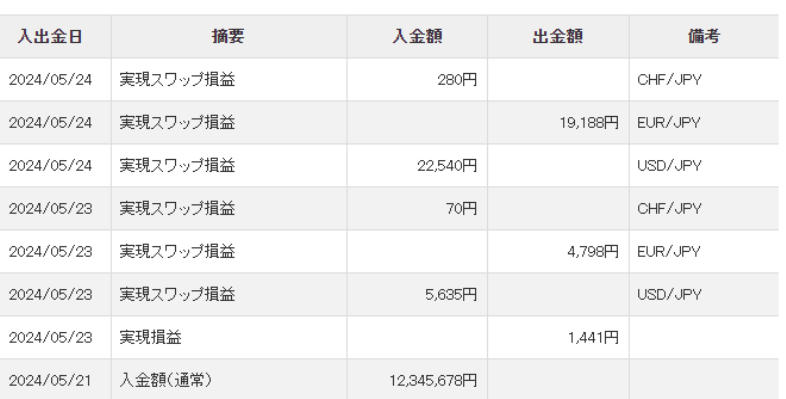

### 条件に一致する入出金履歴を確認する

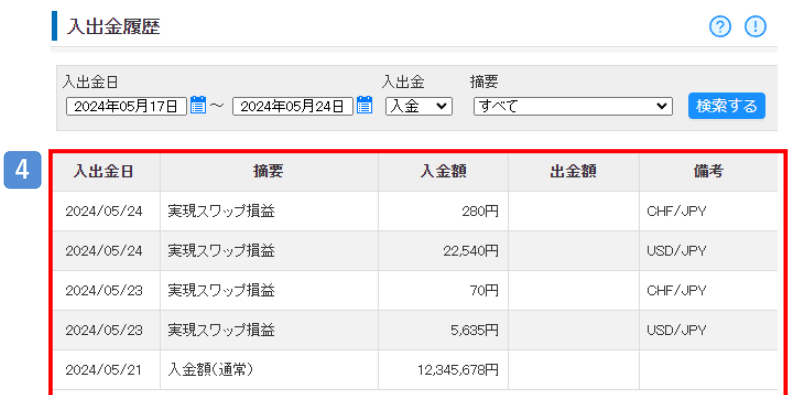

# **商品へのログインについて**

### **取引画面にログインする**

#### マイページから商品の取引画面へログインできます。

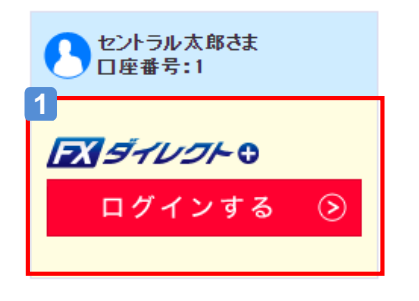

**1** 商品の取引画面へログインする FXダイレクトプラスの取引画面にログインします。 マイページではシングルサインオン機能※を導入しています。 [ログインする] をクリックすると、取引画面にログインできます。 ※シングルサインオン機能とは、マイページからユーザーIDやパスワードを 入力せずに直接取引画面へログインできる機能のことです。

### **2** 各種規約に同意・承諾する

未同意の同意事項がある場合にログインしようとした場合、同意事項の確認画面を表示します。 [同意・承諾]をクリックすると、取引画面にログインできます。

#### | 同意事項の確認

お取引を始める前に、以下のすべての項目に同意・承諾していただく必要がございます。 必要関係書類を熟読し、内容をご理解いただいたうえで同意・承諾いただきますようお願いいたします。

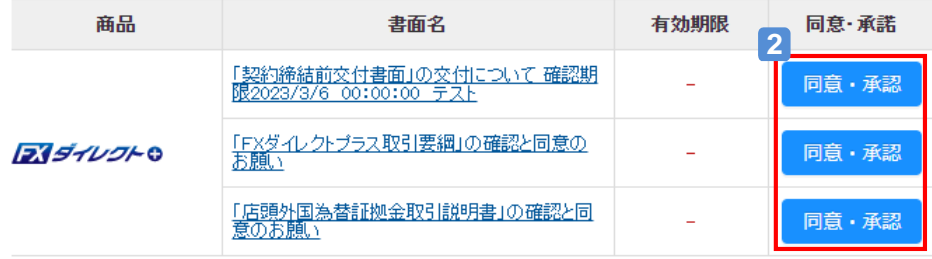

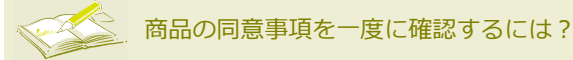

各種規約の同意・承諾

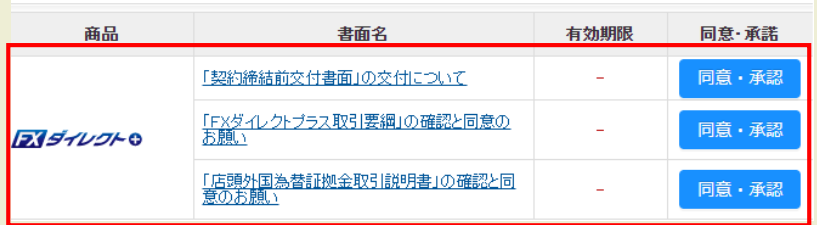

[ホーム]タブをクリックすると、同意 事項の確認と、同意・承諾ができま す。

# **資産を管理する**

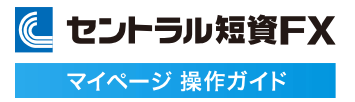

### **口座内容照会を確認する**

#### 商品毎の損益や、取引に必要な口座情報を確認できます。

### **1** [口座内容照会]をクリックする

[ホーム]の[口座情報画面]欄の右下にある[口座内容照会]をクリックし、口座内容照会画面を表示します。

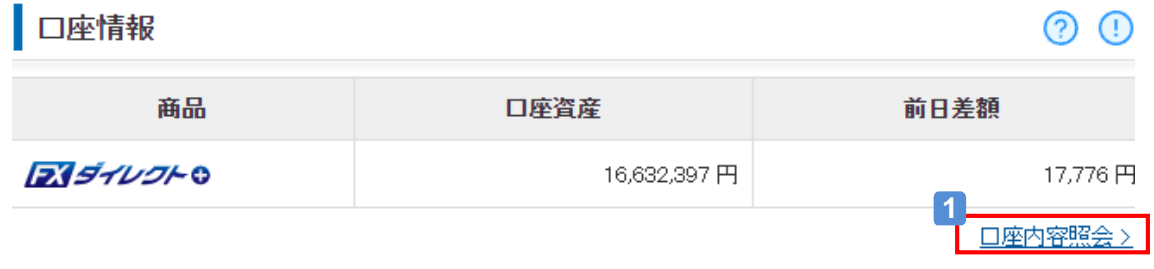

### **2** 口座内容照会を確認する

ä,

[口座清算価値]、[評価損益]、[証拠金維持率]を表示します。 [口座情報]をクリックすると[ホーム]に戻ります。

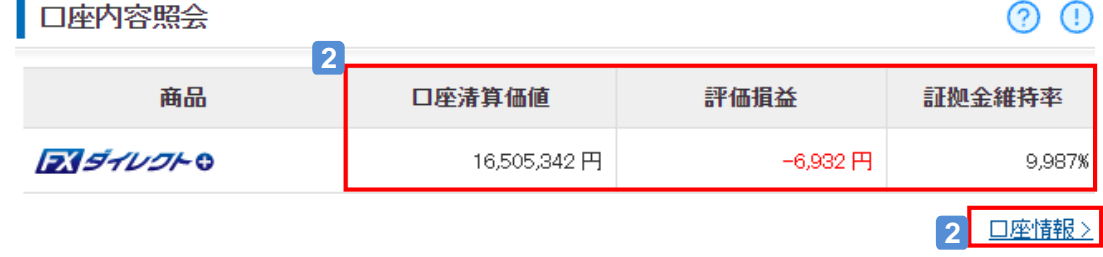

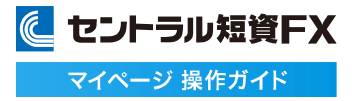

### **取引報告書を確認する**

### 取引報告書を閲覧できます。

**1** [レポート] から[報告書一覧]をクリックする

[レポート]から[報告書一覧]をクリックし、報告書一覧画面を表示します。

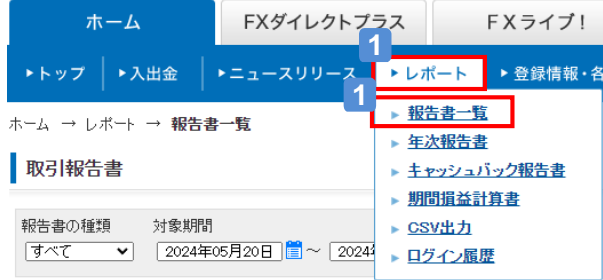

### **2** [取引報告書]をクリックする

[取引報告書]をクリックし、報告書閲覧画面へ遷移します。

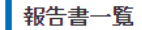

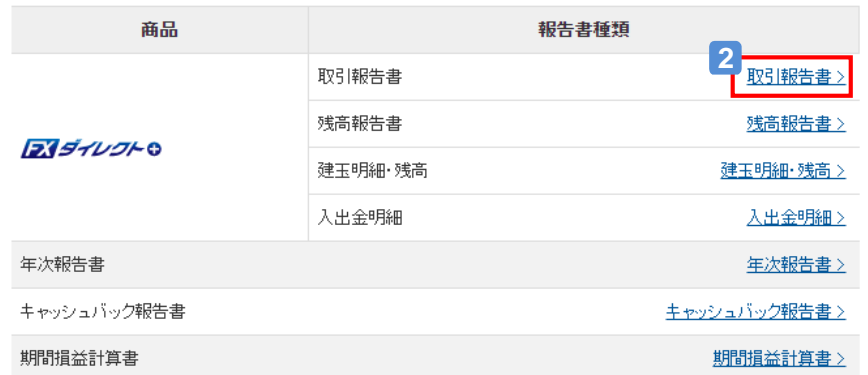

### 閲覧したい報告書の[閲覧する]をクリックする **3**

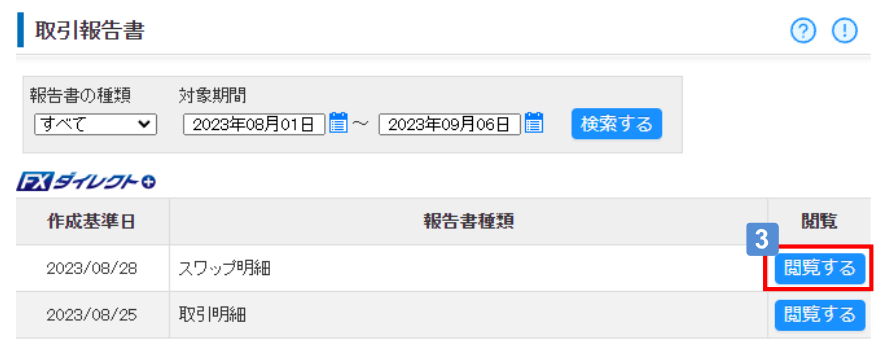

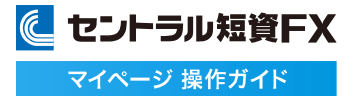

**残高報告書を確認する**

### 残高報告書を閲覧できます。

**1** [レポート] から[報告書一覧]をクリックする

[レポート]から[報告書一覧]をクリックし、報告書一覧画面を表示します。

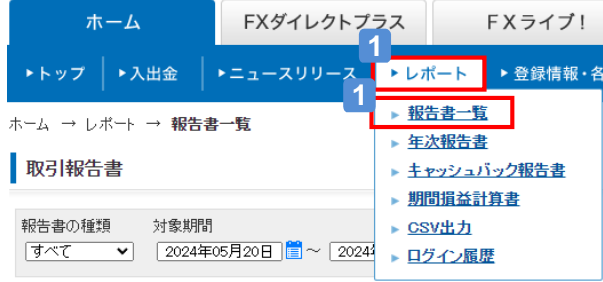

### **2** [残高報告書]をクリックする

[残高報告書]をクリックし、報告書閲覧画面へ遷移します。

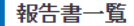

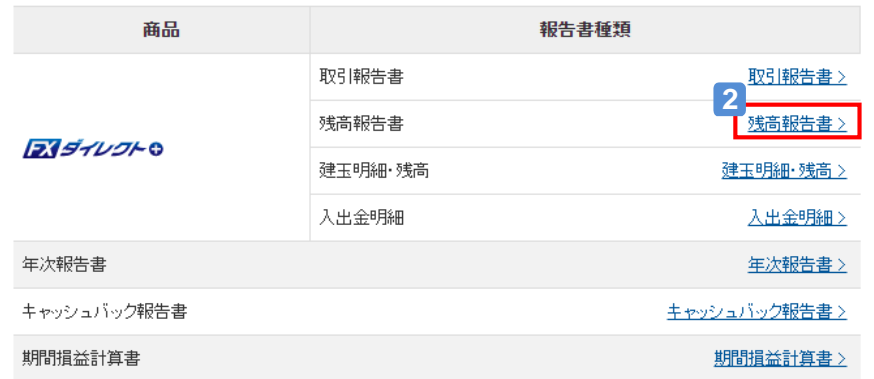

### <mark>3</mark> 閲覧したい報告書の[閲覧する]をクリックする

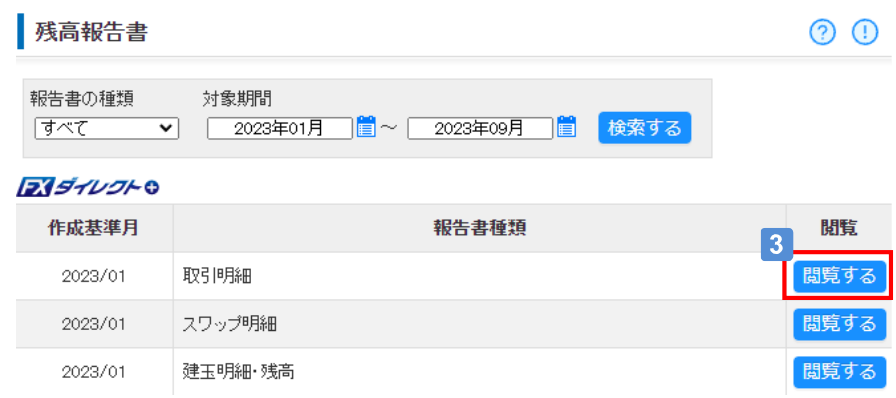

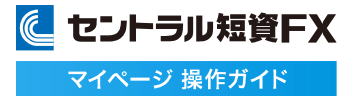

**建玉明細・残高を確認する**

### 建玉明細・残高を閲覧できます。

**1** [レポート] から[報告書一覧]をクリックする

[レポート]から[報告書一覧]をクリックし、報告書一覧画面を表示します。

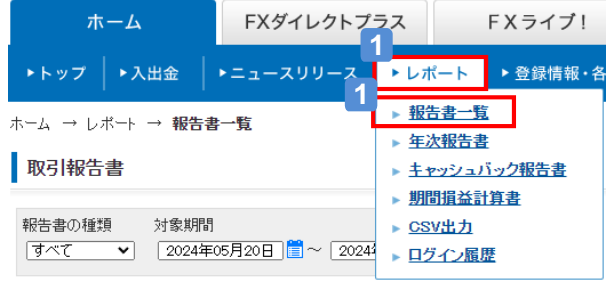

### **2** [建玉明細・残高]をクリックする

[建玉明細・残高]をクリックし、報告書閲覧画面へ遷移します。

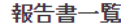

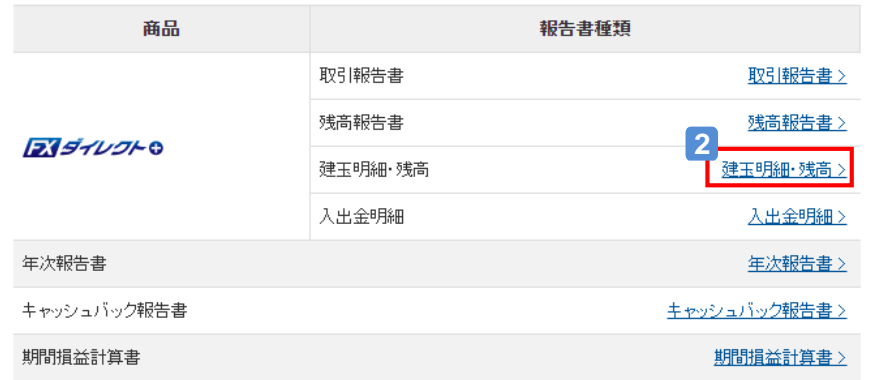

### 閲覧したい報告書の[閲覧する]をクリックする **3**

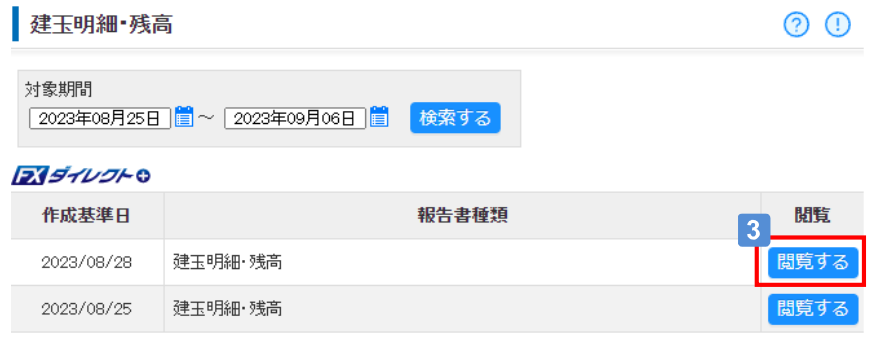

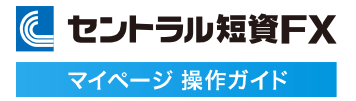

### **入出金明細を確認する**

#### 入出金明細を閲覧できます。

**1** [レポート] から[報告書一覧]をクリックする

[レポート]から[報告書一覧]をクリックし、報告書一覧画面を表示します。

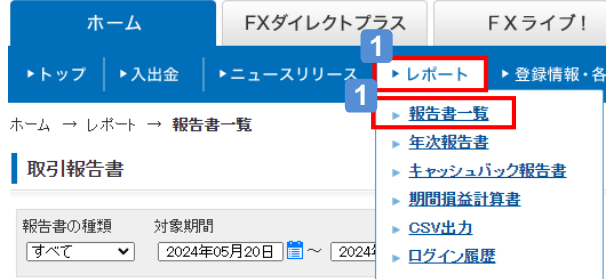

### **2** [入出金明細]をクリックする

[入出金明細]をクリックし、報告書閲覧画面へ遷移します。

報告書一覧

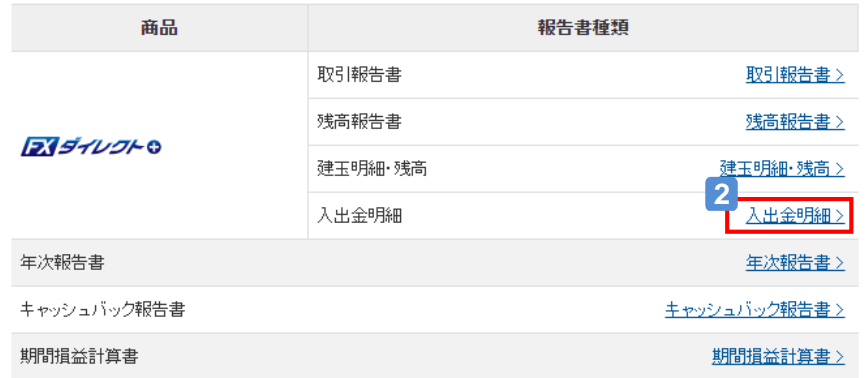

### 閲覧したい報告書の[閲覧する]をクリックする **3**

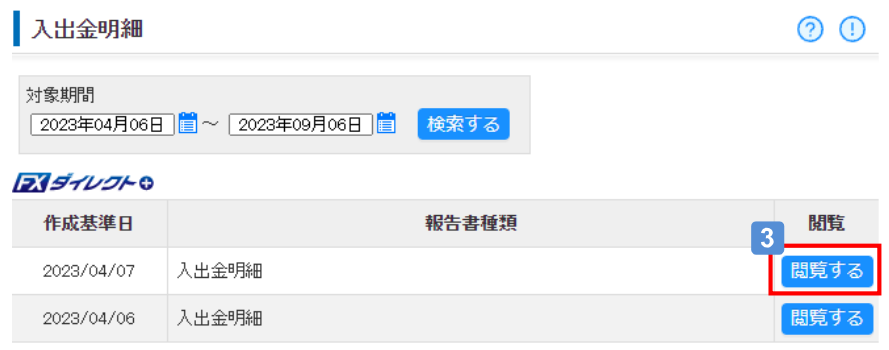

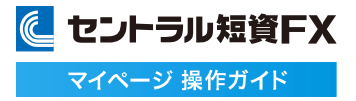

### **年次報告書を確認する**

#### 年次報告書を閲覧できます。

**1** [レポート] から[年次報告書]をクリックする

[レポート]から[年次報告書]をクリックし、報告書一覧画面を表示します。

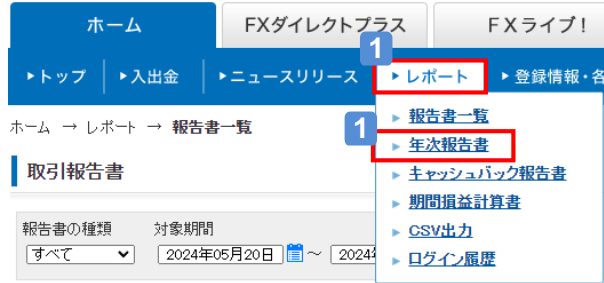

### **2** [年次報告書]をクリックする

[年次報告書]をクリックし、報告書閲覧画面へ遷移します。

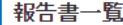

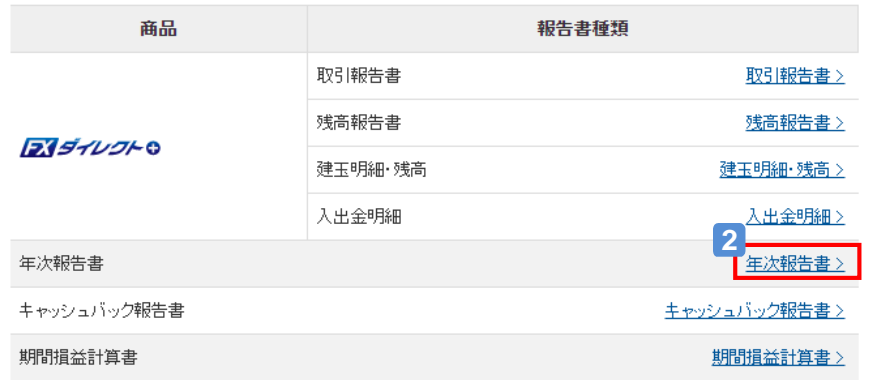

### <mark>3</mark> 閲覧したい報告書の[閲覧する]をクリックする

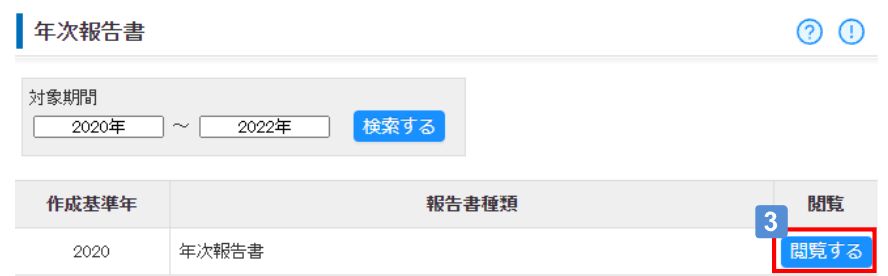

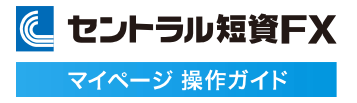

**キャッシュバック報告書を確認する**

### キャッシュバック報告書を閲覧できます。

**1** [レポート] から[キャッシュバック報告書]をクリックする

[レポート]から[キャッシュバック報告書]をクリックし、報告書一覧画面を表示します。

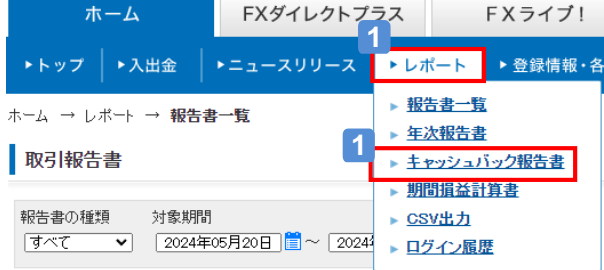

2 [キャッシュバック報告書] をクリックする

[キャッシュバック報告書]をクリックし、報告書閲覧画面へ遷移します。

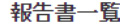

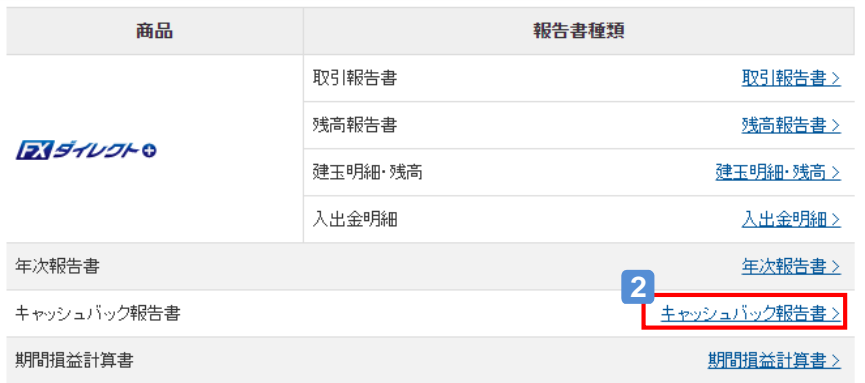

# 閲覧したい報告書の[閲覧する]をクリックする **3**

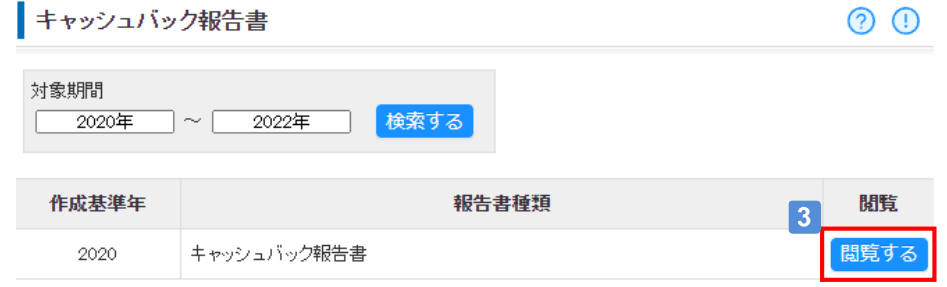

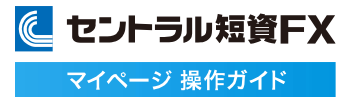

### **期間損益計算書を確認する**

#### 期間損益計算書を閲覧できます。

**1** [レポート] から[期間損益計算書]をクリックする

[レポート]から[期間損益計算書]をクリックし、報告書一覧画面を表示します。

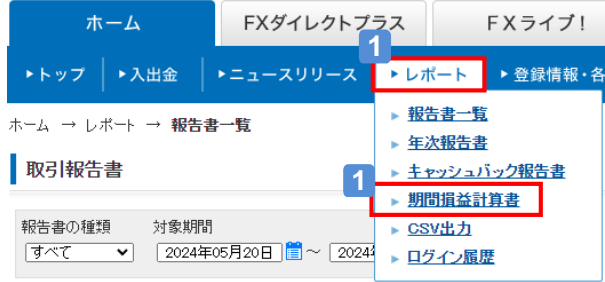

### **2** [期間損益計算書]をクリックする

[期間損益計算書]をクリックし、報告書閲覧画面へ遷移します。

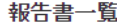

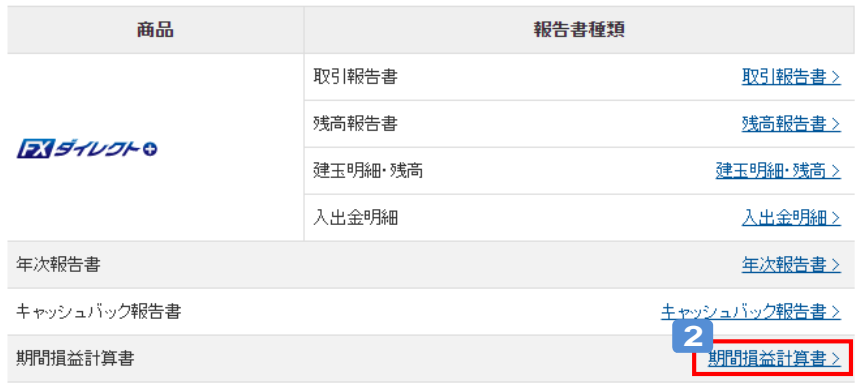

### [対象期間]を設定し、[閲覧する]をクリックする **3**

[対象期間]を入力し、[閲覧する]をクリックすると、報告書を画面上に表示します。

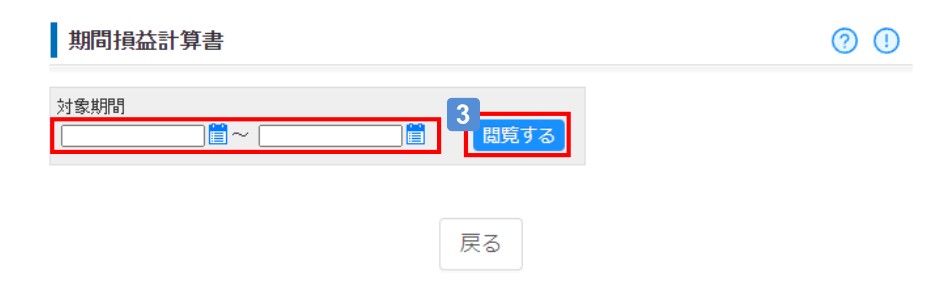

### **履歴をCSV出力する**

#### 約定履歴明細、入出金履歴明細、スワップ明細、期間損益明細をダウンロードできます。

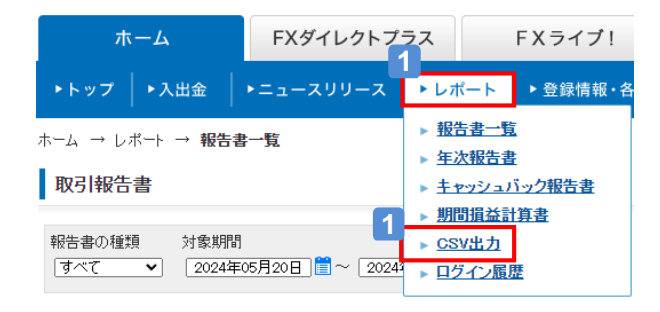

# **1** [レポート]から[CSV出力]をクリック する

[レポート]から、[CSV出力]をクリックし、CSV出 力画面を表示します。

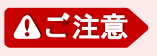

・2025年3月中旬以降、CSV出力の対象期間を直近3年分に変更し ますので、3年より前は報告書でご確認ください。過去のデータが必 要な場合は、あらかじめダウンロードしていただくようお願いします。

### **2** [出力画面へ]をクリックする

出力したい商品の[出力画面へ]をクリックし、CSV出力実行画面へ遷移します。

csv出力

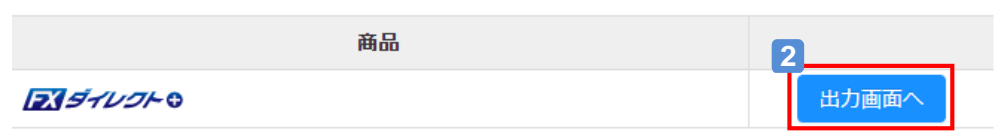

# [出力対象] を選択する **3**

[スワップ明細]、[注文履歴明細]、[約定履歴明細]、[入出金履歴明細]、[期間損益明細]から 出力したい明細を選択します。

|4 「出力条件]を選択及び入力する

選択した明細の[出力条件]をそれぞれ選択及び入力します。

### [ダウンロードする]をクリックする

[ダウンロードする]をクリックします。

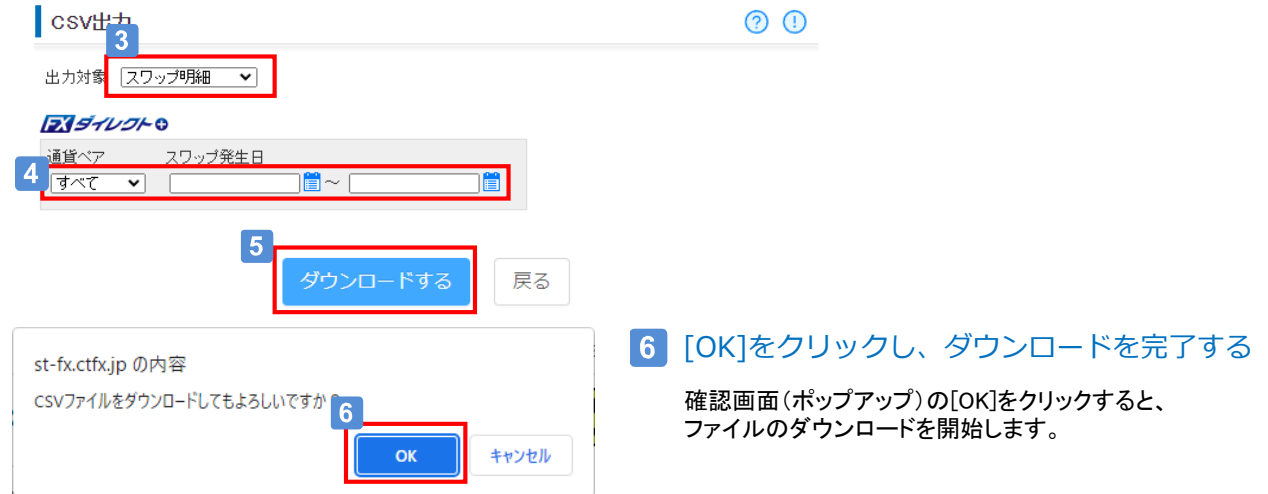

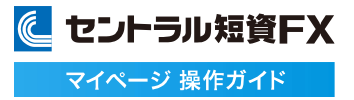

**ログイン履歴を確認する**

### ログイン履歴を閲覧できます。

# **1** [レポート]から[ログイン履歴]をクリックする

[レポート]から、[ログイン履歴]をクリックし、ログイン履歴画面を表示します。

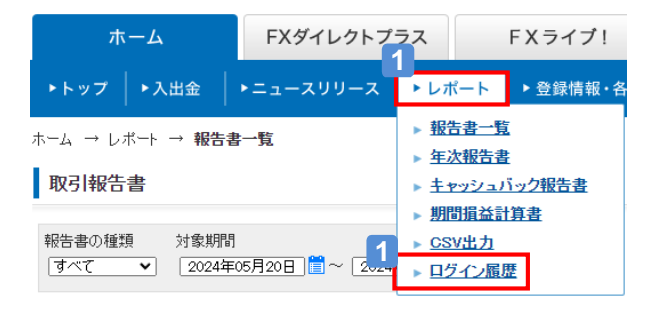

# **2** [検索条件]を選択する

# **3** [検索する]をクリック

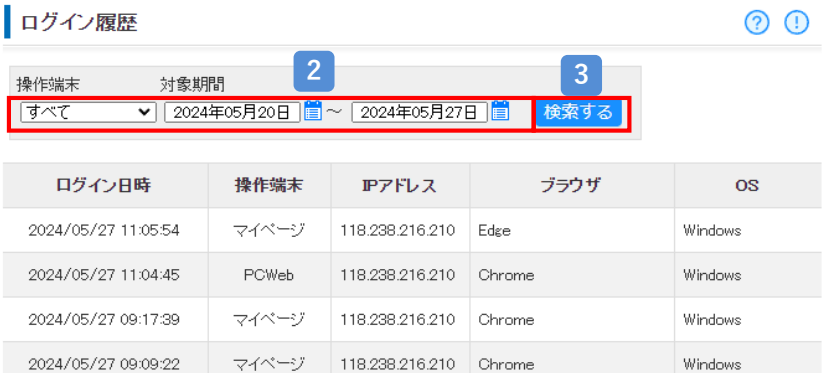

118.238.216.210 Chrome

118.238.216.210 Chrome

118.238.216.210 Chrome

118.238.216.210 Chrome

Windows

Windows

Windows

Windows

# **4** 条件に一致する入出金履歴が表示される

マイベージ

マイベージ

マイベージ

マイベージ

2024/05/27 08:35:00

2024/05/27 08:07:02

2024/05/24 18:44:26

2024/05/24 16:39:55

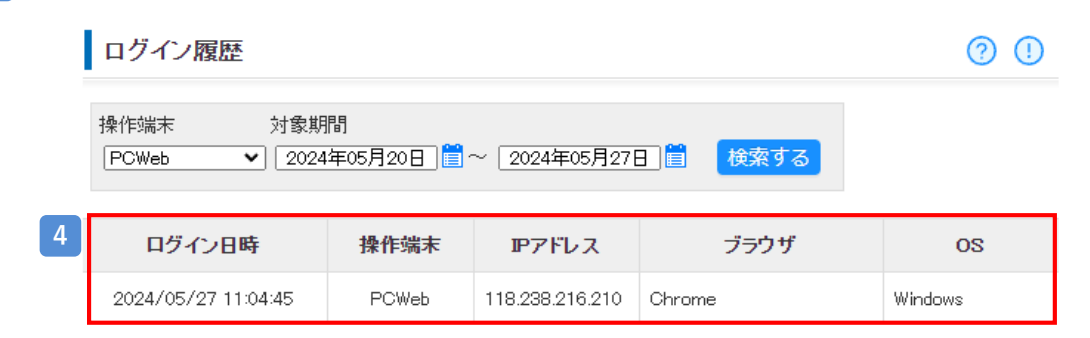

### **登録情報を確認する**

#### お客さまの登録情報の確認と各種登録情報の変更・取消ができます。

### **1** [お客様情報]をクリックする

[登録情報・各種設定]から、[お客様情報]をクリックし、お客様情報画面を表示します。

FXダイレクトプラス FXライブ! ホーム ▶トップ │ ▶入出金 ▶ニュースリリース ▶ レポート ▶ 登録情報 • 各種設定 ▶ キ **1** ▶ お客様情報 ホーム→ 登録情報·各種設定→ お客様情報 ▶ メール通知設定 お客様情報 ▶ 取引設定 ▶ バスワード変更

### **2** 登録情報を確認する

お客様情報

2 O

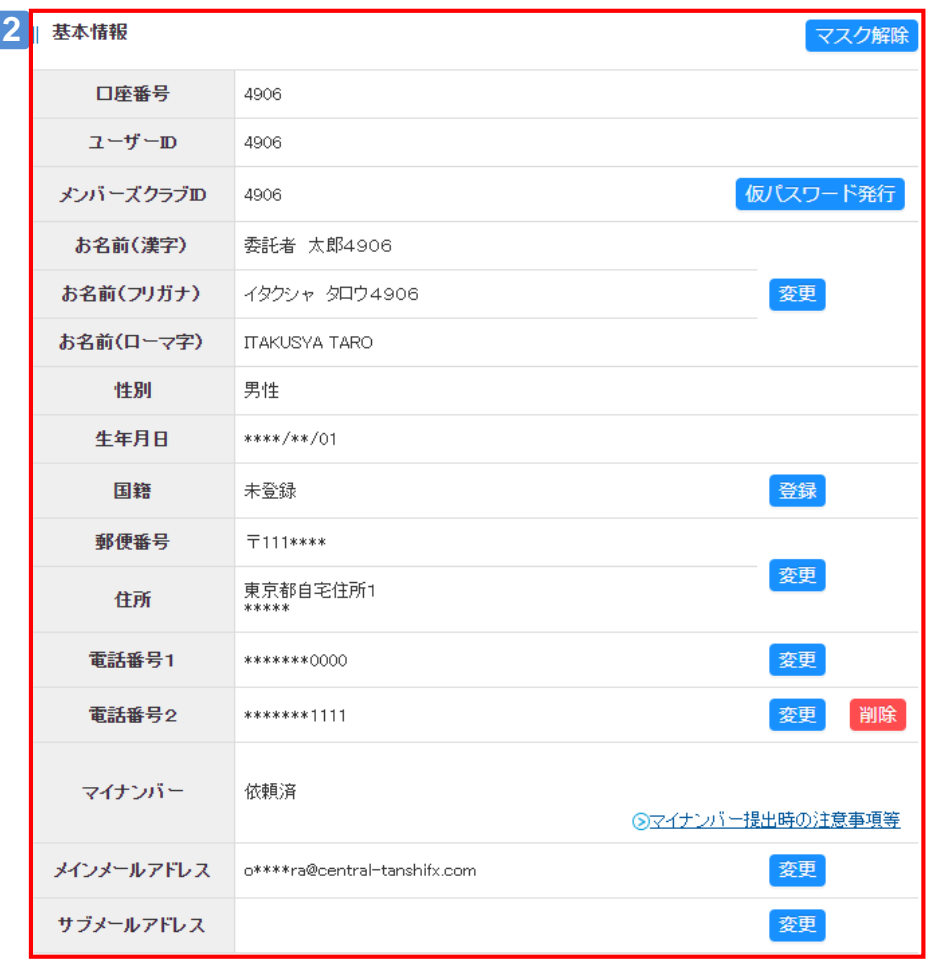

# **個人情報マスクを解除する**

### 個人情報の一部をマスクしている「\*」を解除することができます。

# **1** [マスク解除]をクリックする

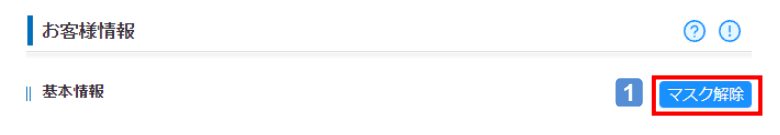

#### 「確認コード」を入力する **2**

ご登録のメインメールアドレスに6桁の確認コードが送信されますので、入力して下さい。

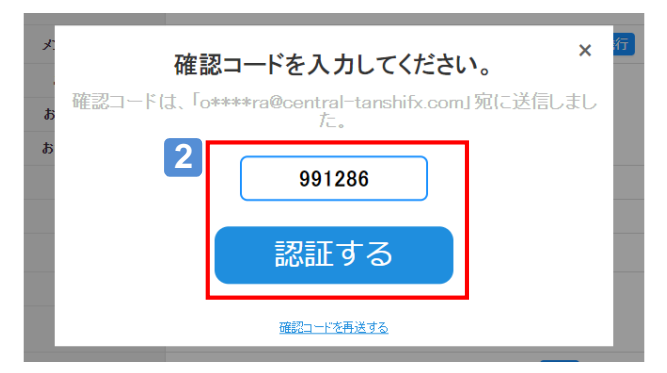

# **3** マスクが解除されたことを確認する

| 基本情報

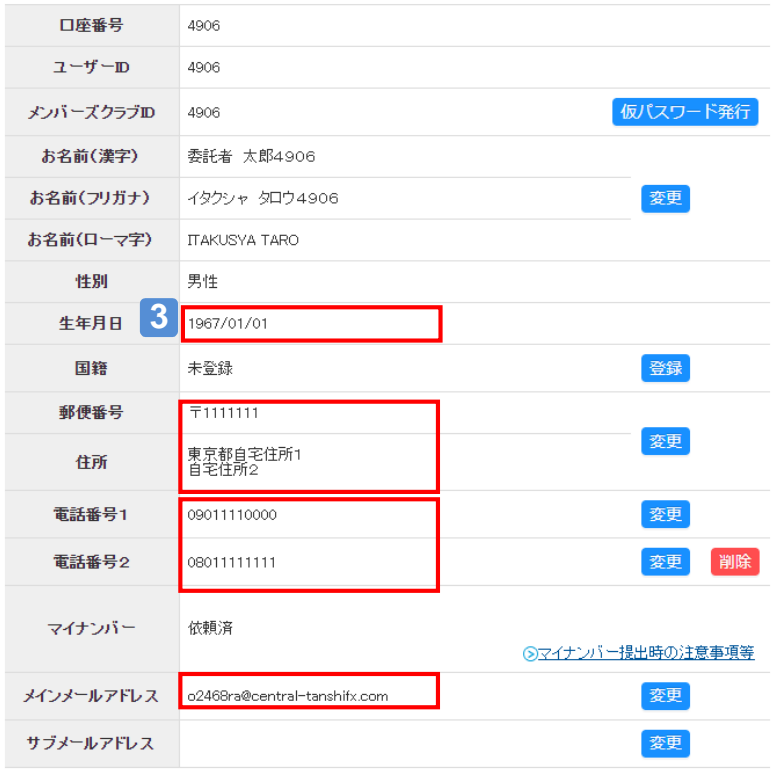

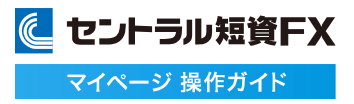

# **メンバーズクラブ仮パスワードを送信する**

#### メンバーズクラブ仮パスワードを送信することができます。

### **1** [お客様情報]をクリックする

[登録情報・各種設定]から、[お客様情報]をクリックし、お客様情報画面を表示します。

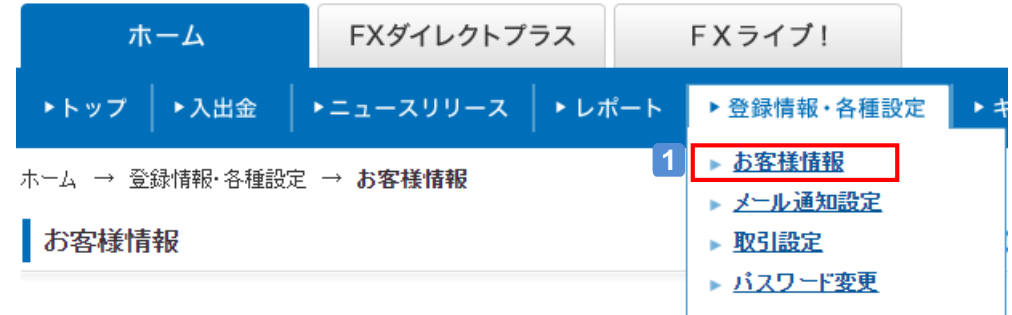

# <mark>2</mark> [仮パスワード発行]をクリックする

[仮パスワード発行]をクリックし、メンバーズクラブ仮パスワード送信画面を表示します。

### | 基本情報

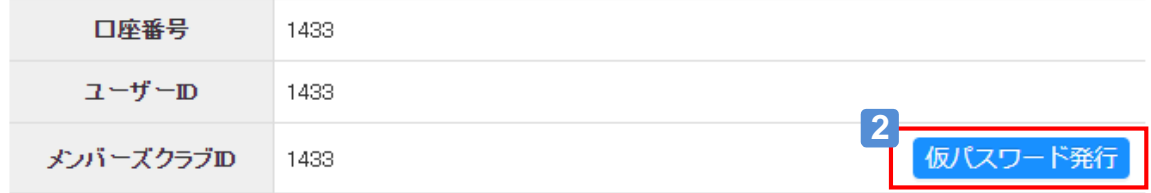

### [送信する]をクリックする **3**

[送信する]をクリックすると、メンバーズクラブ仮パスワード送信完了画面に遷移します。 ※中止する場合は、[戻る]をクリックします。

#### Ⅱ メンバーズクラブ仮バスワード送信

メンバーズクラブの仮バスワードをご登録のメールアドレスに送信します。

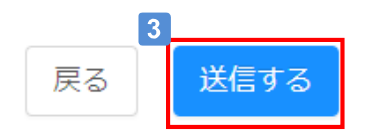

### **電話番号1を変更する①**

#### 電話番号1の変更ができます。

### **1** [お客様情報]をクリックする

[登録情報・各種設定]から、[お客様情報]をクリックし、お客様情報画面を表示します。

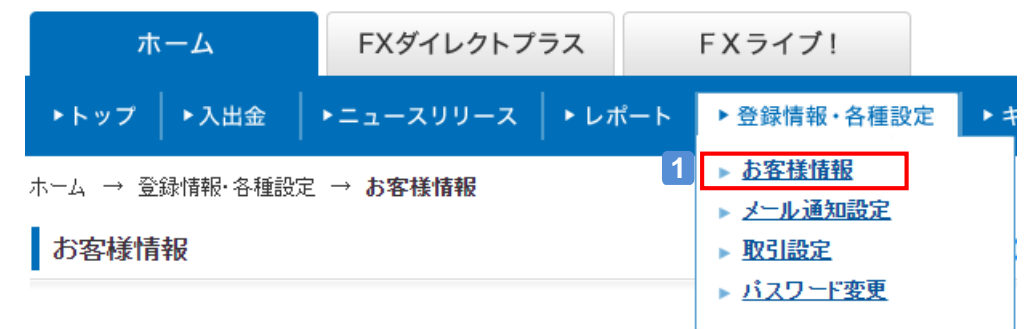

### [変更]をクリックする **2**

電話番号1欄の右にある[変更]をクリックし、電話番号1変更画面を表示します。

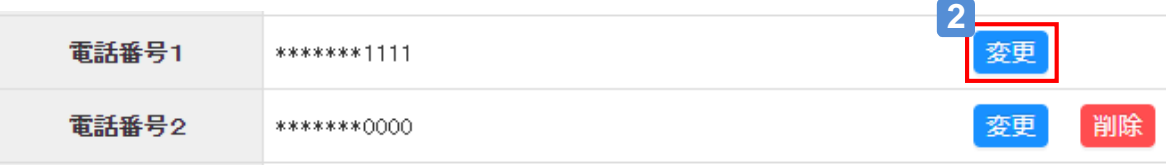

### **3** セキュリティコードを入力する ※

ご登録の電話番号1に6ケタのセキュリティコードがSMS送信されますので、入力して下さい。 ※セキュリティコード認証は取引設定で二要素認証を設定しているお客様が対象です。 (設定していない場合、セキュリティコード認証画面が表示されません。)

#### 「認証する」をクリックする **4**

セキュリティコードが正しい場合、電話番号1変更画面に遷移します。

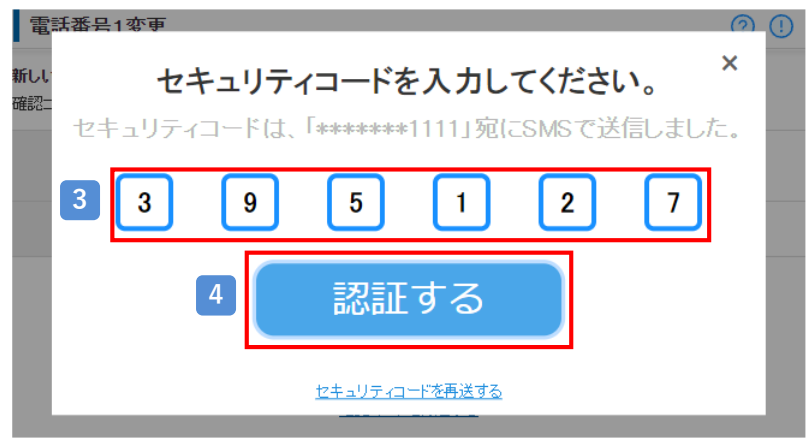
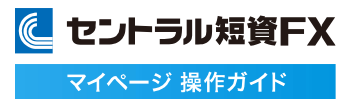

### **電話番号1を変更する②**

**5** 変更する電話番号を入力する

#### 確認コードを入力する **6**

ご登録のメインメールアドレスに6桁の確認コードが送信されますので、入力して下さい。

#### [変更する] をクリックする **7**

変更内容を確認し、[変更する]をクリックすると、電話番号変更完了画面に遷移します。 ※中止する場合は、[戻る]をクリックします。

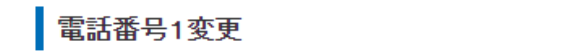

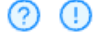

#### 新しい電話番号と確認コードを入力してください。

確認コードは、「o\*\*\*\*ra@central-tanshifx.com」宛に送信しました。

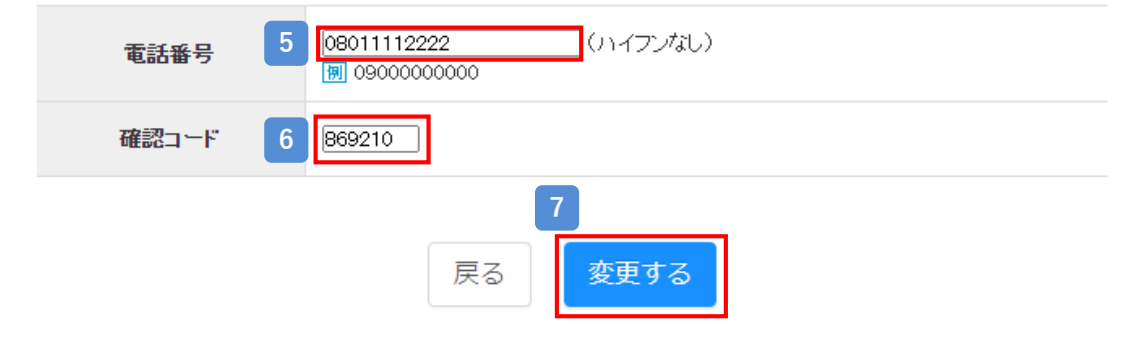

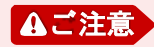

電話番号1の変更前に二要素認証を設定していたお客様は変更後 「設定しない」に変更されますのでご注意下さい。 変更後の番号に二要素認証を設定する場合は、取引設定から二要素認証 「設定する」 に変更して下さい。

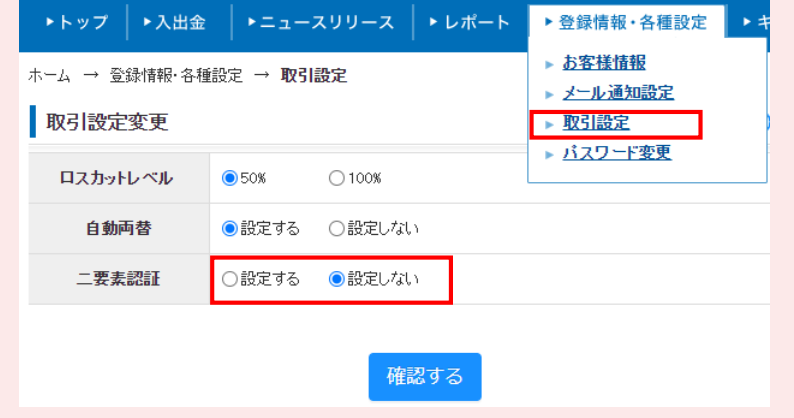

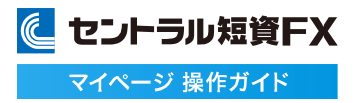

### **電話番号2を登録する**

### 電話番号2の登録ができます。

### **1** [お客様情報]をクリックする

[登録情報・各種設定]から、[お客様情報]をクリックし、お客様情報画面を表示します。

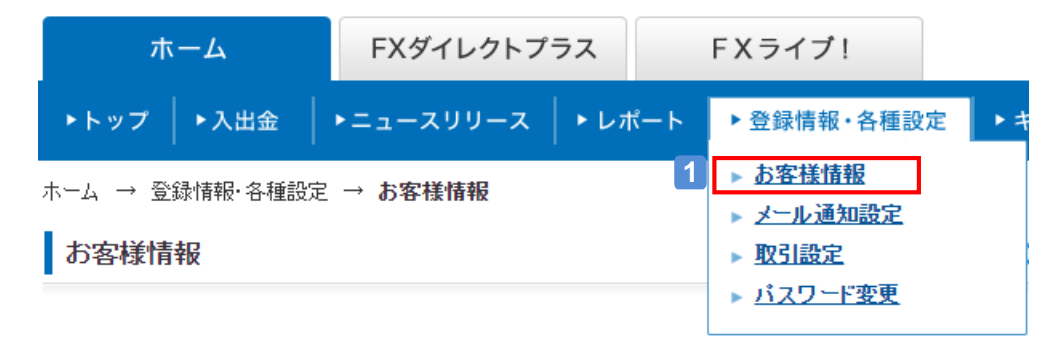

### 2 [変更]をクリックする

電話番号2欄の右にある[変更]をクリックし、電話番号2変更画面を表示します。

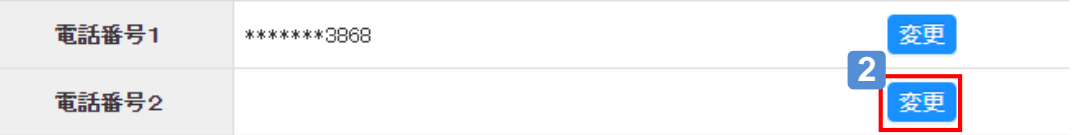

#### **3** 登録する電話番号を入力する

確認コードを入力する  $\blacktriangle$ 

ご登録のメインメールアドレスに6桁の確認コードが送信されますので、入力して下さい。

### 5 【変更する】をクリックする

変更内容を確認し、[変更する]をクリックすると、電話番号変更完了画面に遷移します。 ※中止する場合は、[戻る]をクリックします。

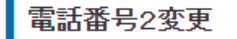

### ② ①

#### 新しい電話番号と確認コードを入力してください。

確認コードは、「o\*\*\*\*ra@central-tanshifx.com」宛に送信しました。

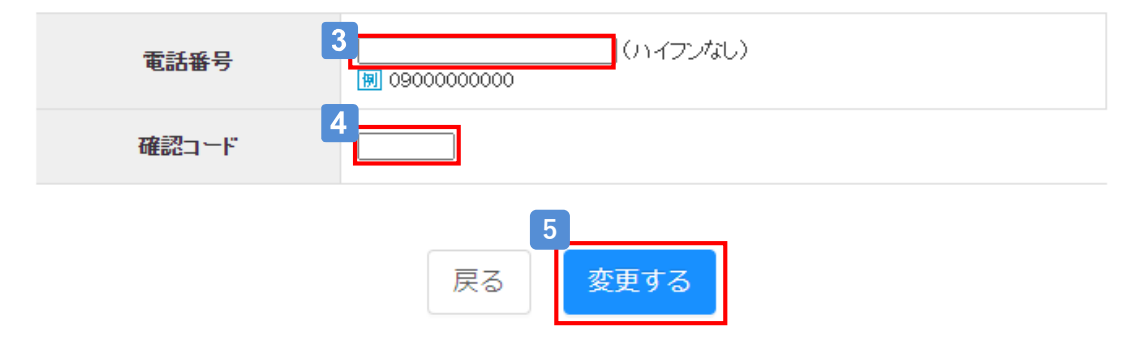

### **電話番号2を変更する①**

### 電話番号2の変更ができます。

### **1** [お客様情報]をクリックする

[登録情報・各種設定]から、[お客様情報]をクリックし、お客様情報画面を表示します。

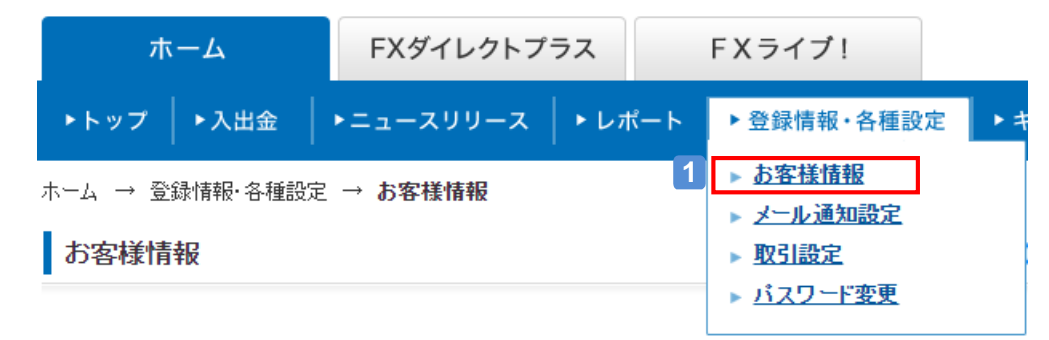

## <mark>2</mark> [変更]をクリックする

電話番号2欄の右にある[変更]をクリックし、電話番号2変更画面を表示します。

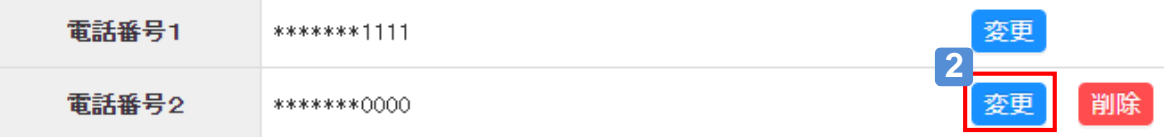

## **3** セキュリティコードを入力する ※

ご登録の電話番号1に6ケタのセキュリティコードがSMS送信されますので、入力して下さい。 ※セキュリティコード認証は取引設定で二要素認証を設定しているお客様が対象です。 (設定していない場合、セキュリティコード認証画面が表示されません。)

#### 「認証する」をクリックする **4**

セキュリティコードが正しい場合、電話番号2変更画面に遷移します。

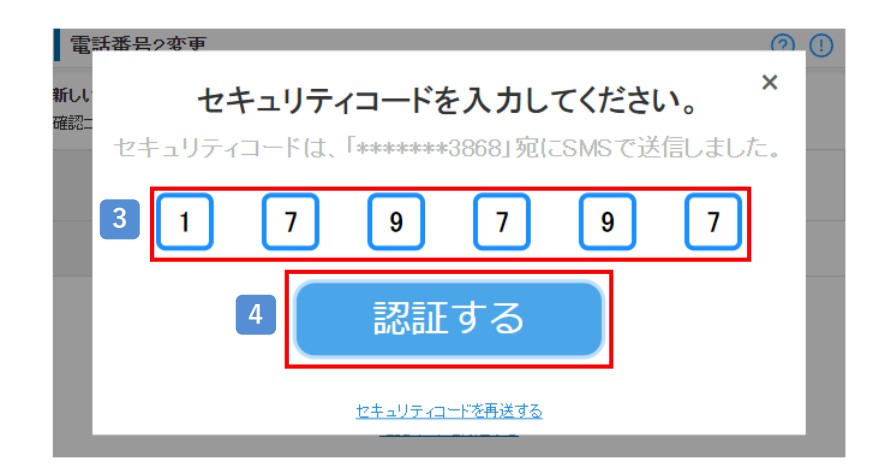

に セントラル短資FX マイページ 操作ガイド

### **電話番号2を変更する②**

**5** 変更する電話番号を入力する

#### 確認コードを入力する **6**

ご登録のメインメールアドレスに6桁の確認コードが送信されますので、入力して下さい。

#### [変更する] をクリックする **7**

変更内容を確認し、[変更する]をクリックすると、電話番号変更完了画面に遷移します。 ※中止する場合は、[戻る]をクリックします。

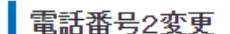

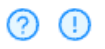

#### 新しい電話番号と確認コードを入力してください。

確認コードは、「o\*\*\*\*ra@central-tanshifx.com」宛に送信しました。

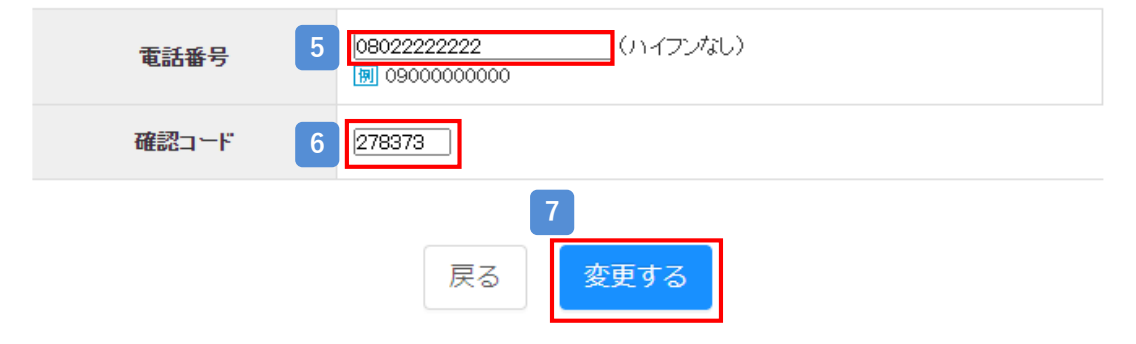

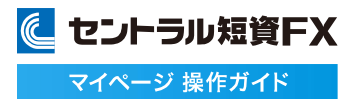

### **電話番号2を削除する**

#### 電話番号2の削除ができます。

## **1** [お客様情報]をクリックする

[登録情報・各種設定]から、[お客様情報]をクリックし、お客様情報画面を表示します。

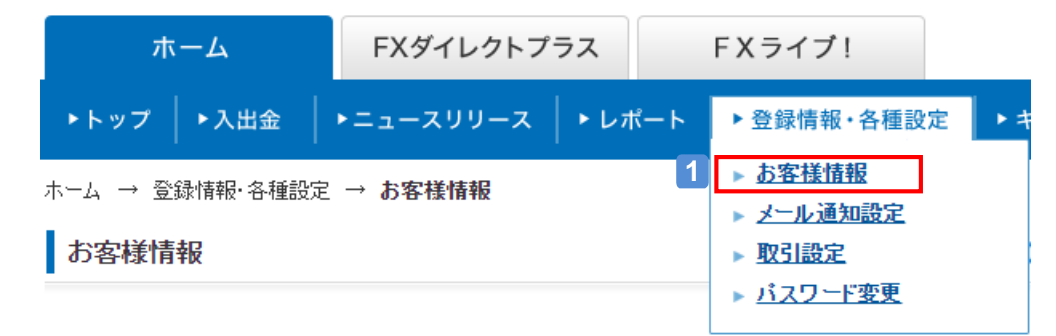

## <mark>2</mark> [削除]をクリックする

電話番号2欄の右にある[削除]をクリックし、電話番号2削除画面を表示します。

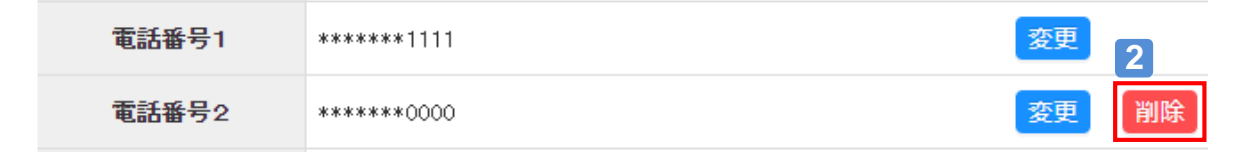

## <mark>3</mark> [削除する]をクリックする

変更内容を確認し、[削除する]をクリックすると、電話番号2削除完了画面に遷移します。 ※中止する場合は、[戻る]をクリックします。

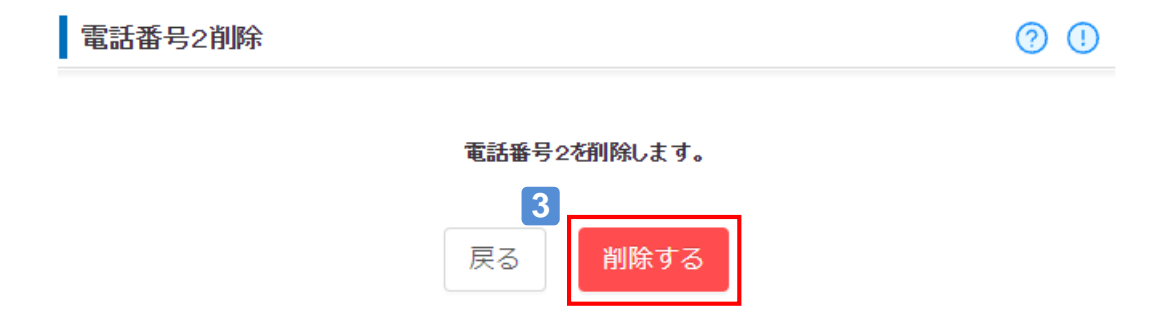

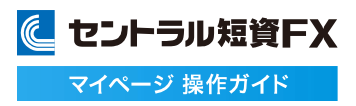

## **マイナンバーを登録する①**

### マイナンバーの登録ができます。

### **1** [お客様情報]をクリックする

[登録情報・各種設定]から、[お客様情報]をクリックし、お客様情報画面を表示します。

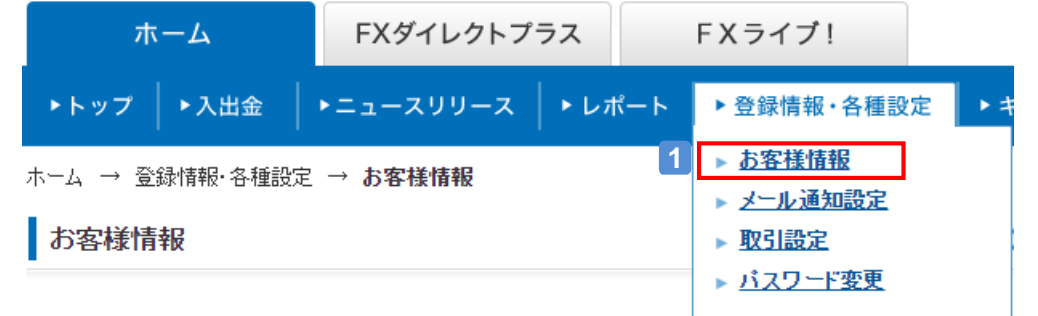

### <mark>2</mark> [登録]をクリックする

マイナンバー欄の右にある[登録]をクリックします。

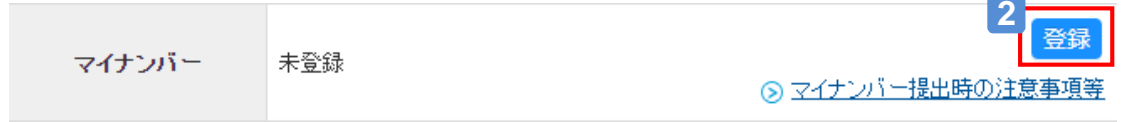

## マイナンバーを入力する **3**

登録画面で、マイナンバーを4桁ずつ入力します。

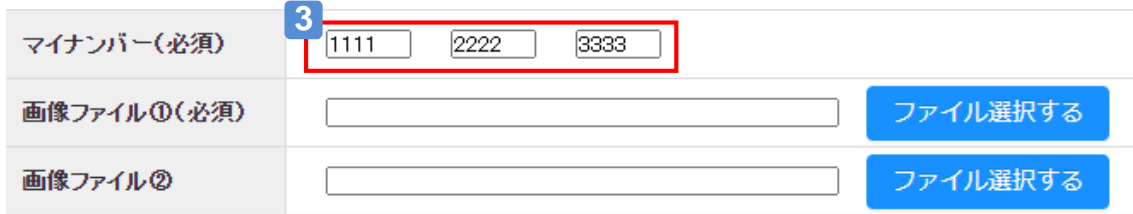

## 4 必要書類の画像を添付する

「画像ファイル①」の右にある[ファイル参照する]をクリックし、以下いずれかの画像を登録します。

- ・マイナンバーの「通知カード」の表面
- (通知カードの変更等が裏面に記載されている場合はその面も必要です。)
- ・「マイナンバーカード」裏面
- ・マイナンバーの記載がある住民票の写し

※ファイル形式は(jpg、jpeg、jpg、jpe、png、bmp、gif、pdf)のいずれかで、サイズは1ファイルにつき10MBまでです。 ※画像ファイル②は、通知カードの裏面などを送付する場合に利用ください。

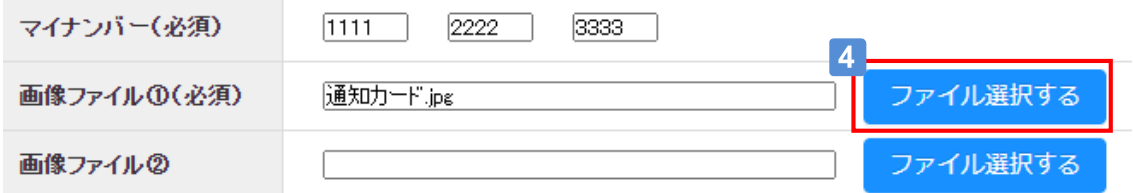

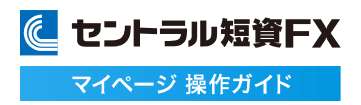

## **マイナンバーを登録する②**

### 5 登録依頼する

画面下部の[送信する]をクリックします。

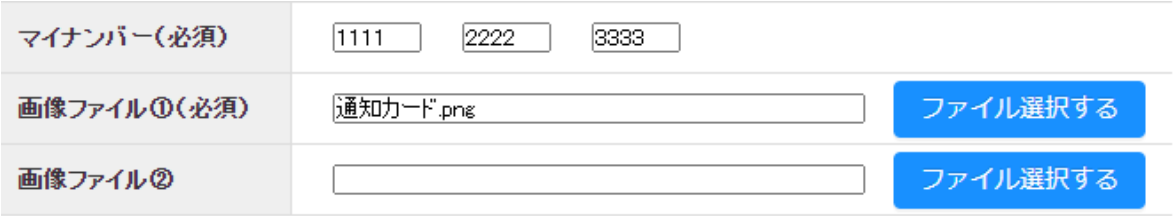

### 画像ファイル①

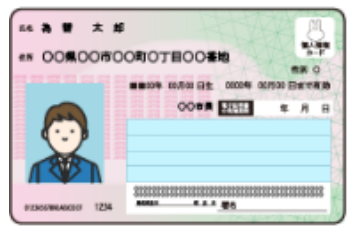

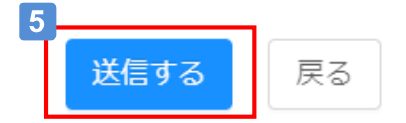

### 6 登録状況を確認する

マイナンバー欄に「依頼済」と表示されていれば、登録依頼は完了です。 登録審査が完了すると、登録メールアドレスに登録完了のお知らせが送信されます。

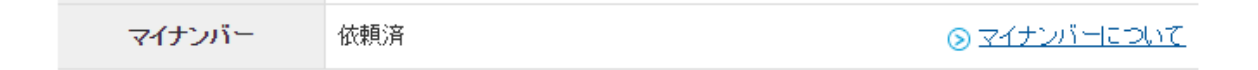

## **メインメールアドレスを変更する**

### メインメールアドレスの変更ができます。

**1** [お客様情報]をクリックする

[登録情報・各種設定]から、[お客様情報]をクリックし、お客様情報画面を表示します。

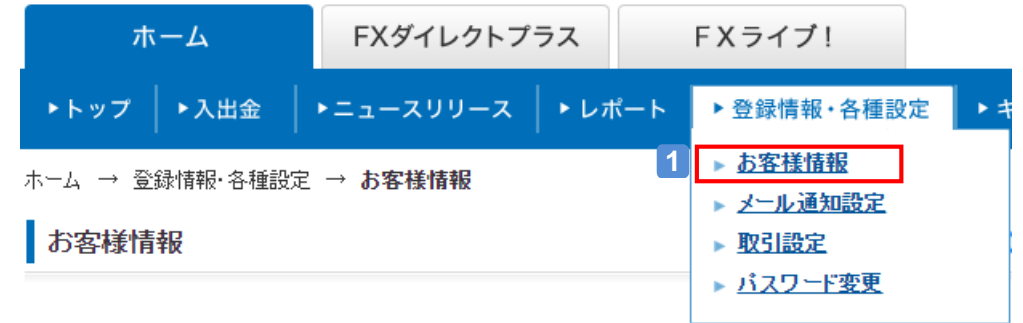

## 2 [変更]をクリックする

メインメールアドレス欄の右にある[変更]をクリックし、メインメールアドレス変更画面を表示します。

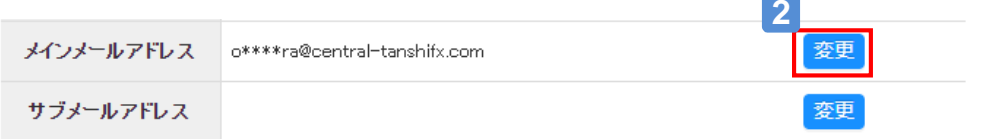

## **3** [メールアドレス]を入力する

**4** [確認コード]を入力する

**5** [次へ]をクリックする

**6** [認証コード]を入力する

認証コードが正しい場合

て下さい。

#### メインメールアドレス変更

新しいメールアドレスと確認コードを入力してください。 確認コードは、「o\*\*\*\*ra@central-tanshifx.com」宛に送信しました。 入力したメールアドレスに認証コードを送信します。

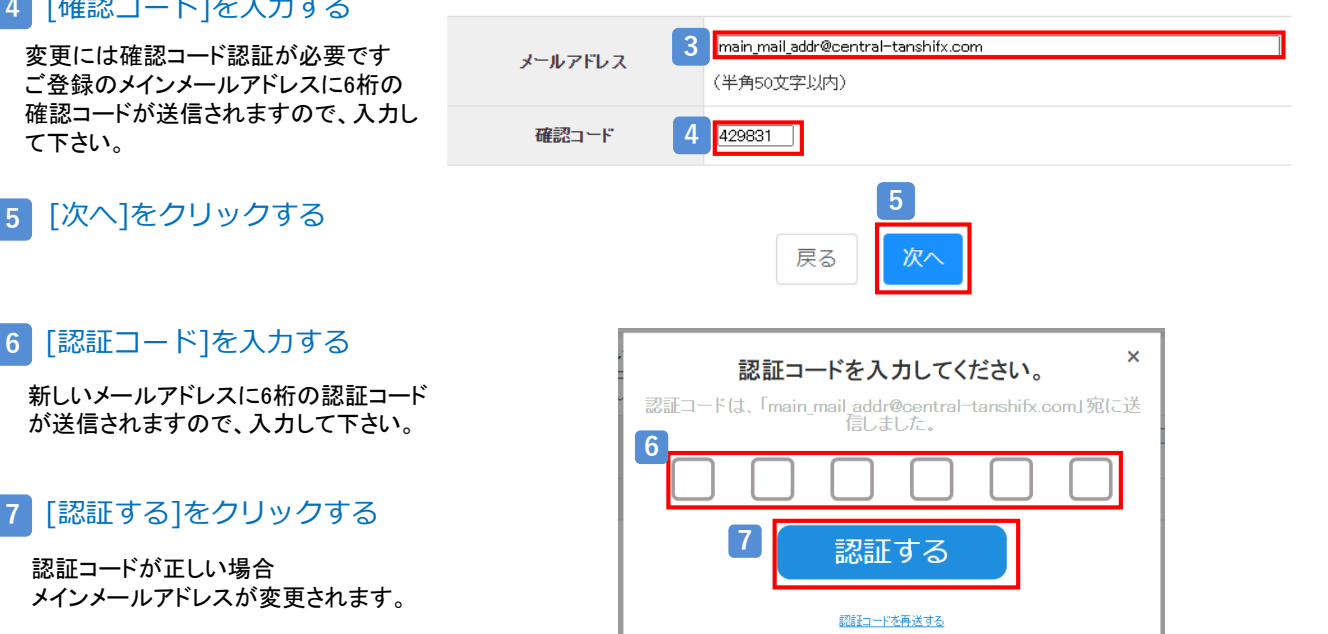

② ①

## **サブメールアドレスを登録する**

### サブメールアドレスの登録ができます。

**1** [お客様情報]をクリックする

[登録情報・各種設定]から、[お客様情報]をクリックし、お客様情報画面を表示します。

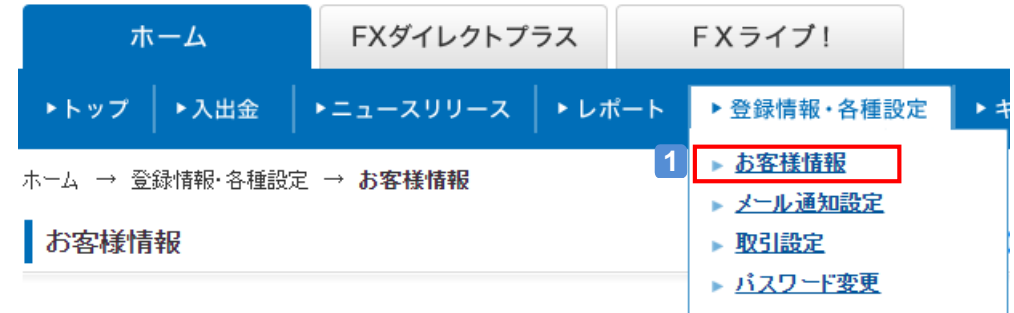

## <mark>2</mark> [変更]をクリックする

サブメールアドレス欄の右にある[変更]をクリックし、サブメールアドレス変更画面を表示します。

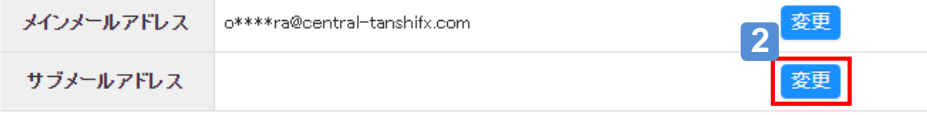

#### **3** [メールアドレス]を入力する サブメールアドレス変更 ② ① 新しいメールアドレスと確認コードを入力してください。 確認コードは、「o\*\*\*\*ra@central-tanshifx.com」宛に送信しました。 入力したメールアドレスに認証コードを送信します。 **4** [確認コード]を入力する **3** submailaddr12345@central-tanshifx.com ご登録のメインメールアドレスに6桁の メールアドレス 確認コードが送信されますので、入力し (半角50文字以内) て下さい。 確認コード **4** 465445 **5 5** [次へ]をクリックする 戻る **6** [認証コード]を入力する × 認証コードを入力してください。 認証コードは、「submailaddr12345@central-tanshifx.com」宛に 新しいメールアドレスに6桁の認証コード 送信しました。 が送信されますので、入力して下さい。 **6**  $\overline{\mathbf{4}}$  $\overline{5}$  $\overline{2}$ 8 4  $\overline{4}$ **7** [認証する]をクリックする**7** 認証する 認証コードが正しい場合 サブメールアドレスが登録されます。 認証コードを再送する

## **サブメールアドレスを変更する**

### サブメールアドレスの変更ができます。

**1** [お客様情報]をクリックする

[登録情報・各種設定]から、[お客様情報]をクリックし、お客様情報画面を表示します。

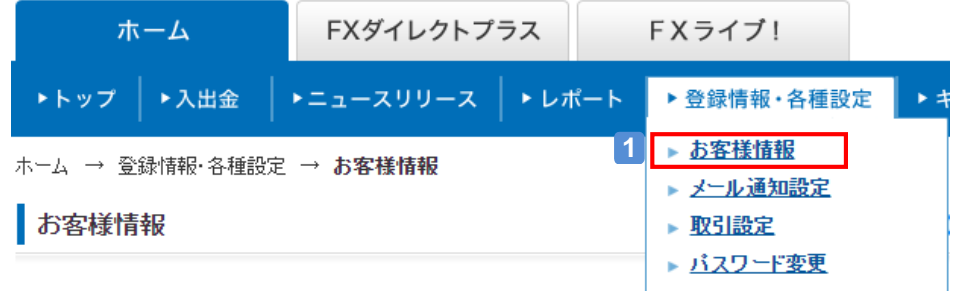

## 2 [変更]をクリックする

サブメールアドレス欄の右にある[変更]をクリックし、サブメールアドレス変更画面を表示します。

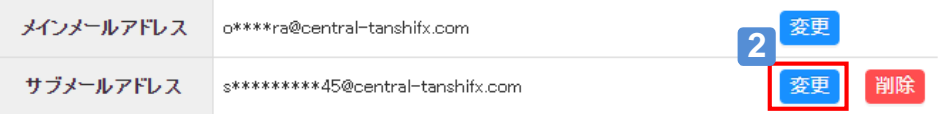

**3** [メールアドレス]を入力する

ご登録のメインメールアドレスに6桁の

**4** [確認コード]を入力する

### サブメールアドレス変更

新しいメールアドレスと確認コードを入力してください。 確認コードは、「o\*\*\*\*ra@central-tanshifx.com」宛に送信しました。 入力したメールアドレスに認証コードを送信します。

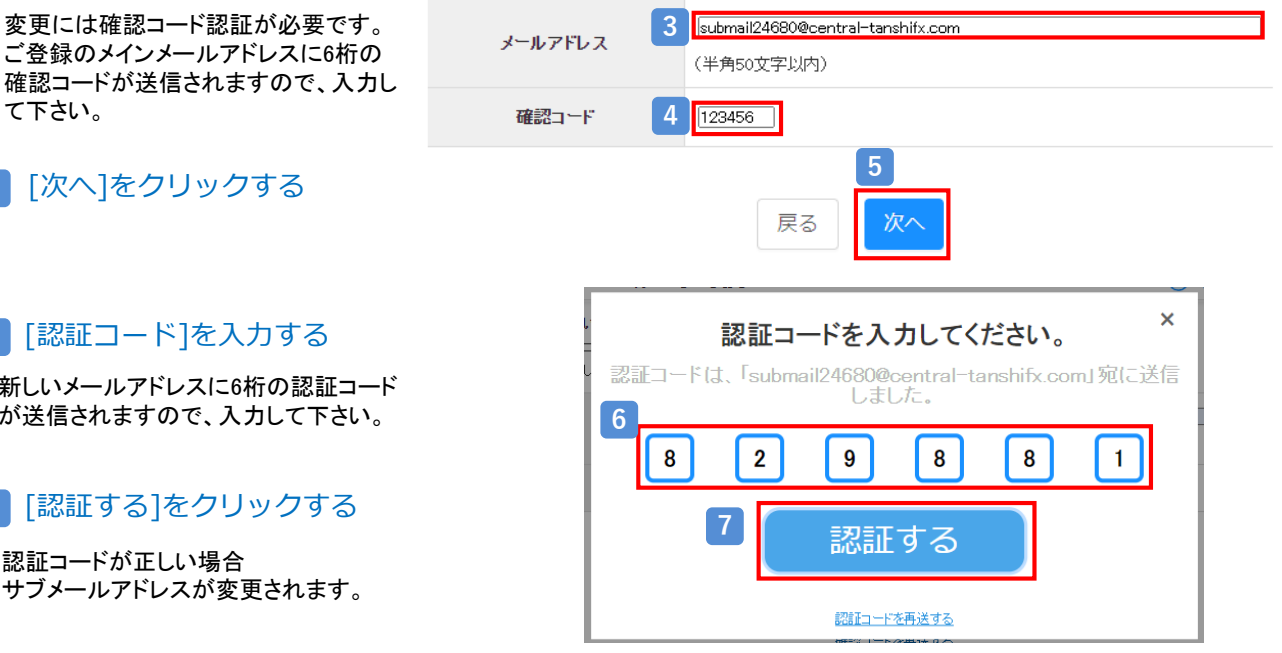

**6** [認証コード]を入力する

**5** [次へ]をクリックする

て下さい。

新しいメールアドレスに6桁の認証コード が送信されますので、入力して下さい。

## **7** [認証する]をクリックする

認証コードが正しい場合 サブメールアドレスが変更されます。 (?) (1)

## **サブメールアドレスを削除する**

### サブメールアドレスの削除ができます。

**1** [お客様情報]をクリックする

[登録情報・各種設定]から、[お客様情報]をクリックし、お客様情報画面を表示します。

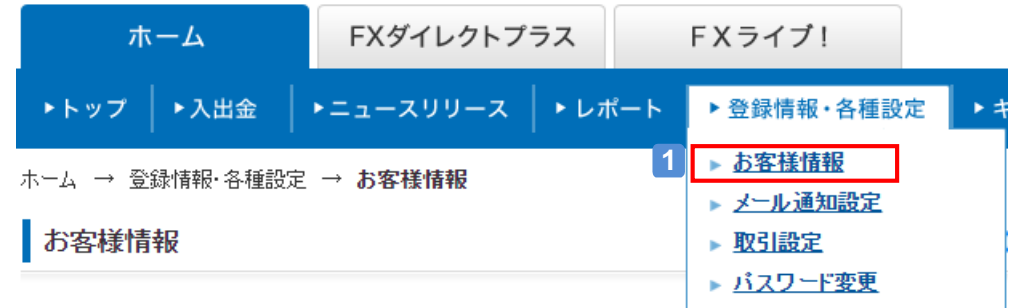

## <mark>2</mark> [削除]をクリックする

サブメールアドレス欄の右にある[削除]をクリックし、サブメールアドレス取消画面を表示します。

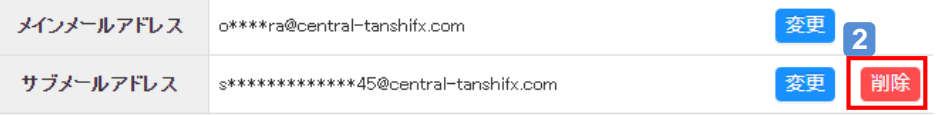

## **3 「削除する]をクリックする**

[削除する]をクリックすると、サブメールアドレス削除完了画面に遷移します。 ※削除を中止する場合は、[戻る]をクリックします。

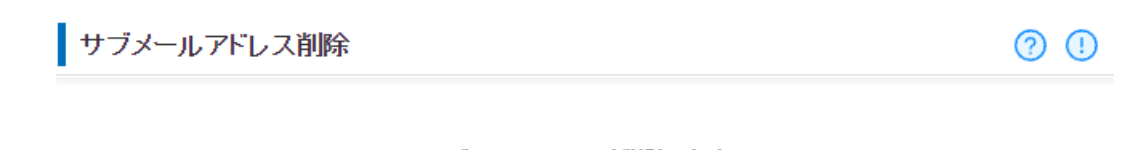

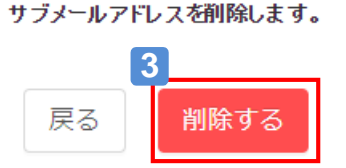

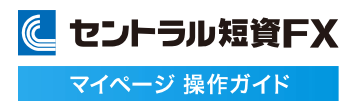

**勤務先情報を変更する①**

### 勤務先情報を変更できます。

**1** [お客様情報]をクリックする

[登録情報・各種設定]から、[お客様情報]をクリックし、お客様情報画面を表示します。

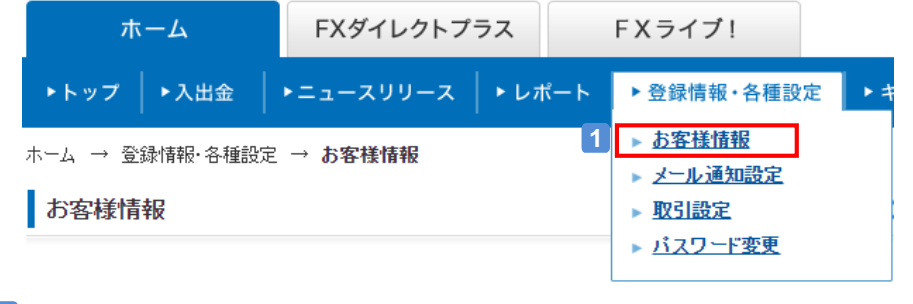

お客様情報の[マスク解除]をクリックする **2**

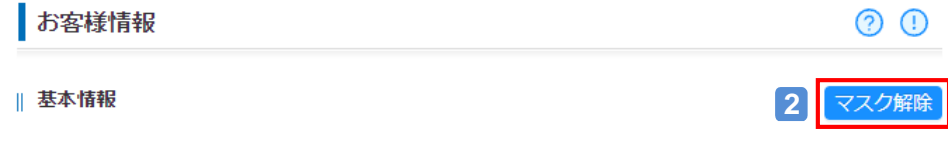

## **3** [確認コード]を入力し、[認証する]をクリック

マスク解除には確認コードが必要です。ご登録のメインメールアドレスに6桁の確認コードが送信されますので、入 力して下さい。

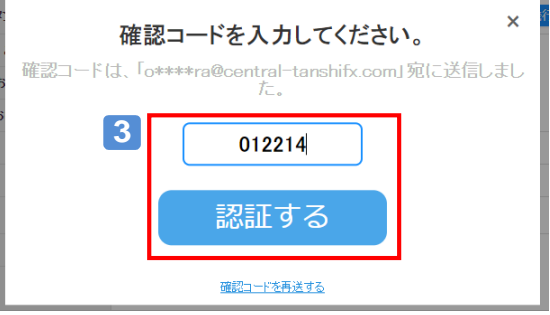

## 勤務先情報の[変更] をクリックする

#### | 勤務先情報

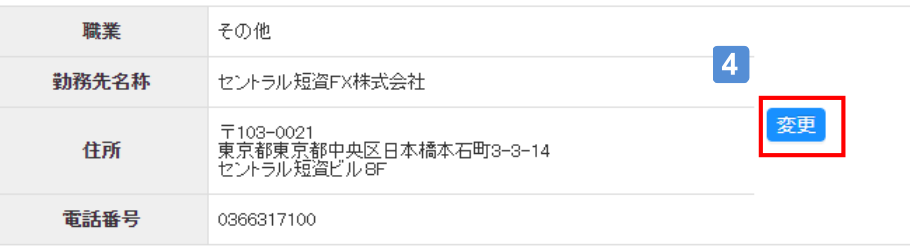

に セントラル短資FX マイページ 操作ガイド

## **勤務先情報を変更する②**

## [職業]~[確認コード] を入力し [変更する] をクリックする

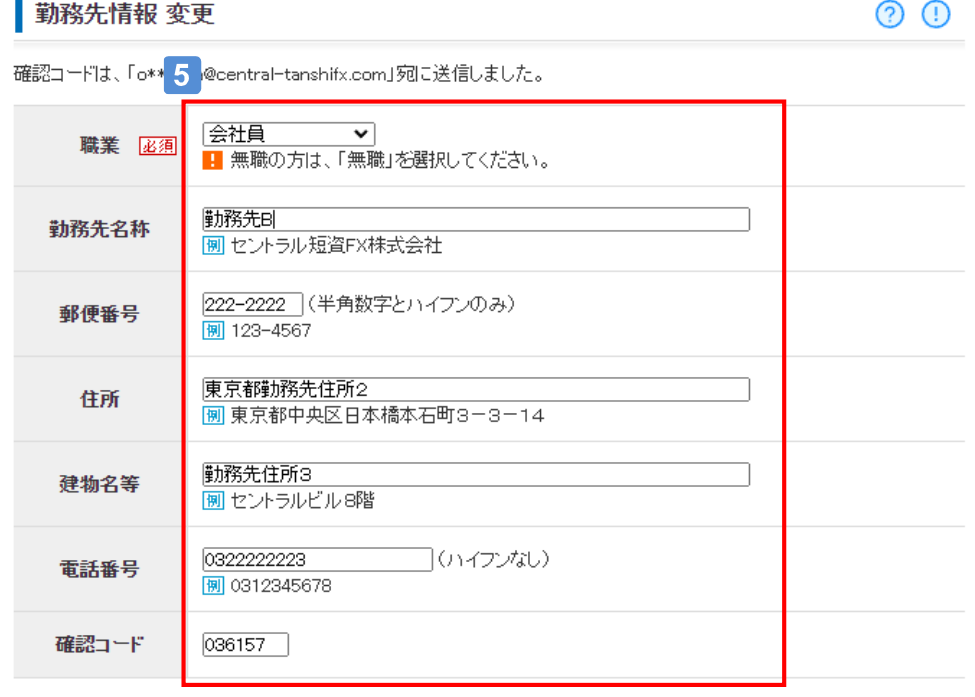

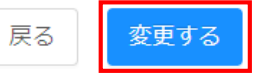

**6** 勤務先情報の変更完了画面を確認する

勤務先情報 変更

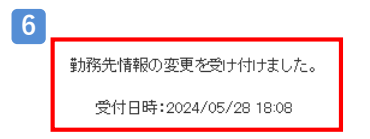

## **投資情報を変更する①**

### 投資情報を変更できます。

**1** [お客様情報]をクリックする

[登録情報・各種設定]から、[お客様情報]をクリックし、お客様情報画面を表示します。

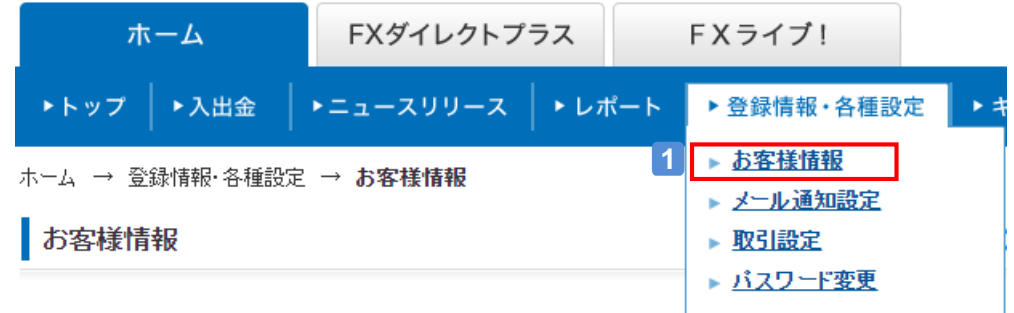

## 2 [変更]をクリックする

[変更]をクリックし、投資情報変更画面を表示します。

### || 投資情報

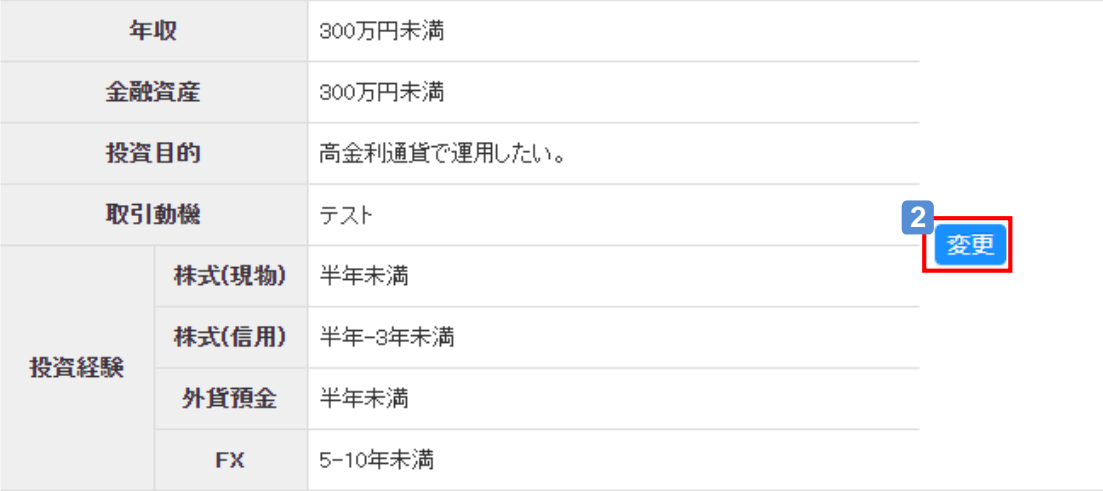

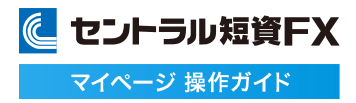

### **投資情報を変更する②**

## 投資情報を選択する **3**

該当する項目に変更内容を入力します。

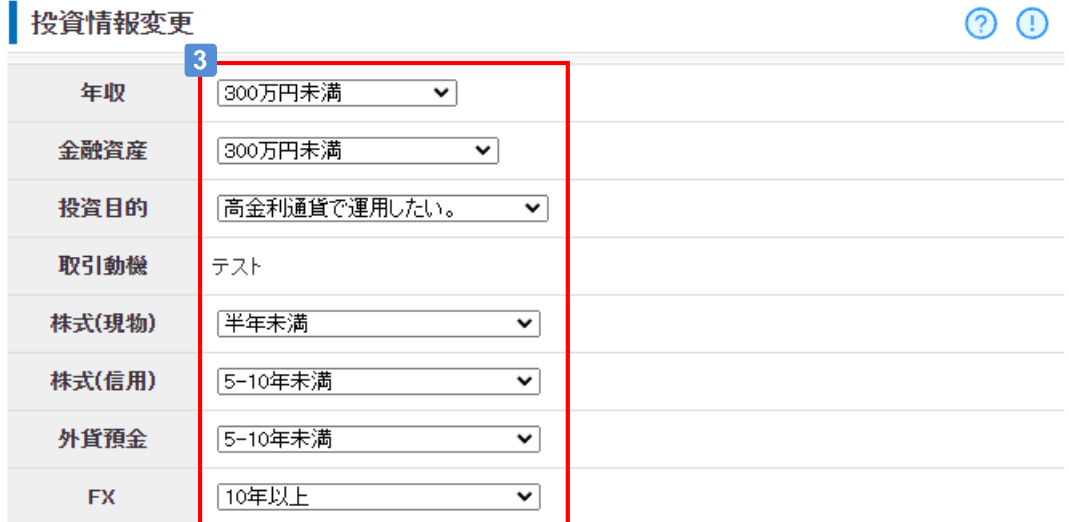

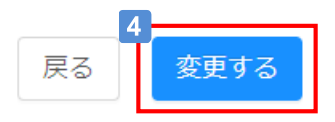

## [変更する]をクリックする

[変更する]をクリックすると、投資情報変更完了画面に遷移します。 ※変更を中止する場合は、[戻る]をクリックします。

### **5** 投資情報の変更完了画面を確認する

## 投資情報変更

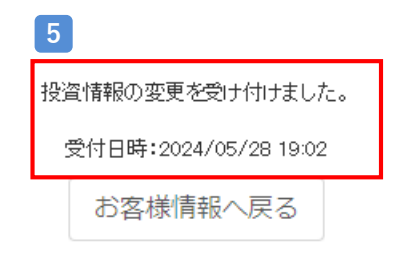

### **メール通知設定を変更する**

### 当社から送信するメール通知を設定できます。

**1** メール通知設定画面を表示する

[登録情報・各種設定]から、[メール通知設定] をクリックし、メール通知設定画面を表示します。

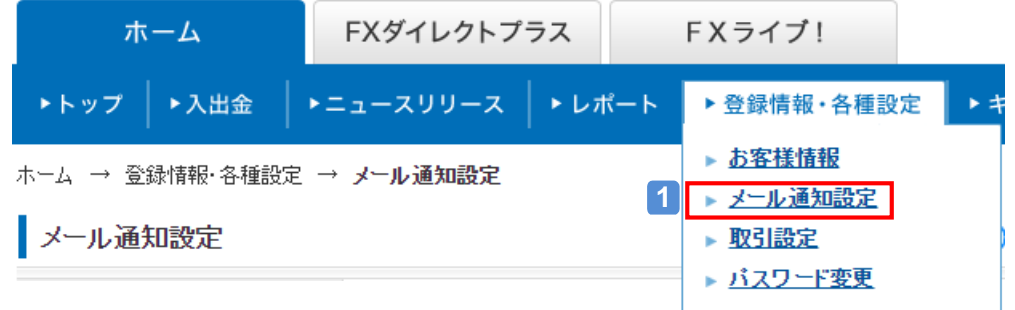

## **2** メール送信条件を設定する

[約定通知] [情報のご案内] [ログイン通知] [出金依頼通知]の通知する/しないを設定します。 通知はメインメールアドレスに届きます。

## [変更する]をクリックする **3**

[変更する]をクリックすると、メール送信設定完了画面に遷移します。

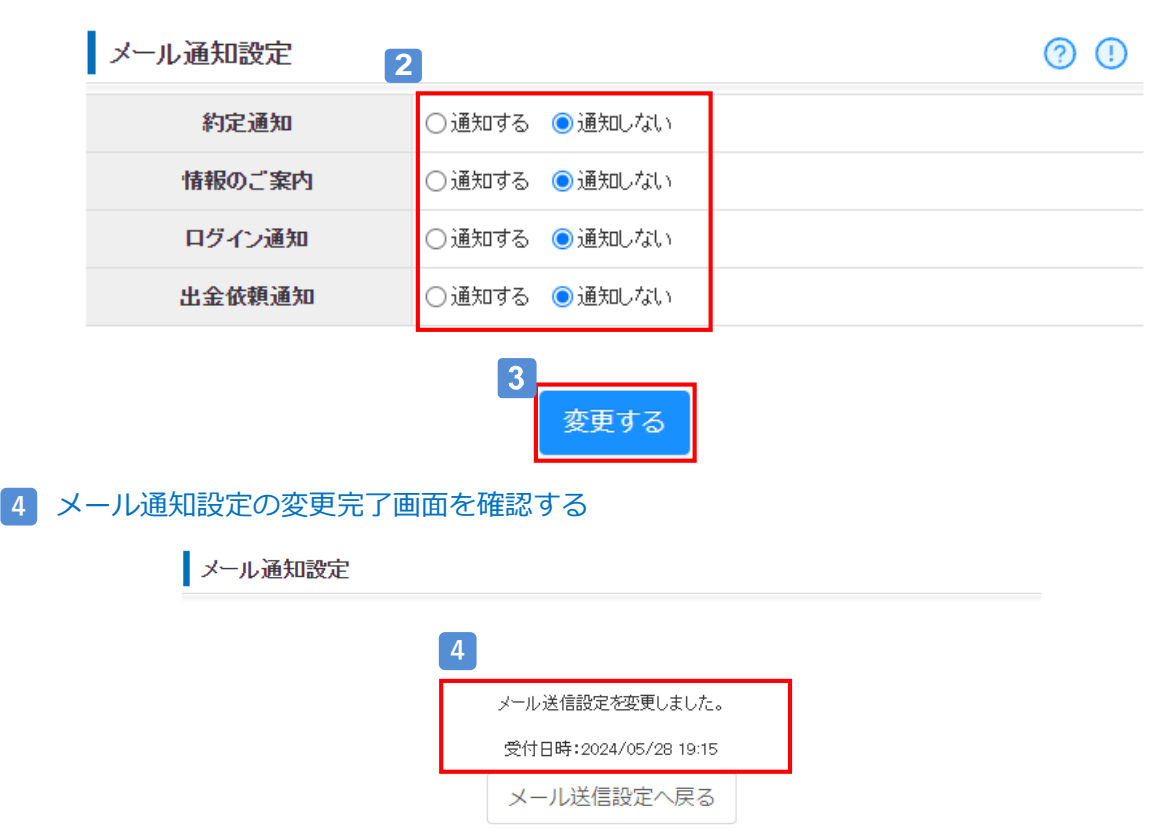

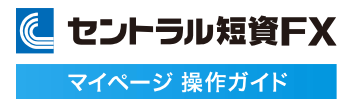

### **取引設定を変更する①**

### ロスカットレベル、自動両替、二要素認証の設定を変更できます。

※登録時はロスカットレベルは「50%」、自動両替は「設定する」、二要素認証は[設定しない]にチェックが入っています。

### **1** [商品別情報照会]をクリックする

[登録情報・各種設定]から、[取引設定] をクリックし、取引設定変更画面を表示します。

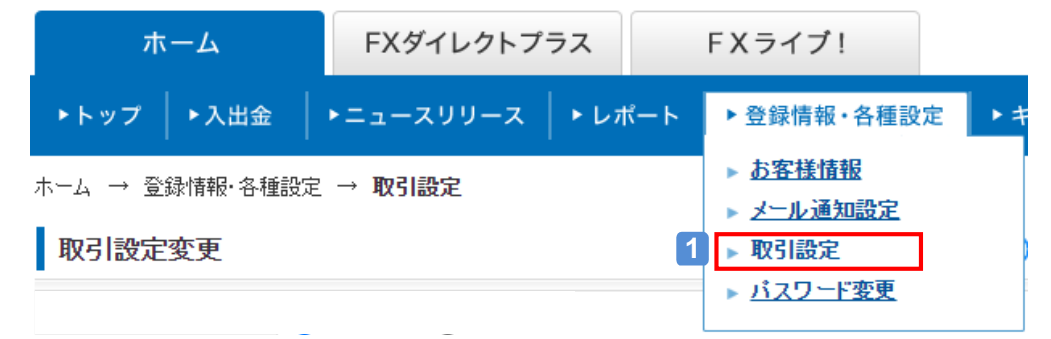

#### 取引設定を設定する **2**

ロスカットレベル、自動両替、二要素認証を設定します。

### <mark>3</mark> [確認する]をクリックする

[確認する]をクリックすると、取引設定確認画面に遷移します。

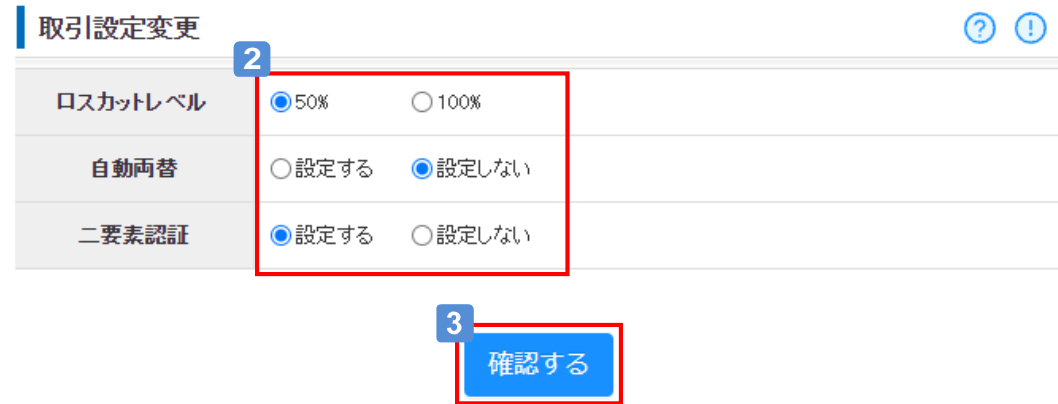

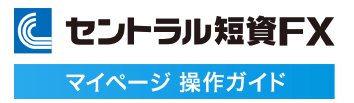

### **取引設定を変更する➁**

### セキュリティコードを入力し、認証するをクリック **4**

二要素認証の設定を変更する場合、セキュリティコード認証が必要です。 ご登録の電話番号1に6ケタのセキュリティコードがSMS送信されますので、入力して下さい。 ※二要素認証の設定を変更しなかった場合はセキュリティコード認証画面は表示されません

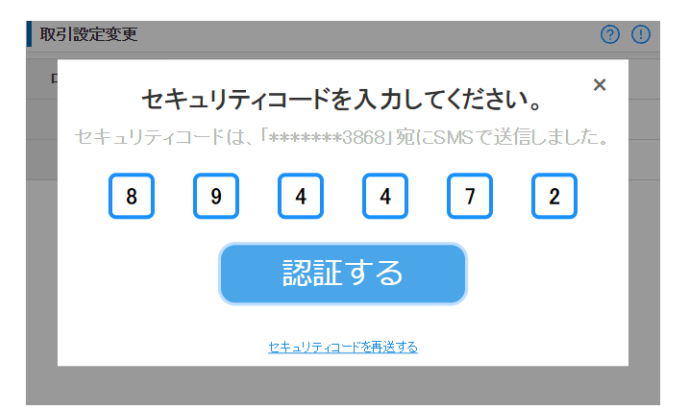

### 変更内容を確認し[変更する]をクリックする **5**

[変更する]をクリックすると、取引設定完了画面に遷移します。

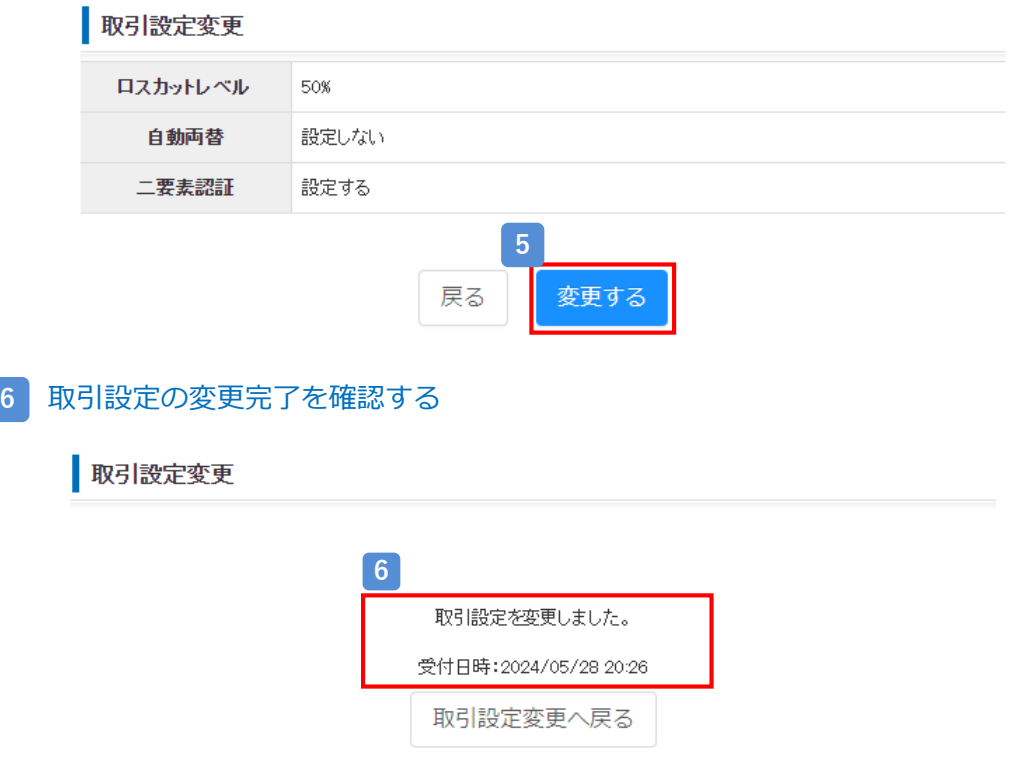

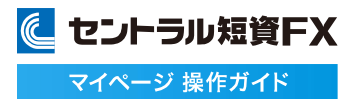

### **パスワードを変更する**

### パスワードを変更できます。

**1** パスワード変更画面を表示する

[登録情報・各種設定]から、[パスワード変更] をクリックし、パスワード変更画面を表示します。

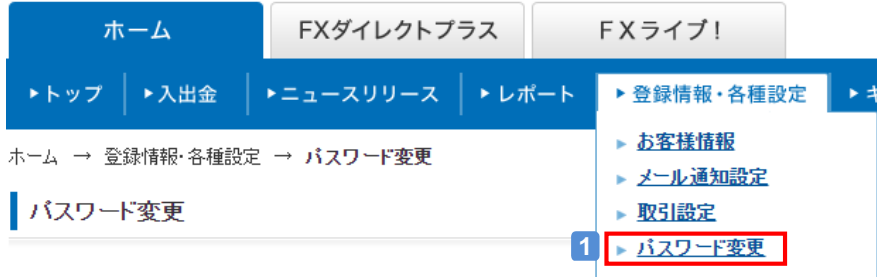

## **2** [新しいパスワード][確認コード]を入力する

新しいパスワードと確認コードを入力して下さい。 ※目のマークをクリックすると表示・非表示を切り替えることができます。 ※ユーザーIDは変更できません。

### **3** [変更する]をクリックする

[変更する]をクリックすると、パスワード変更完了画面に遷移します。

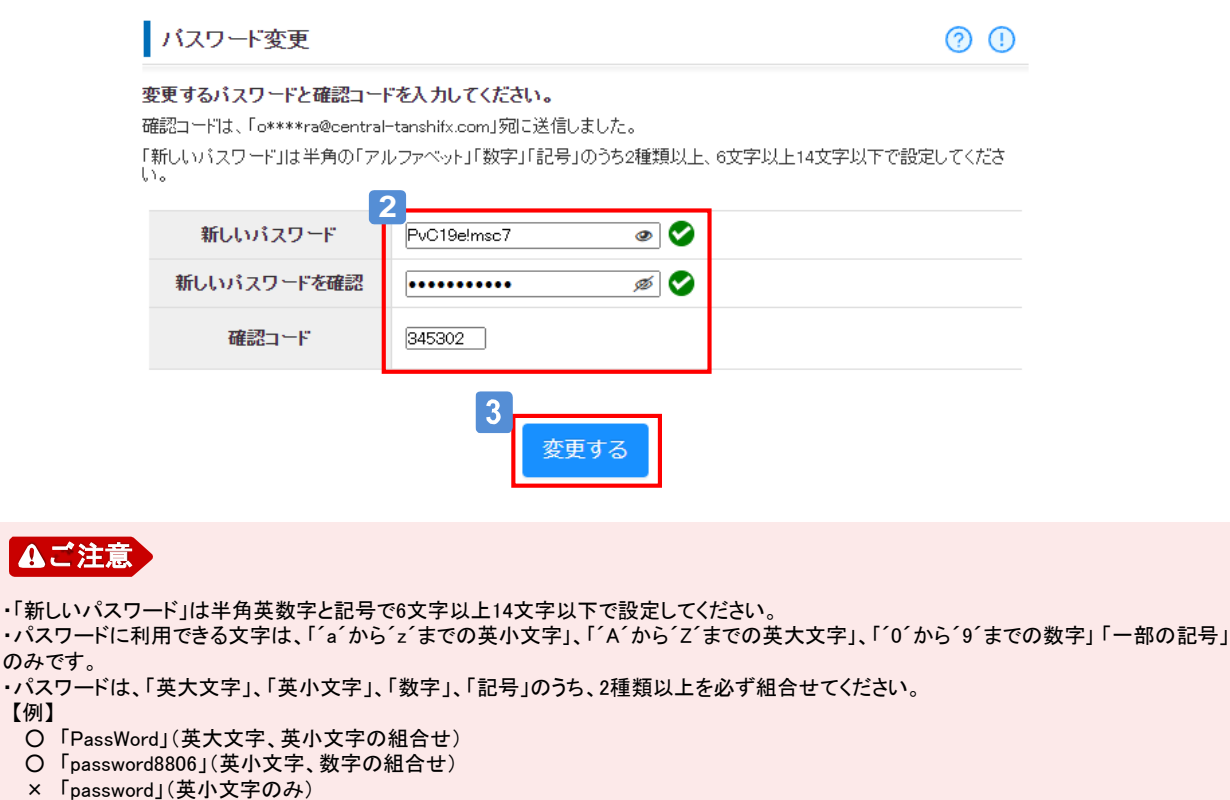

- ・パスワードは、「英大文字」、「英小文字」、「数字」、「記号」のうち、2種類以上を必ず組合せてください。
- 【例】

のみです。

- 「PassWord」(英大文字、英小文字の組合せ)
- 「password8806」(英小文字、数字の組合せ)
- 

# **イベント情報を申込む**

### **キャンペーン情報を申込む**

### 実施期間中のキャンペーンの申込みができます。

### **1** キャンペーン情報を申込む

[キャンペーン情報]をクリックし、キャンペーン情報画面を表示します。

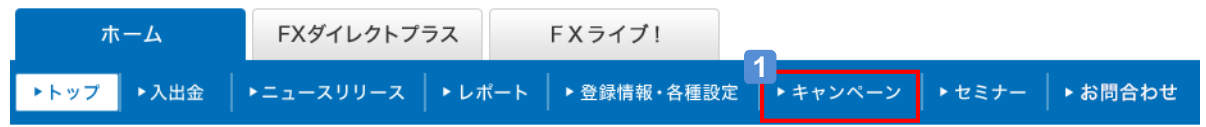

## [キャンペーンに申し込む]をクリックする **2**

申込みたいキャンペーンの[キャンペーンに申し込む] をクリックすると、申込みできます。

キャンペーン一覧

② ①

※お申込みは「キャンペーンに申し込む」ボタンより行ってください。 ※お申込みの際は、「詳細はこちら」にてキャンペーン条件や注意事項などを必ずご確認ください。

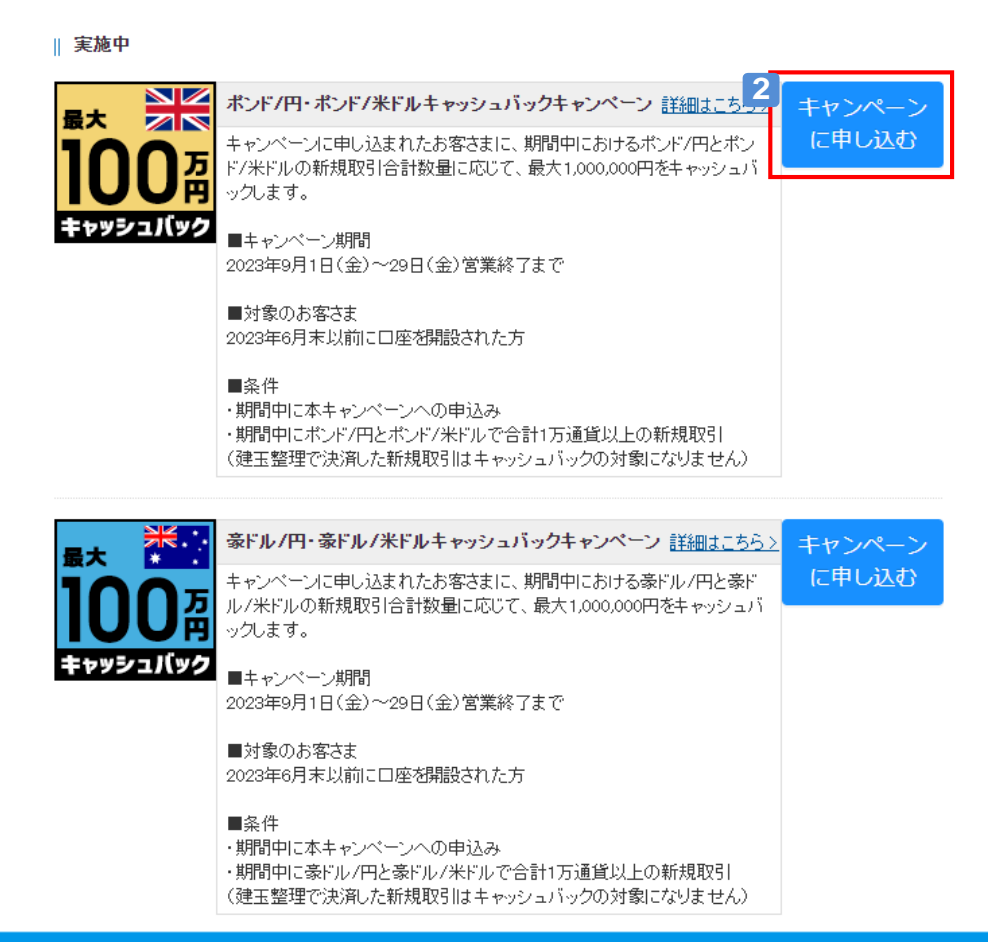

# **イベント情報を申込む**

## **セミナー情報を確認する**

### 開催予定のセミナーの確認ができます。

## **1** セミナー情報を確認する

[セミナー]をクリックし、開催予定のセミナー情報画面を表示します。

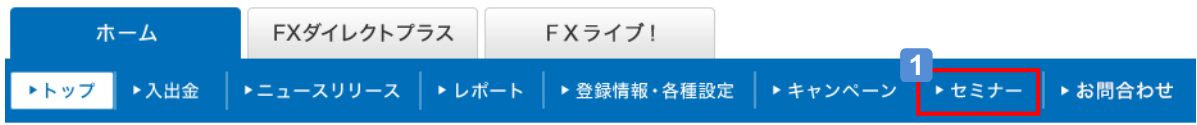

セミナー一覧

 $\odot$   $\odot$ 

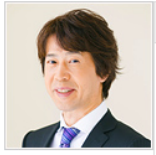

#### 『ココが聞きたい!西原宏一のFXゼミ』詳細はこちら>

[日時] 2023年9月12日(火) 20:00~21:00 [講師] 西原 宏一氏(株式会社CKキャビタル 代表取締役 CEO) [参加条件] 申し込み不要(どなたでも参加できます。) [視聴方法] 開始時間に、詳細をクリックしてください。

国内外に広い情報網を持つ西原宏一氏、聞き手に叶内文子氏をお迎えし、 マーケットで話題のトビックや目先のFX取引の注目ポイントを解説いただき ます。

# **お問い合わせする**

**住所・名前・国籍等を変更を依頼する①**

### 住所・名前・国籍・メールアドレス・電話番号を変更依頼することができます。

## **1** [住所等変更依頼]をクリックする

[住所等変更依頼]をクリックし、住所等変更依頼画面を表示します。

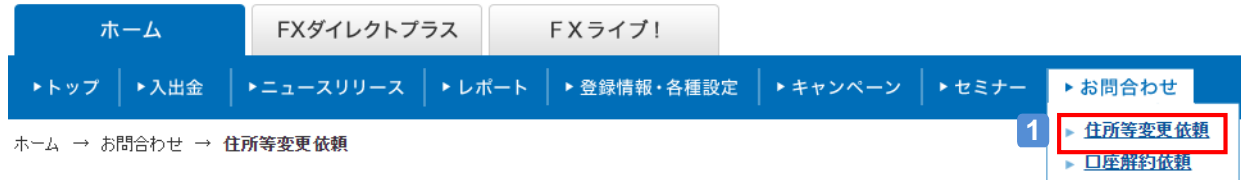

## **2** 変更する項目は [変更する] を選択する

変更がない項目は[変更しない] を選択して下さい。

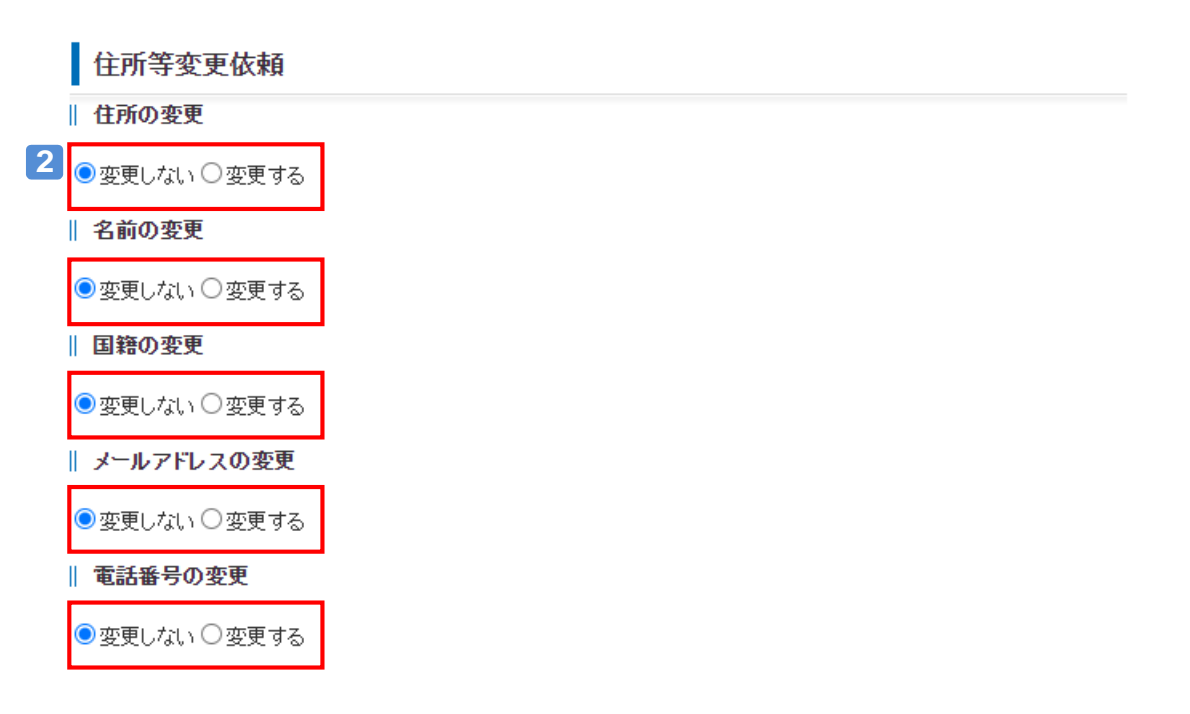

# **お問い合わせする**

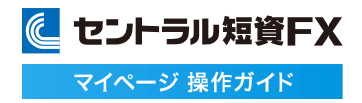

**住所・名前・国籍等の変更を依頼する②**

#### 住所・名前・国籍・メールアドレス・電話番号を変更依頼することができます。

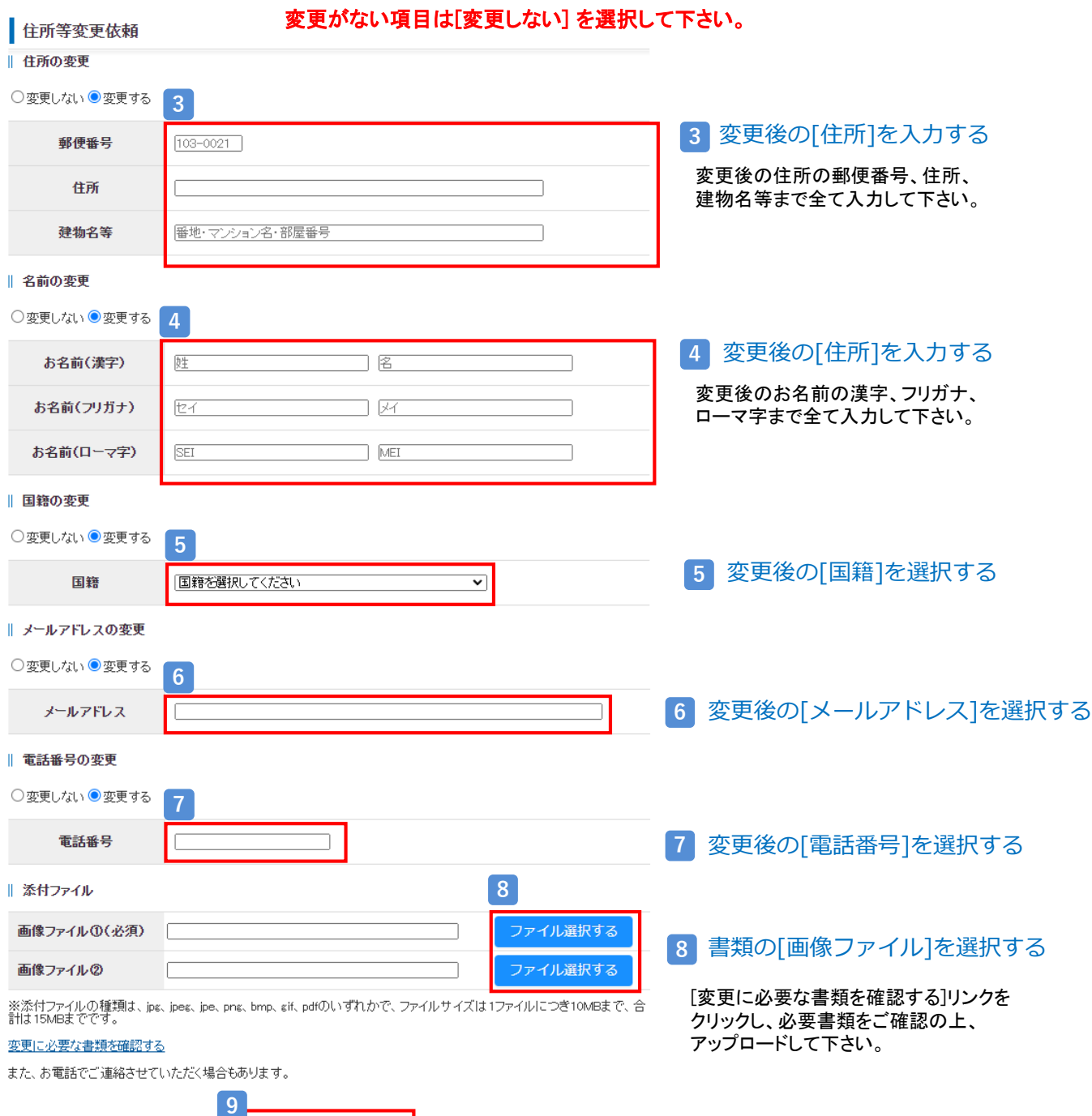

### **9** [変更依頼する]をクリックする

入力内容をもう一度確認の上、クリックして下さい。 「住所等変更等依頼を行います。よろしいでしょうか?」 の最終確認メッセージにOKをすると、変更依頼完了となります。

変更依頼する

# **お問い合わせする**

に セントラル短資FX マイページ 操作ガイド

## **口座の解約を依頼する**

口座の解約をマイページから依頼することができます。

### **1** [口座解約依頼]をクリックする

[口座解約依頼]をクリックし、口座解約依頼画面を表示します。

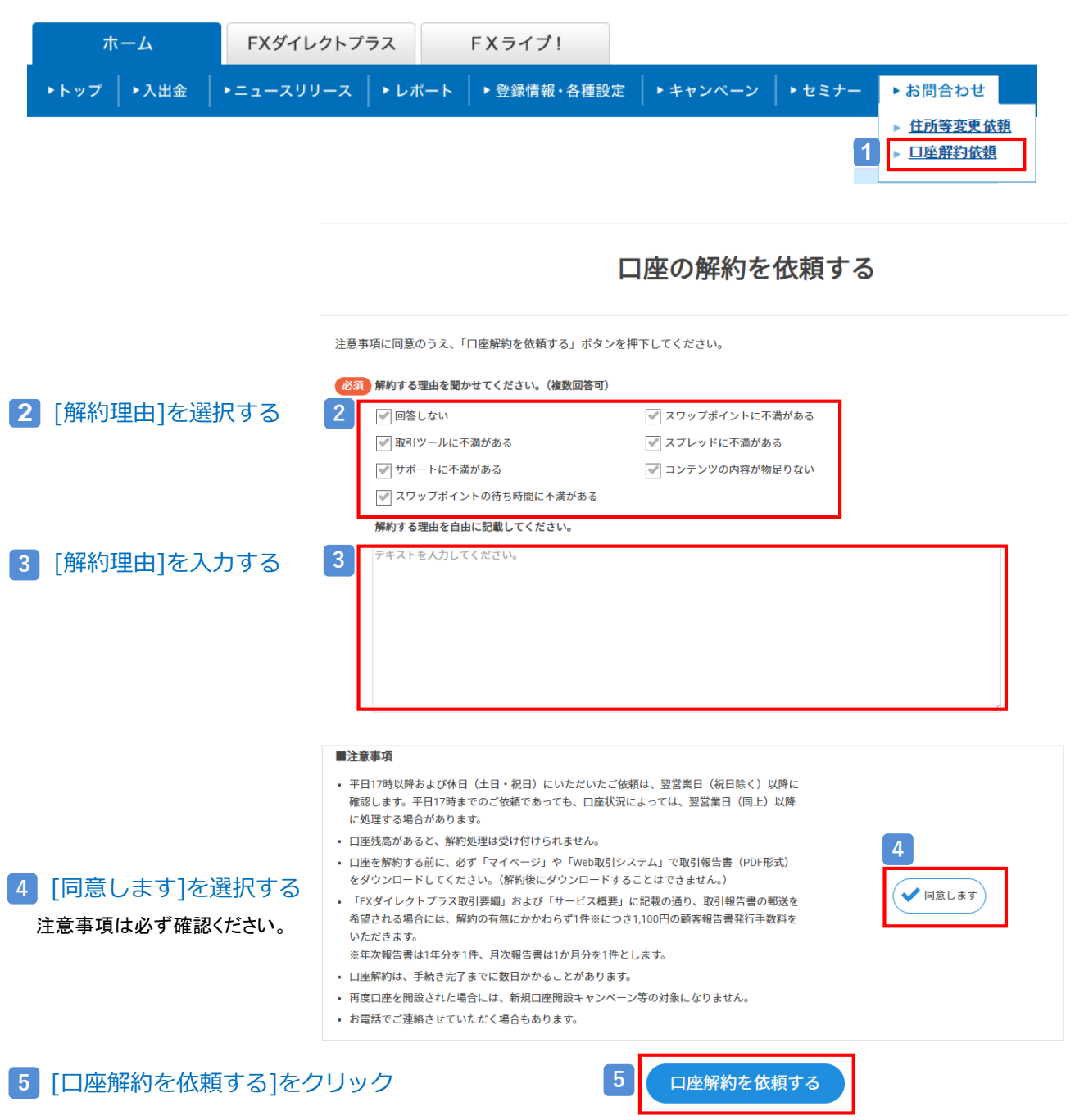

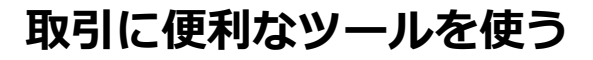

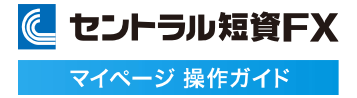

**パーソナルレコードを活用する①**

過去の取引履歴から、損益曲線(決済損益の累積推移)、勝率、平均損益、最大ドローダウンなどのデータを閲覧できるツー ルです。お客さまご自身の取引傾向やクセなどを把握して、取引手法の改善にお役立ていただけます。

## **1** パーソナルレコードを確認する

[FXダイレクトプラス]のタブをクリックし、パーソナルレコードを表示します。

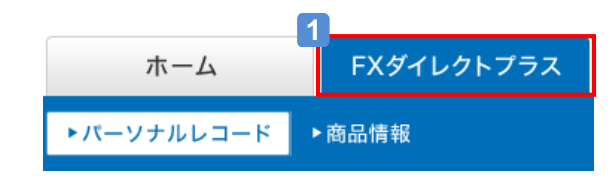

## **2** [表示切替] [対象期間]を選択して、 [更新]ボタンをクリックする

[日別]:対象期間を日ごとに指定できます(最大8週間) .<br>[月別]:対象期間を月ごとに指定できます(最大3年) 損益曲線、統計サマリの表示期間を指定します。

#### **3** [損益曲線]を確認する

[表示切替][対象期間]で指定した期間における、決済損益(pips)の累積推移です。 損益曲線上にマウスのポインターをあてると、該当日(月)までの累積損益(pips)が確認できます。

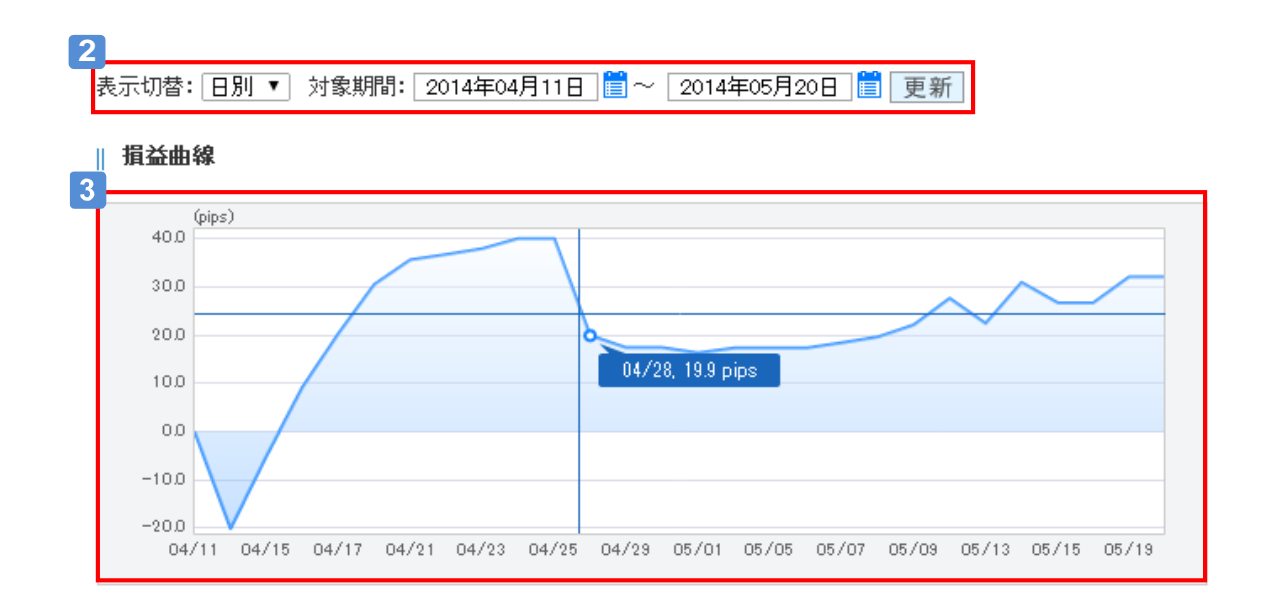

### 損益曲線のデータについて

・損益(pips)の計算に、スワップおよび評価損益は含まれません。 <mark>▲ご注意</mark><br>**損益曲線のデータについて**<br>・損益(pips)の計算に、スワップおよび評価損益は含まれ。<br>・損益(pips)は決済注文の約定日に基づいて計算します。

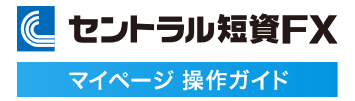

**パーソナルレコードを活用する②**

### [統計サマリ]を確認する

I

[表示切替][対象期間]で指定した期間内における、取引結果を買い、売り、合計毎に表示します。 統計項目上にマウスのポインターをあわせると、項目の説明が表示されます。

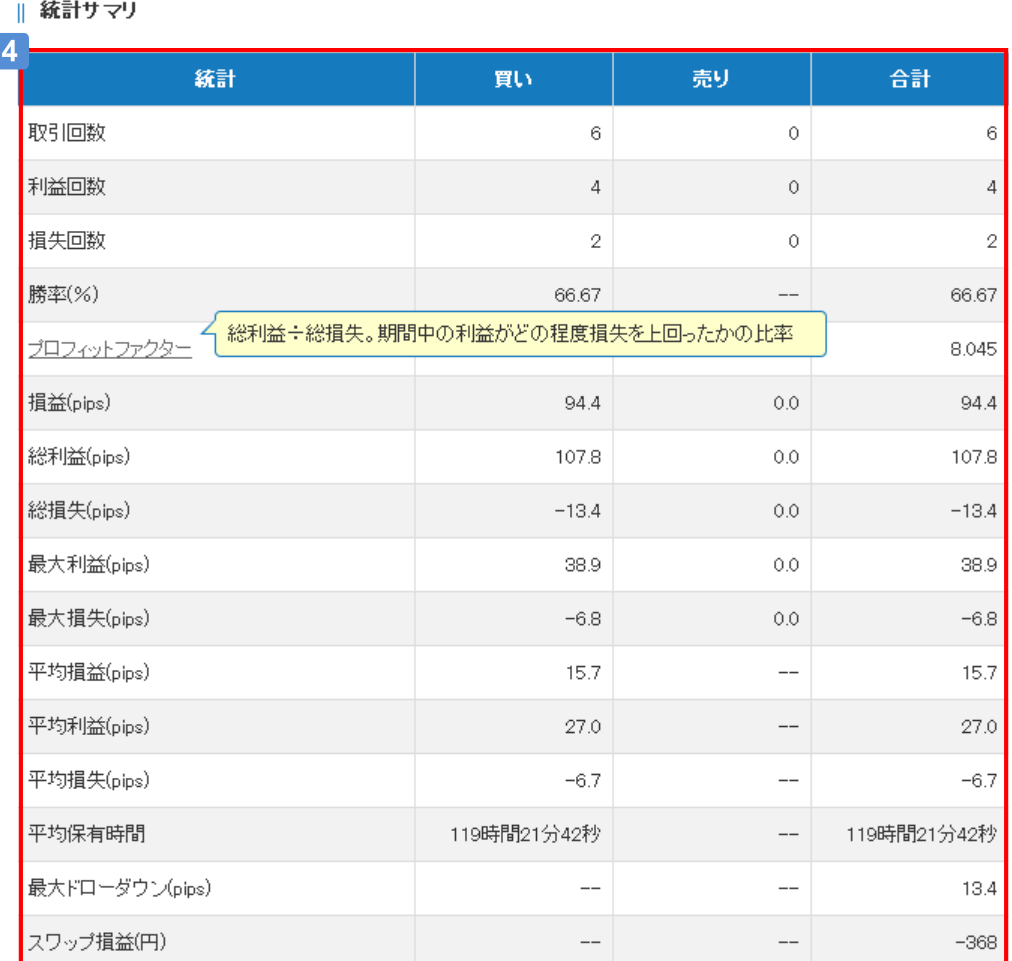

## **パーソナルレコードを活用する③**

## 5 [統計サマリ]各項目の説明

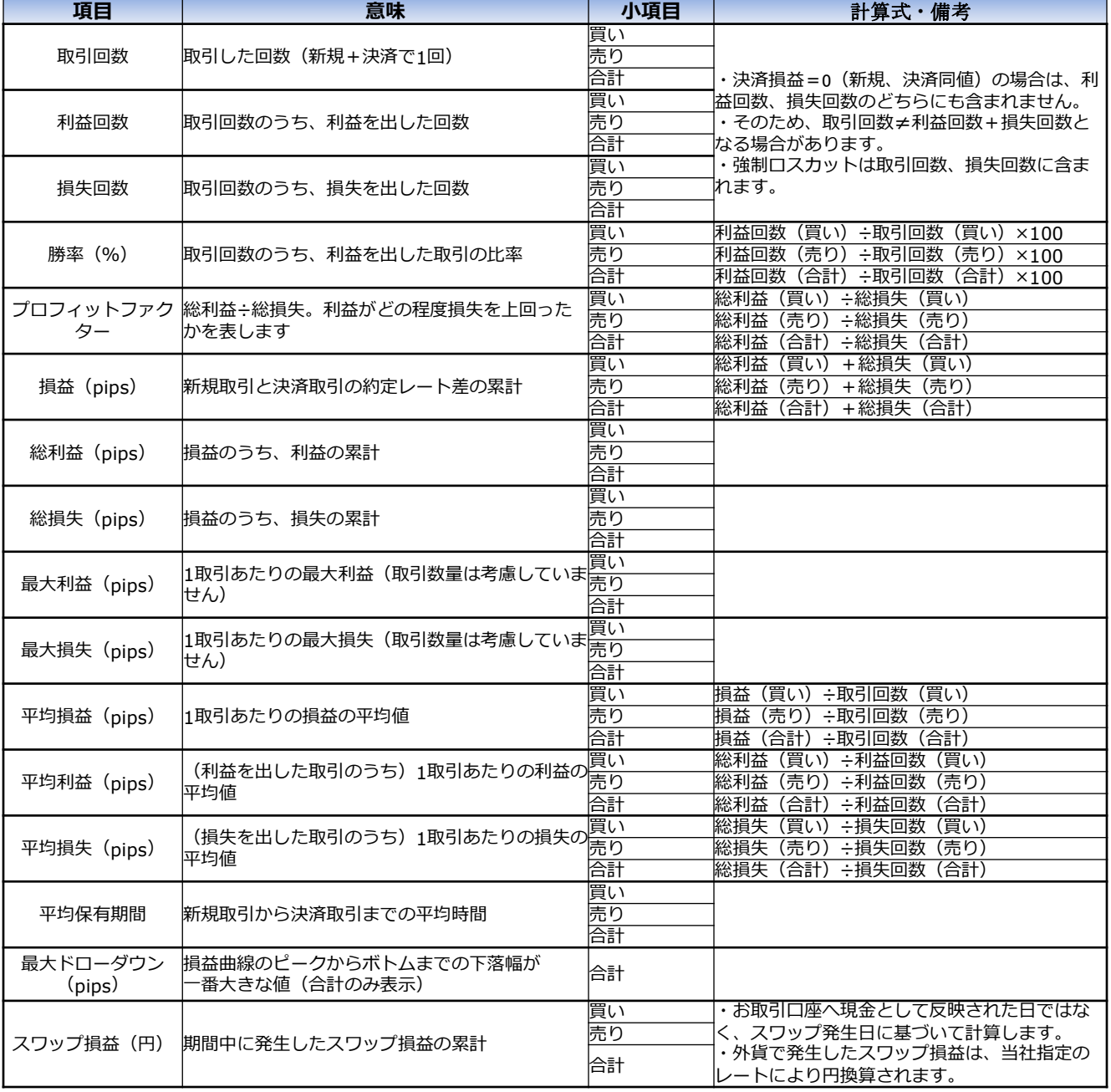

・新規注文が買いの場合は[買い]に計上、売りの場合は[売り]に計上します。

・スワップ損益(円)を除く計算式には、スワップおよび評価損益は含まれません。 <mark>▲ ご注意</mark><br>・新規注文が買いの場合は[買い]に計上、売りの場合は[売り]に言<br>・スワップ損益(円)を除く計算式には、スワップおよび評価損益はá<br>・計算式に利用する損益は決済注文の約定日に基づいて計算しま<br>・計算結果がエラーとなる(0で割るなど)場合は「--」と表示します。

・計算式に利用する損益は決済注文の約定日に基づいて計算します。<br>・計算結果がエラーとなる(0で割るなど)場合は「--」と表示します。

**F Xライブ!を見る①**

### 相場状況や各種指標など、取引に役立つ情報を閲覧できます。

### **1** FXライブ!を確認する

[FXライブ!]をクリックし、マーケット情報画面を表示します。

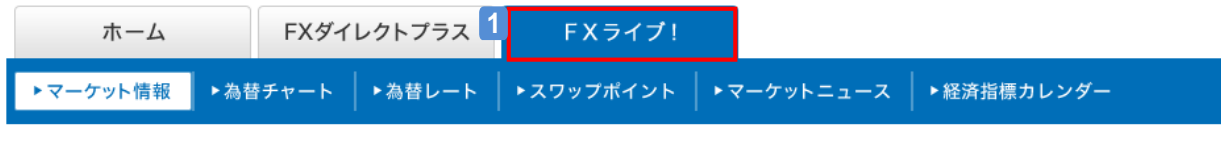

FXライブ! → マーケット情報

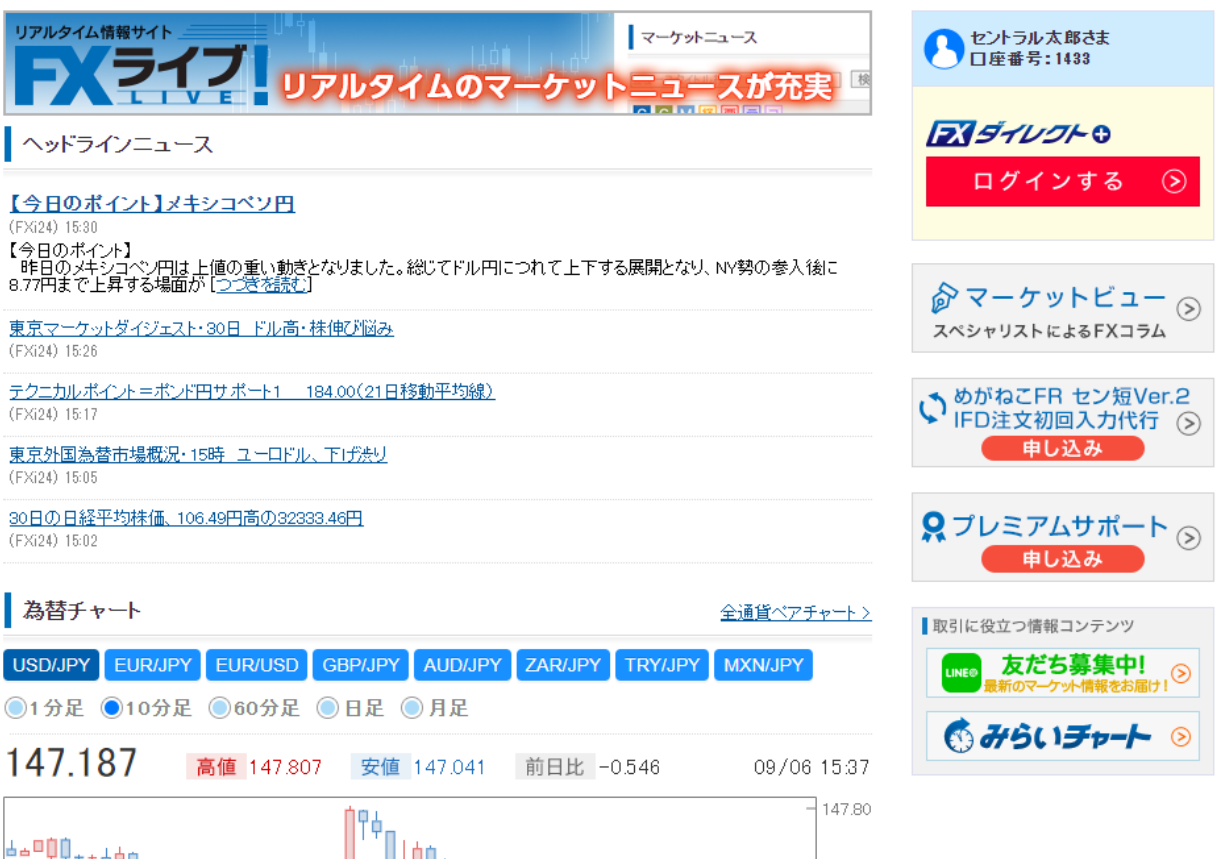

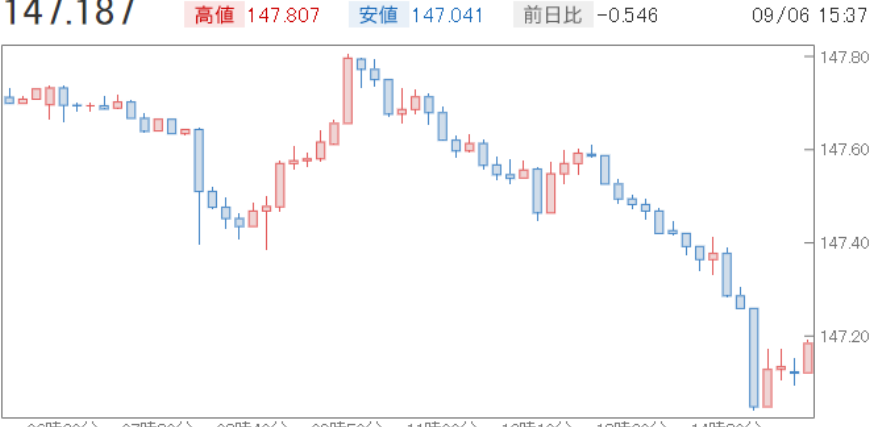

06時20分 07時30分 08時40分 09時50分 11時00分 12時10分 13時20分 14時30分

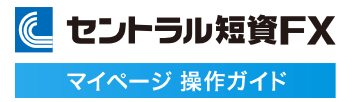

#### **為替チャートを見る**

#### 為替チャートを閲覧できます。

### **1** 為替チャートを確認する

[マーケット情報]の[為替チャート]をクリックし、為替チャート一覧画面を表示します。

#### **2** 為替チャートをポップアップする

参照したい通貨ペアのチャートの右上にある[+]をクリックし、為替チャートをポップアップ表示します。

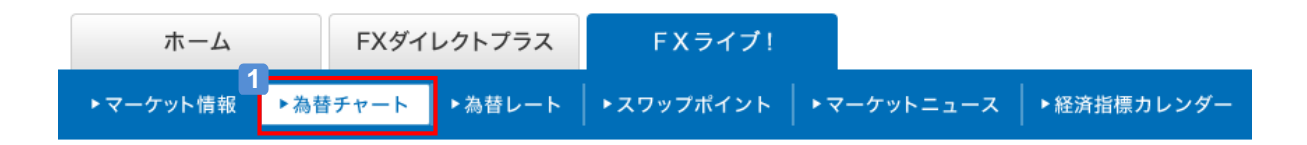

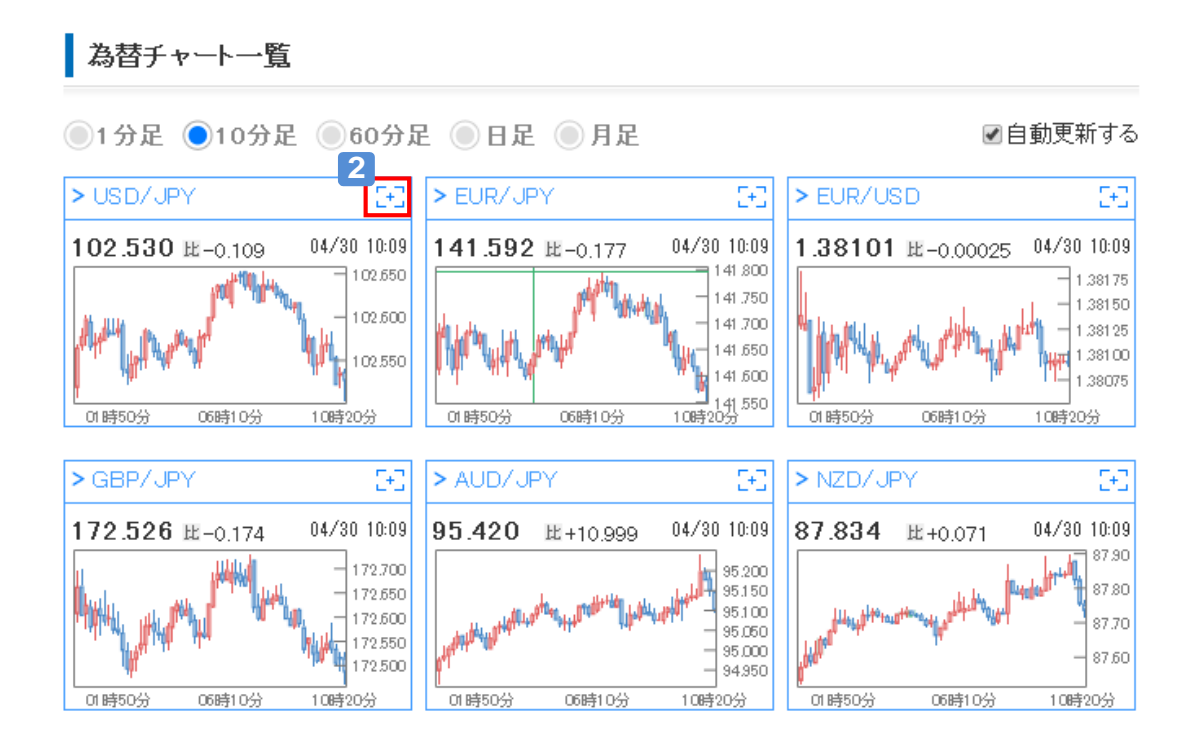

### **為替レートを見る**

#### 為替レートを閲覧できます。

**1** 為替レートを確認する

[FXライブ!]の[為替レート]をクリックし、為替レート一覧画面を表示します。 または、[マーケット情報]の[為替レート]の右にある[一覧]をクリックし、為替レート一覧画面を表示します。

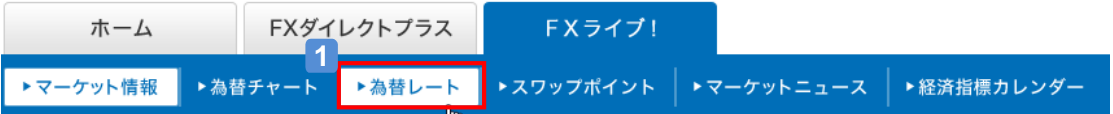

■為替レート一覧

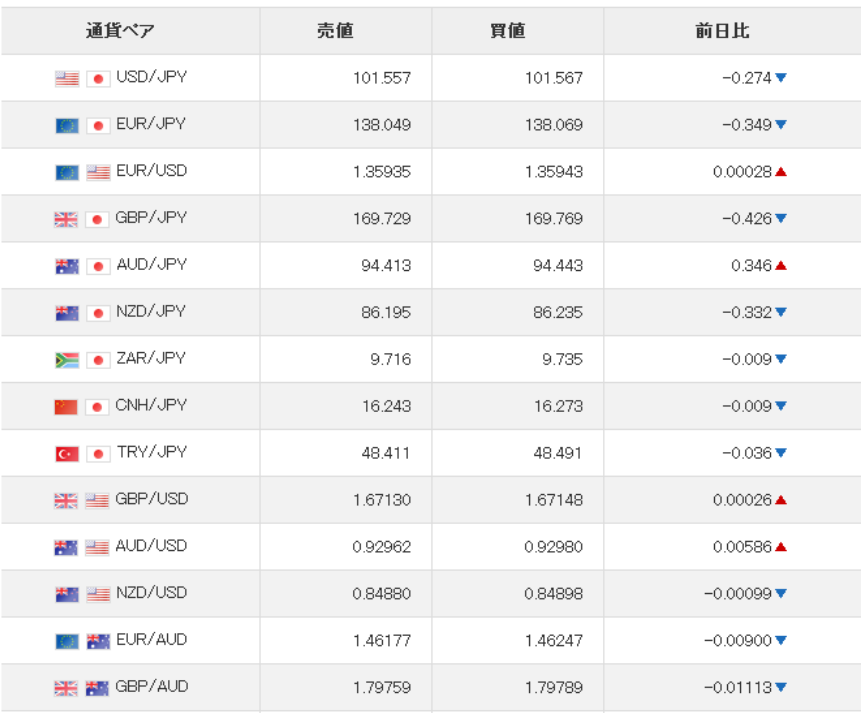

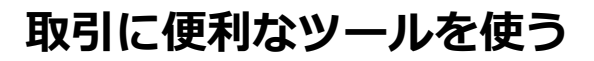

**スワップ損益をシミュレーションする①**

### 過去の期間を指定して、累計スワップポイント実績を算出することができます。

## **1** スワップ損益をシミュレーションする

[FXライブ!]の[スワップポイント]をクリックし、スワップポイントシミュレーター画面を表示します。

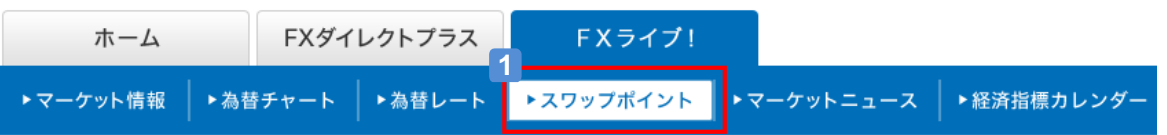

## **2** [計算期間] [通貨ペア][売買][保有建玉]を設定する

スワップ損益をシミュレーションする期間、通貨ペア、売買、建玉数を設定します。 ※通貨ペアは対円のみです。 ※計算期間は最大1年間指定可能です。

## **3** [シミュレーション実行]ボタンをクリックする

スワップポイントシミュレーター

ご注意 ヘルプ|

2<sup>2</sup>シミュレーター設定を表示する

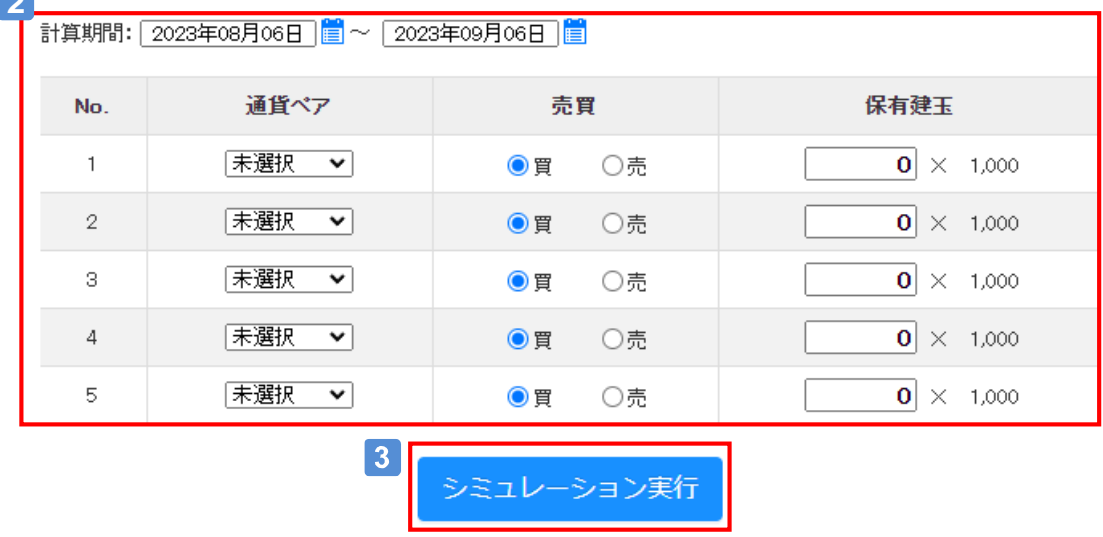

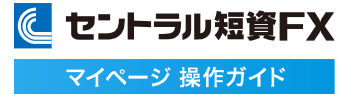

## **スワップ損益をシミュレーションする②**

### [シミュレーション結果]を確認する

指定した期間内におけるスワップ損益(円)の累積を建玉毎に表示します。

### シミュレーション結果

```
② ①
戻る
```
計算期間:2023年08月06日 ~ 2023年09月06日

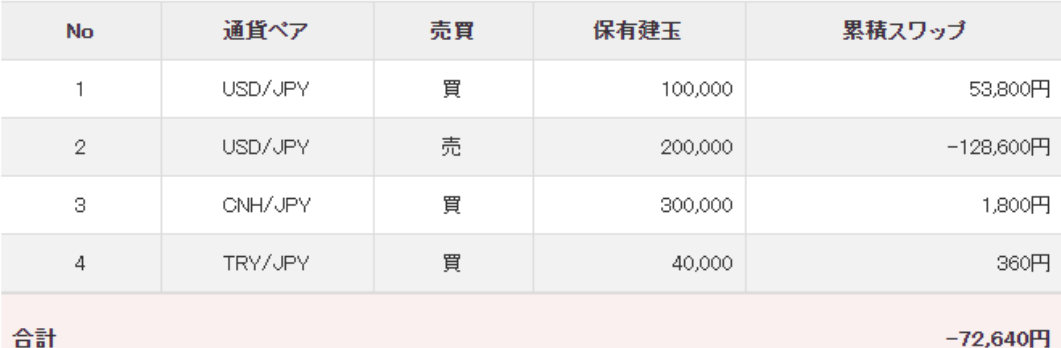

## 5 [通貨別]を確認する

指定した期間における、建玉毎のスワップ損益(円)の累積推移です。 グラフ上にマウスのポインターをあてると、該当日までの累積損益(円)が確認できます。

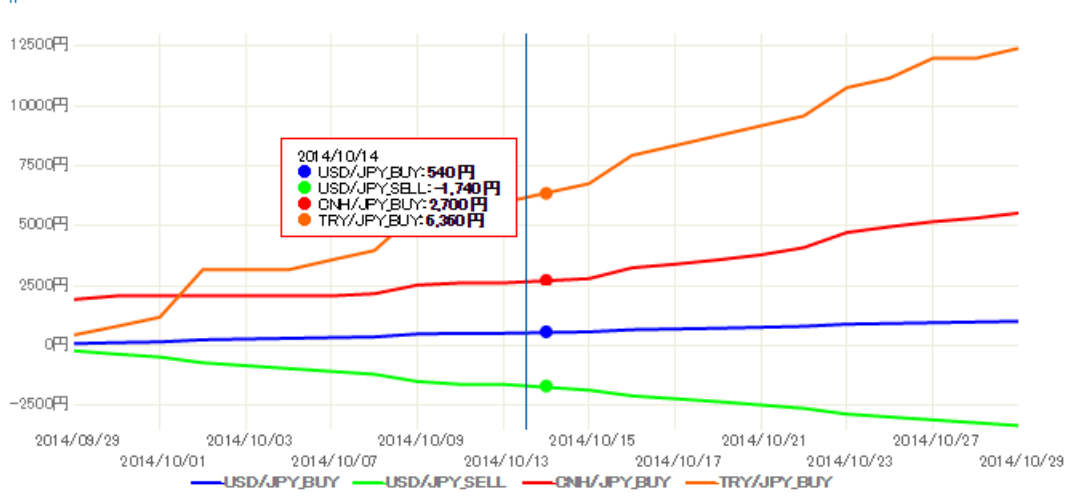

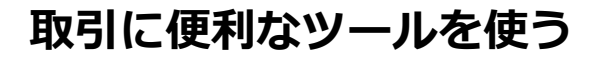

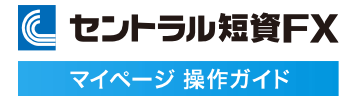

**スワップ損益をシミュレーションする③**

## [ポートフォリオ] を確認する

指定した期間における、全建玉のスワップ損益(円)の累積推移です。 グラフ上にマウスのポインターをあてると、該当日までの累積損益(円)が確認できます。

| ポートフォリオ

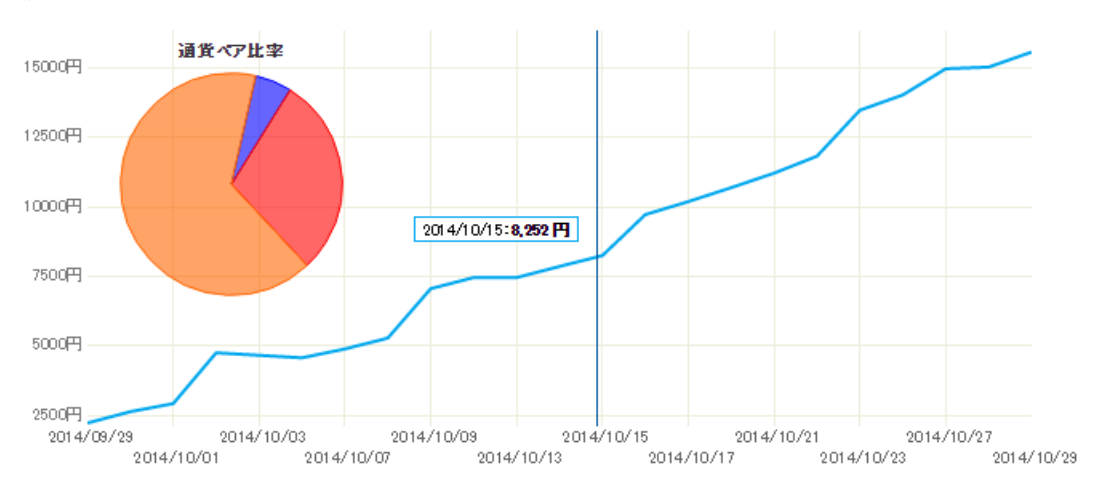

## [通貨ペア比率] を確認する

指定した期間における、通貨ペア毎のスワップ損益(円)の比率です。 グラフ上にマウスのポインターをあてると、該当通貨ペアの累積損益(円)が確認できます。

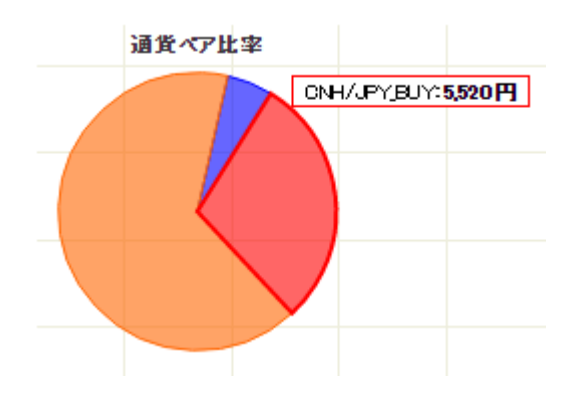

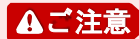

・スワップ損益がプラスの通貨ペアのみ、[通貨ペア比率]に表示します。

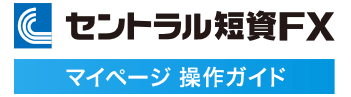

**2**

② ①

තු

## **スワップポイントを見る**

### スワップポイントを閲覧できます。

### **1** スワップポイントを確認する

[FXライブ!]の[スワップポイント]をクリックし、スワップポイント一覧画面を表示します。 または、[マーケット情報]の[スワップポイント]の右にある[一覧]をクリックし、スワップポイント一覧画面を表示します。

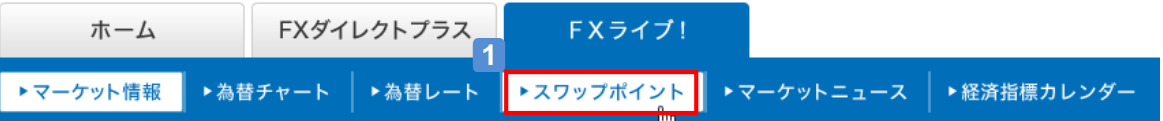

### **2** 表示設定を変更する

スワップポイントの表示/非表示、表示順を設定します。

スワップポイントシミュレーター

□シミュレーター設定を表示する

スワップボイント一覧

□スワップポイントを円換算で表示する

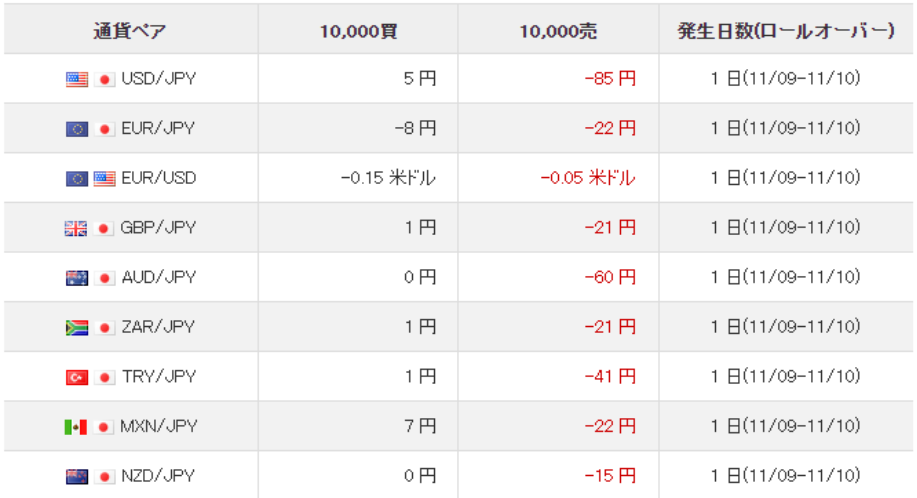

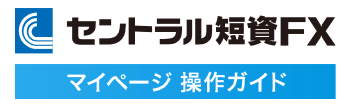

**マーケットニュースを見る①**

### マーケットニュースを閲覧できます。

### **1** マーケットニュースを確認する

[FXライブ!]の[マーケットニュース]をクリックし、マーケットニュース画面を表示します。

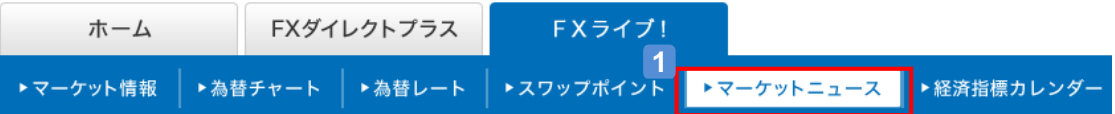

## **2** ニュースカテゴリを選択する

[ニュース設定]ボタンをクリックし、ニュース設定画面を表示します。

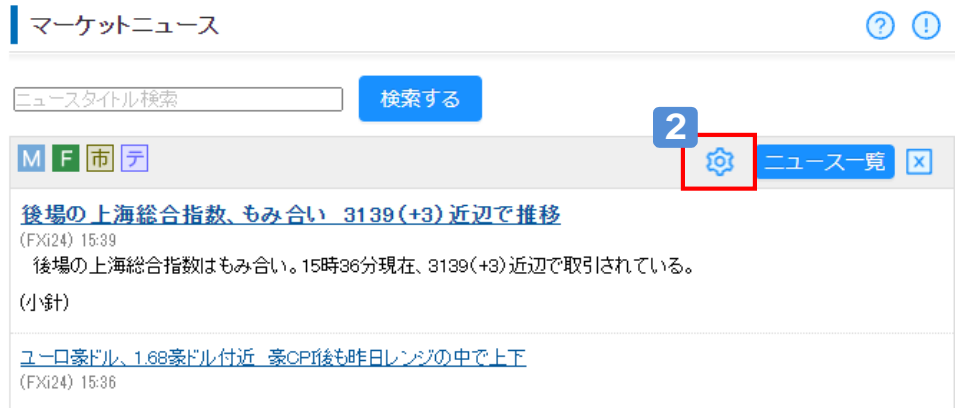

### **3 ニュースカテゴリを設定する**

一覧に表示したい[配信会社][ニュースカテゴリ]を選択し、[設定する]ボタンをクリックします。 ※ニュース表示設定は最大4つまで設定可能です。

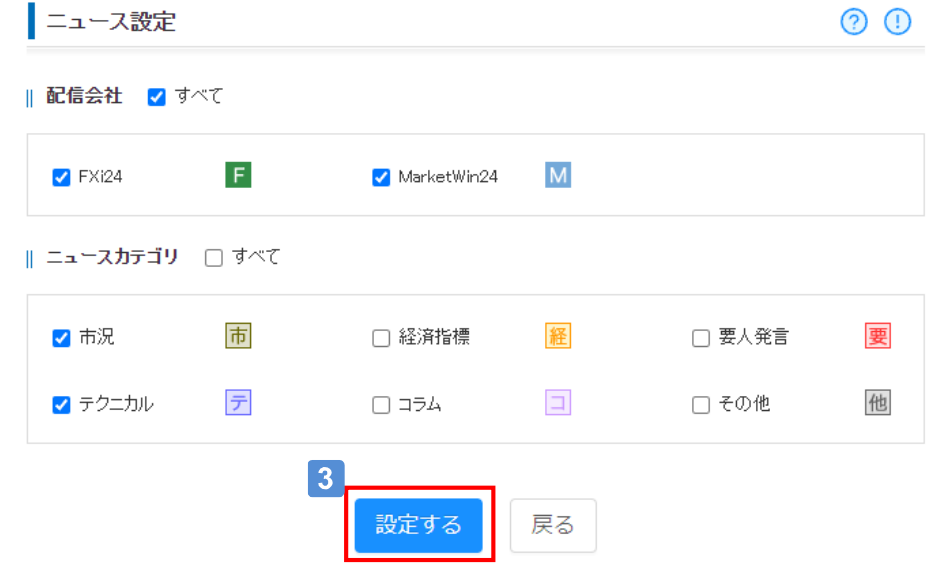

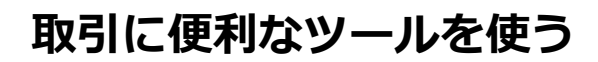

**マーケットニュースを見る②**

## 4 ニュース一覧を確認する

[ニュース一覧]ボタンをクリックし、マーケットニュース一覧画面を表示します。

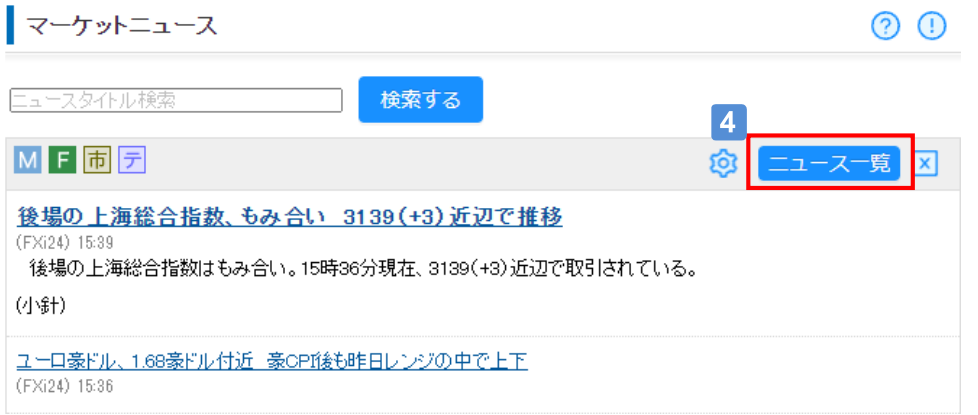

## 5 ニュース配信日を切り替える

[ニュース配信日]を選択し[更新]ボタンをクリックすることで、表示期間の切り替えができます。

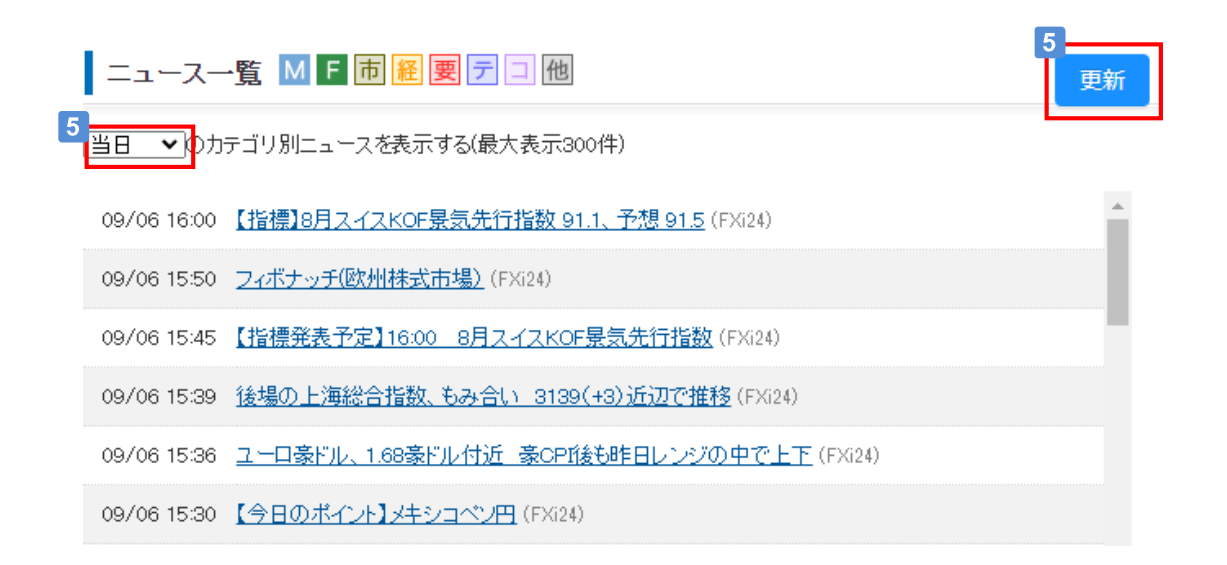
# **取引に便利なツールを使う**

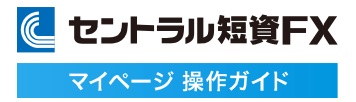

# **マーケットニュースを見る③**

### 6 ニュース本文を確認する

[ニュースタイトル]リンクをクリックし、ニュース詳細画面をポップアップ表示します。

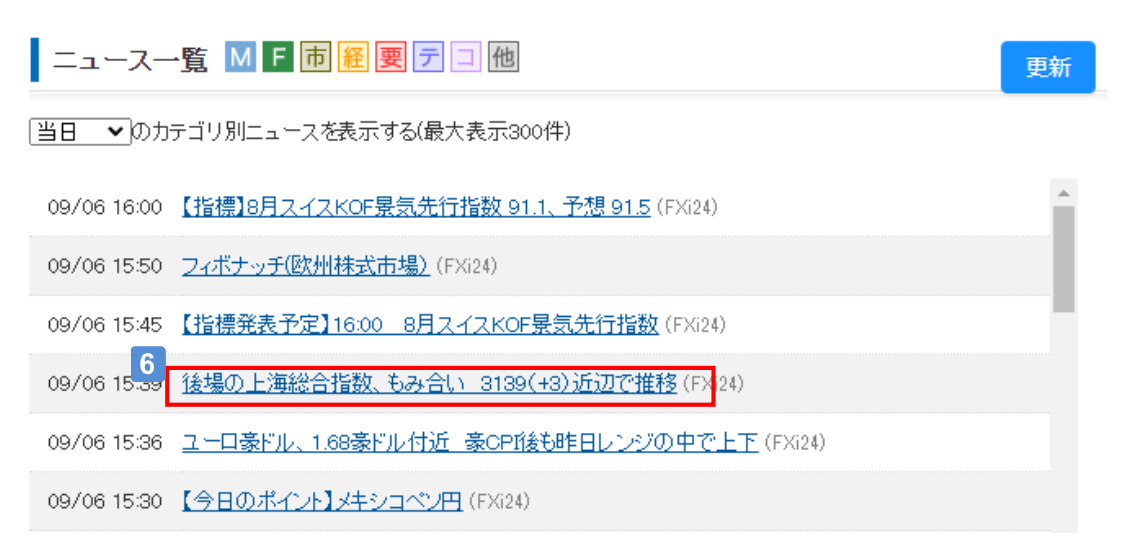

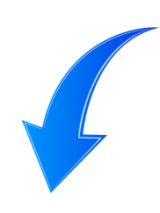

#### | 後場の上海総合指数、もみ合い 3139 (+3)近辺で推移

(FXi24) 2023/09/06 15:39:00

後場の上海総合指数はもみ合い。15時36分現在、3139(+3)近辺で取引されている。

(小針)

◎ 情報提供に関するディスクレーマー

# **取引に便利なツールを使う**

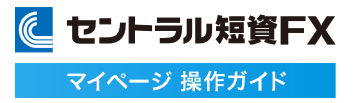

**マーケットニュースを見る④**

マーケットニュースをフリーワードで検索して閲覧できます。

## ニュースタイトルを入力し、[検索]ボタンをクリックする **1**

検索したいフリーワードを入力し、[検索]ボタンをクリックします。 過去1カ月分のマーケットニュースを検索し、入力した文言と一致するニュースのタイトル検索結果 画面を表示します。

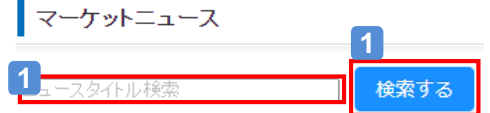

## <mark>2</mark> ニュースタイトル検索結果からニュース本文を確認する

[ニュースタイトル]リンクをクリックし、ニュース詳細画面をポップアップ表示します。

■ ニュースタイトル検索結果

ドルの検索結果(3652件)

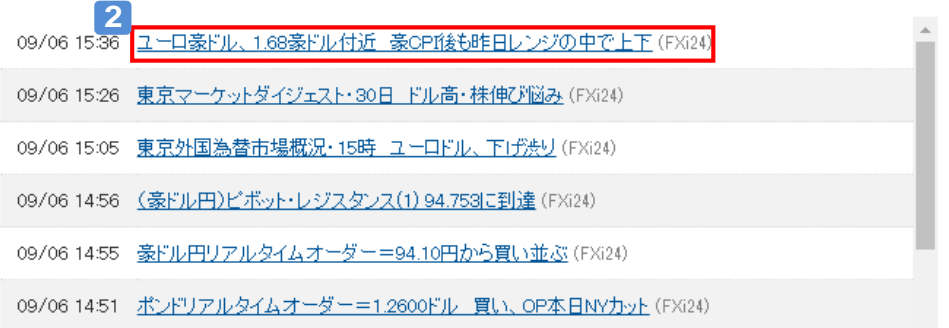

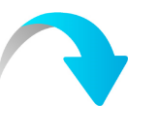

### ユーロ豪ドル、1.68豪ドル付近 豪CPI後も昨日レンジの中で上下

(FXi24) 2023/09/06 15:36:00

- ユーロ豪ドルは1.6798豪ドル前後で推移。市場予想を下回った豪インフレ指標を受けて、東京午前には、一時1.6851豪ド<br>ルまでユーロ買い豪ドル売りが急ビッチで進んだ。もっとも一巡後は全般豪ドルの買い戻しが優勢となり、1.6760豪ドル前<br>後まで下押し。結局は昨日レンジ(1.6753–1.6855豪ドル)の中で上下となっている。

(小針)

◎ 情報提供に関するディスクレーマー

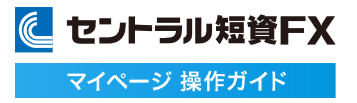

**マーケットニュースを見る⑤**

マーケットニュースをアクセスランキングから閲覧できます。

# アクセスランキングを確認する **1**

[FXライブ!]の[マーケットニュース]をクリックし、[マーケットニュース]右下の[アクセスランキング] を確認します。

直近24時間以内の各ニュース詳細へのアクセス上位5件のタイトルを表示します。

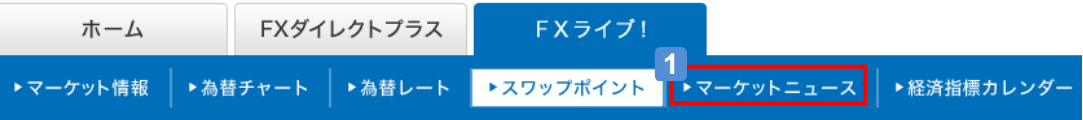

## <mark>2</mark> アクセスランキングからニュース本文を確認する

[ニュースタイトル]リンクをクリックし、ニュース詳細画面をポップアップ表示します。

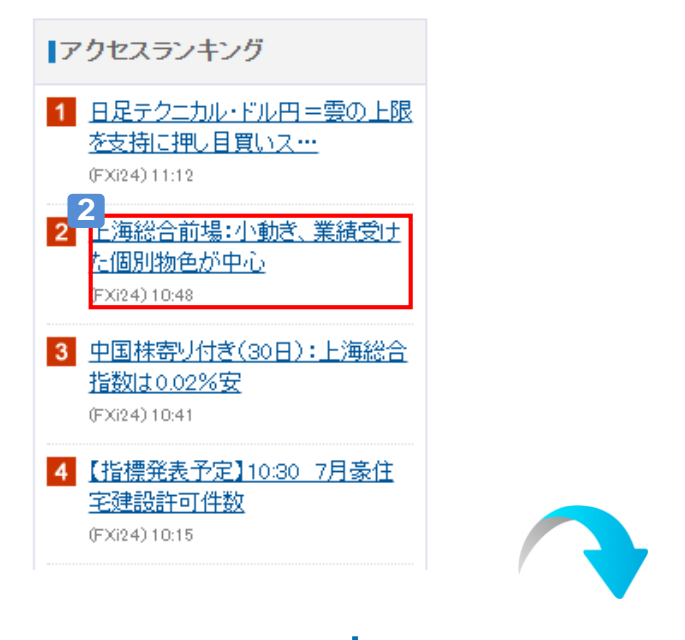

上海総合前場:小動き、業績受けた個別物色が中心

(FXi24) 2022/09/06 10:48:00

- 30日の中国本土株式市場で上海総合指数は小動きで始まった。人民元の対米ドル相場の下落が重荷となる半面、中国<br>政府が打ち出す景気下支え策への期待は根強い。2022年中間決算の発表がビークを迎え、業績を受けた個別物色が中<br>心の相場となっている。

- 指数は日本時間午前10時41分現在、前日比0.10%安の3237.63ポイントで推移している。セクター別では、 ゲームや通<br>信、製紙・印刷などが買われる半面、 クリーンエネルギー発電設備、 ガス、 石炭などが売られている。

◎ 情報提供に関するディスクレーマー

# **取引に便利なツールを使う**

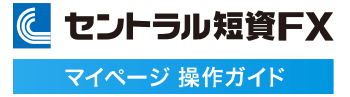

#### **経済指標カレンダーを見る**

#### 経済指標カレンダーを閲覧できます。

# **1** 経済指標を確認する

[FXライブ ! ]の[経済指標カレンダー]の右にある[一覧]をクリックし、経済指標カレンダー一覧画面を表示します。 または、[マーケット情報]の[経済指標カレンダー]をクリックし、経済指標カレンダー一覧画面を表示します。

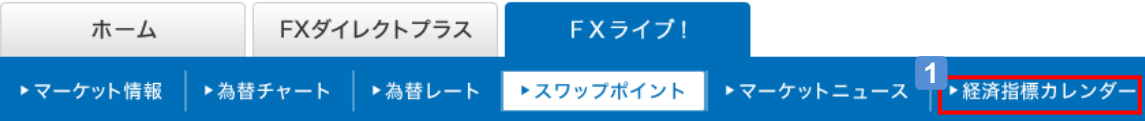

**2**

更新

### **2** 経済指標を選択する

[年月]を選択し、経済指標カレンダー一覧を表示します。 [更新]をクリックすると、最新の情報に更新します。

経済指標カレンダー一覧

<mark>2 2<br>|2023年09月 > </mark>の経済指標を表示する

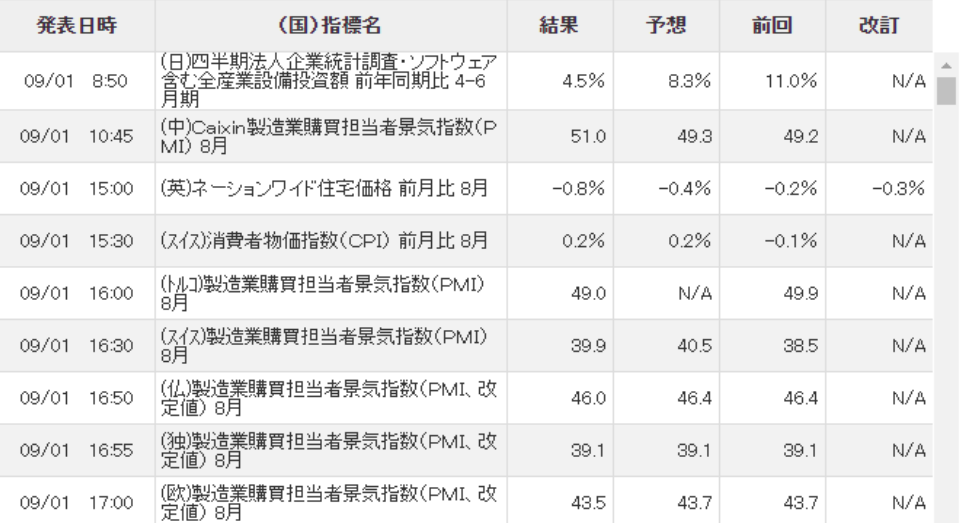

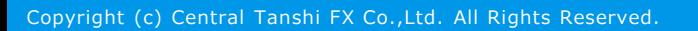

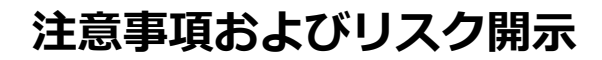

店頭外国為替証拠金取引においては、預託した証拠金の額を大きく上回る額の取引を行うことも可能ですが、外国為替相 場や金利の変動等により、預託した証拠金の額を上回る損失が生じる可能性もあります。取引証拠金として、想定元本の 4%(「法人口座」は法令等で規定する方法で算出した為替リスク想定比率)以上の額の必要証拠金を予め預託いただく必要 があります。取引レート、両替レートおよびスワップポイントの売値と買値には差が生じます。取引手数料は無料、受渡手数 料は1万通貨につき500円、顧客報告書発行手数料は無料(郵送の場合のみ、1件につき1,100円)です。売・買いずれかの 建玉数量の合計が1百万通貨を超える建玉を保有している通貨ペアの強制ロスカット時の約定価格には、マークアップした 価格が適用されます。マークアップの額は取引要綱でご確認ください。取引に際しては、「店頭外国為替証拠金取引説明 書」等の内容を十分にご理解いただき、ご自身の判断と責任においてお取組みください。

セントラル短資FX株式会社 金融商品取引業者 関東財務局長(金商)第278号 加入協会:一般社団法人金融先物取引業協会

に セントラル短資FX マイページ 操作ガイド